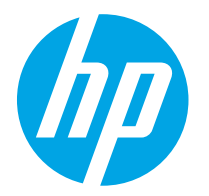

HP PageWide Managed Color E75160 HP PageWide Managed Color P75250

Användarhandbok

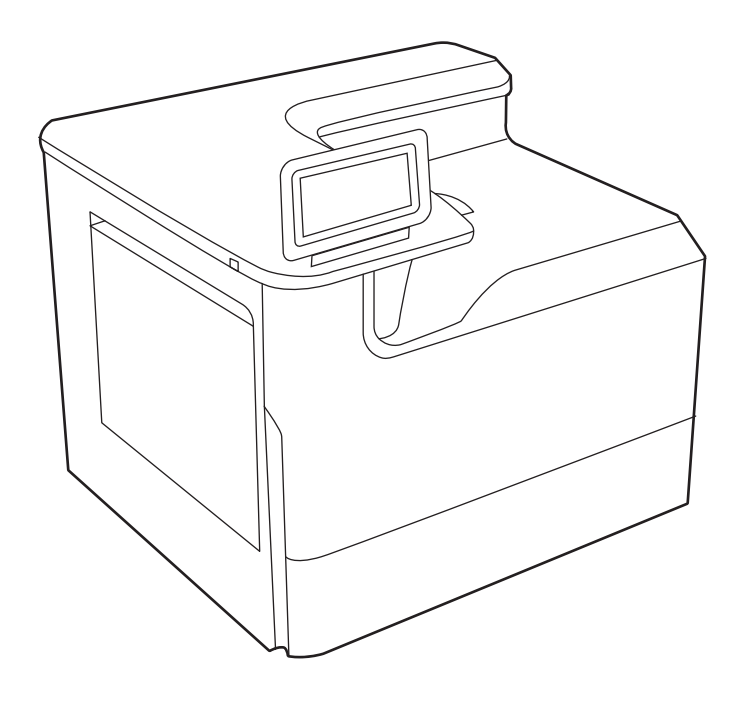

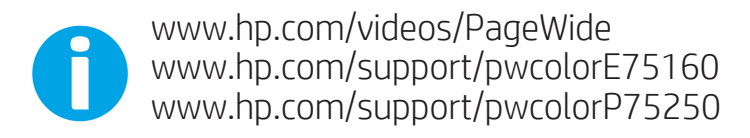

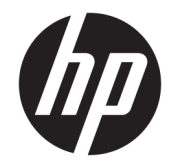

## HP PageWide Managed Color E75160, HP PageWide Managed Color P75250

Användarhandbok

#### Copyright och licens

© Copyright 2020 HP Development Company, L.P.

Reproduktion i ursprungligt, omarbetat eller översatt skick utan skriftligt medgivande, utöver vad som anges i lagen om upphovsrätt, är förbjudet.

Den här informationen kan ändras utan föregående meddelande.

De enda garantier för HP-produkterna och tjänsterna fastställs i de uttryckliga garantier som medföljer produkterna och tjänsterna. Inget i detta dokument ska tolkas som att det utgör en ytterligare garanti. HP kan inte hållas ansvarigt för tekniska fel, korrekturfel eller utelämnanden i dokumentet.

Edition 3, 12/2020

#### Varumärken

Adobe® , Adobe Photoshop® , Acrobat®och PostScript® är varumärken som tillhör Adobe Systems, Incorporated.

Apple och Apple-logotypen är varumärken som tillhör Apple Inc. och är registrerade i USA och andra länder/regioner.

macOS är ett varumärke som tillhör Apple Inc., registrerat i USA och andra länder.

AirPrint är ett varumärke som tillhör Apple Computer, Inc. och är registrerat i USA och andra länder.

Google™ är ett varumärke som tillhör Google Inc.

Microsoft®, Windows® och Windows Server® är i USA registrerade varumärken som tillhör Microsoft Corporation.

UNIX® är ett registrerat varumärke som tillhör The Open Group.

# Innehåll

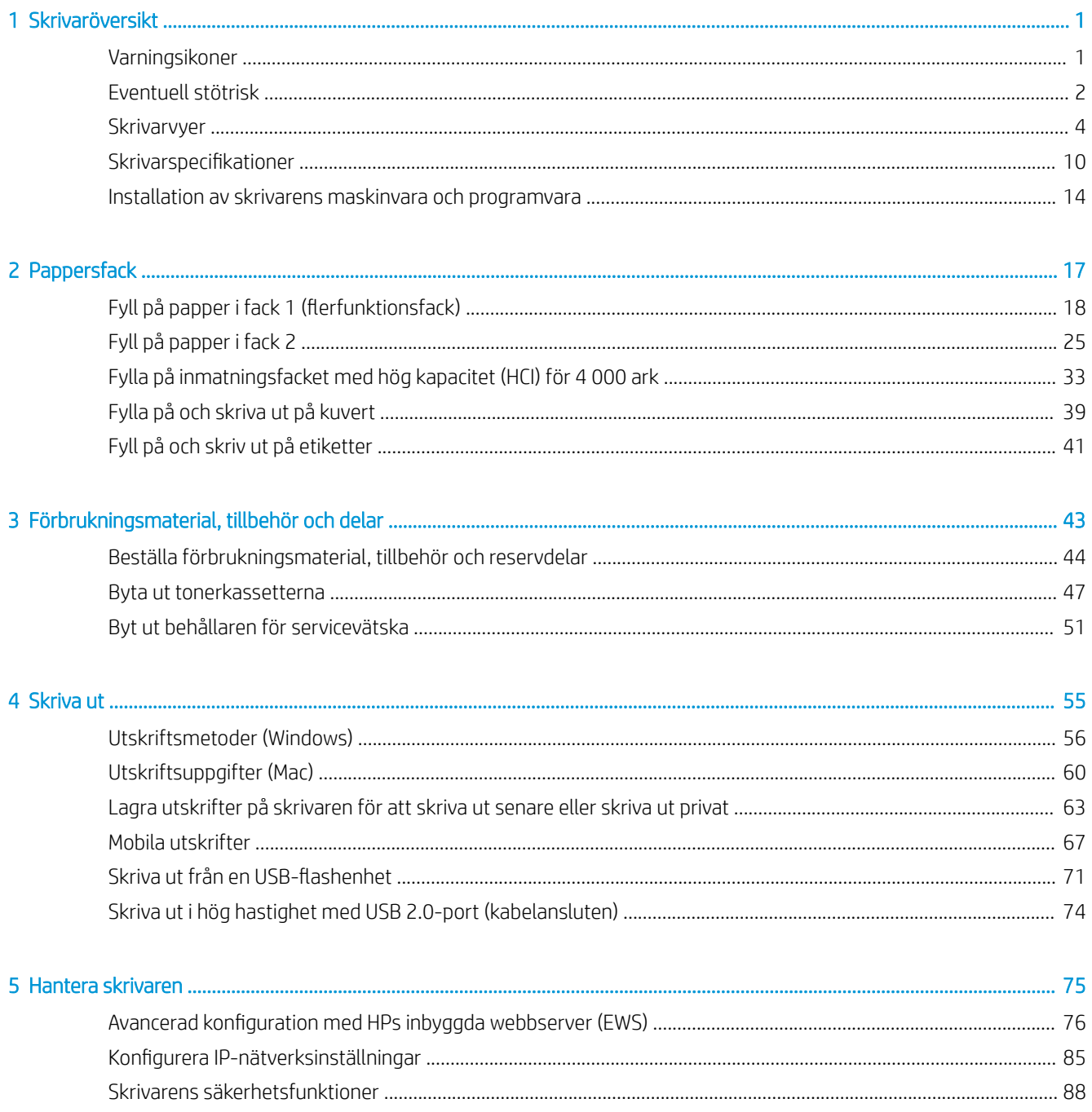

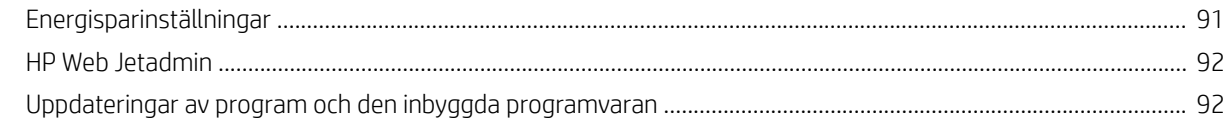

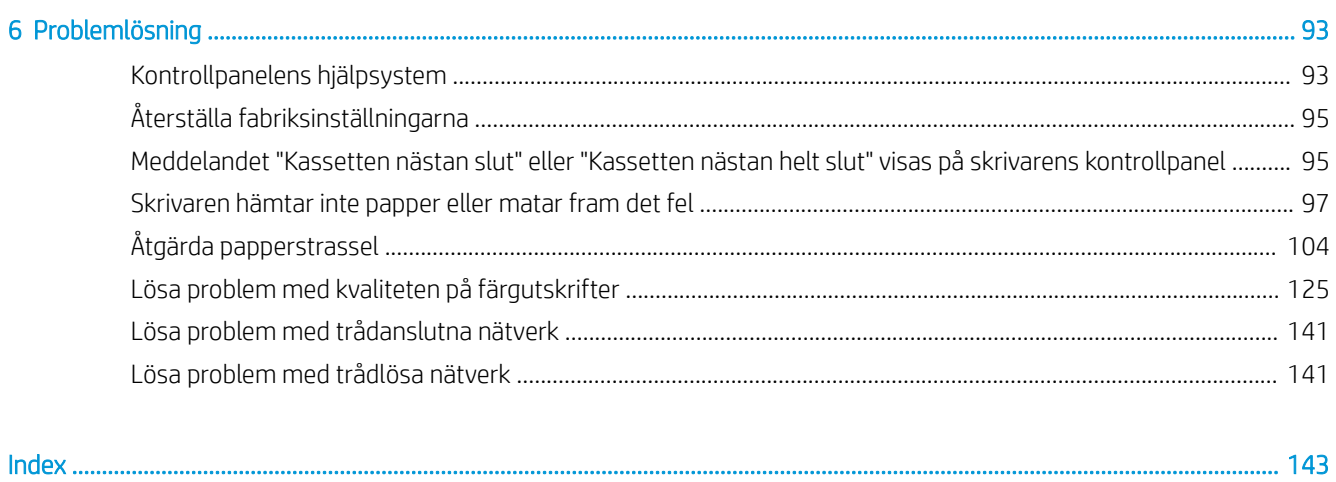

## <span id="page-6-0"></span>1 Skrivaröversikt

Granska placering av funktioner på skrivaren, fysiska och tekniska specifikationer för skrivaren och var du kan hitta inställningsinformation.

Se [www.hp.com/videos/PageWide](http://www.hp.com/videos/PageWide) för videohjälp.

Följande information är korrekt vid publiceringstillfället. Aktuell information finns i [www.hp.com/support/](http://www.hp.com/support/pwcolorE75160) [pwcolormfpE75160](http://www.hp.com/support/pwcolorE75160) [eller](http://www.hp.com/support/pwcolorP75250) www.hp.com/support/pwcolormfpP75250..

### Mer information:

HP:s heltäckande hjälp för skrivaren innehåller följande information:

- Installera och konfigurera
- Lär och använd
- Problemlösning
- Ladda ned uppdateringar av programvara och inbyggd programvara
- Delta i supportforum
- Hitta information om garanti och regler

## Varningsikoner

Var försiktig om du ser en varningsikon på HP-skrivaren, enligt ikondefinitionerna.

Varning: Vass kant finns i närheten.

<span id="page-7-0"></span>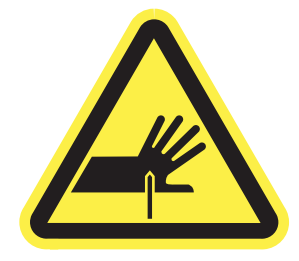

● Varning: Håll dig borta från delar som är i rörelse.

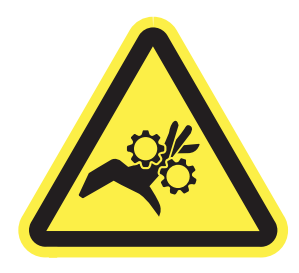

● Varning: Varm yta.

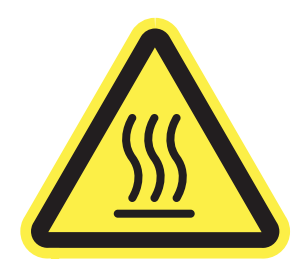

● Varning: Elektriska stötar.

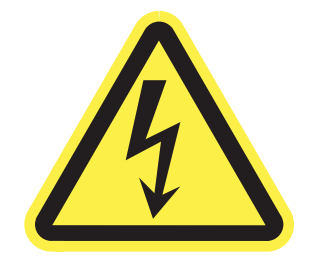

● Varning

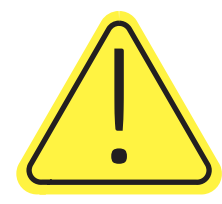

## Eventuell stötrisk

Läs igenom den här viktiga säkerhetsinformationen.

- Läs och förstå denna säkerhetsinformation för att undvika risken för elstötar.
- Följ alltid grundläggande säkerhetsåtgärder när du använder den här produkten för att minska risk för skada från brand eller elektriska stötar.
- Läs och förstå alla instruktionerna i användarhandboken.
- laktta alla varningar och anvisningar som är angivna på produkten.
- Använd endast ett jordat eluttag när du ansluter produkten till en strömkälla. Om du inte vet om att uttaget är jordat, kontrollerar du med en behörig elektriker.
- Rör inte kontakterna på något av uttagen på produkten. Byt ut skadade sladdar omedelbart.
- Koppla ur produkten från vägguttaget före rengöring.
- Installera inte och använd inte produkten nära vatten eller när du är våt.
- Installera produkten säkert på en stabil yta.
- Installera produkten på en skyddad plats där ingen kan kliva på eller snubbla över nätsladden.

## <span id="page-9-0"></span>**Skrivarvyer**

Identifiera vissa delar av skrivaren och kontrollpanelen.

## Skrivarens framsida

Identifiera delarna på framsidan av skrivaren.

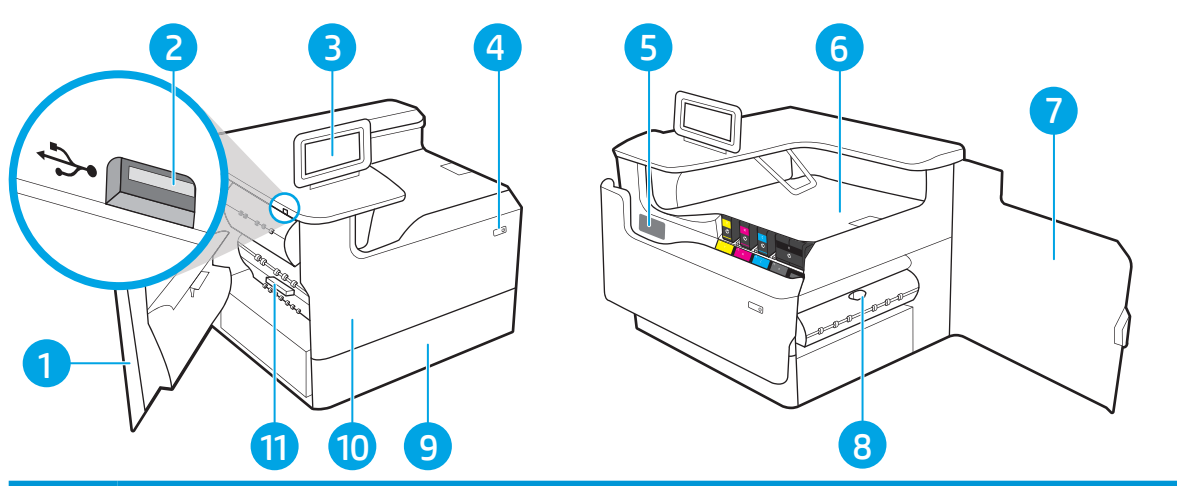

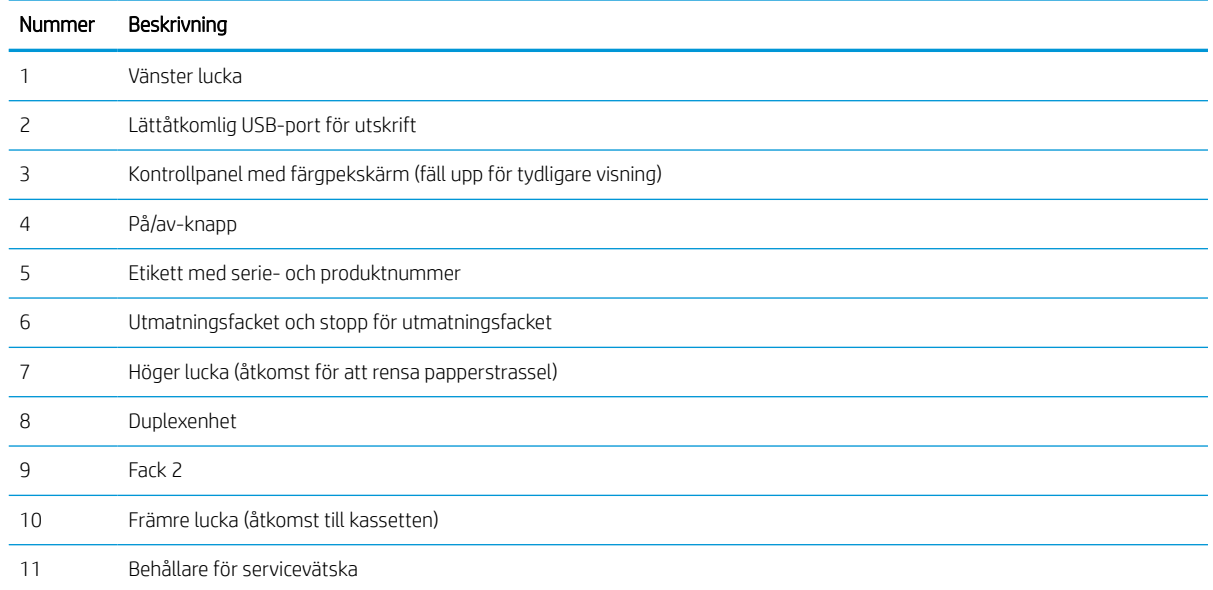

## Skrivarens baksida

Identifiera delarna på baksidan av skrivaren.

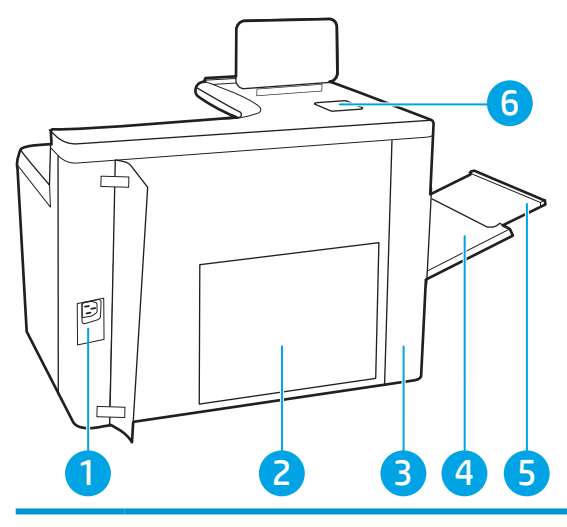

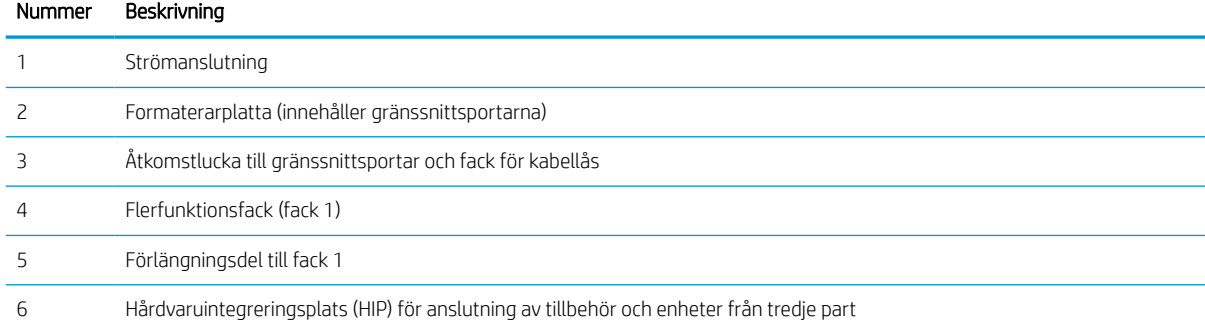

Skrivaren har följande gränssnittsportar.

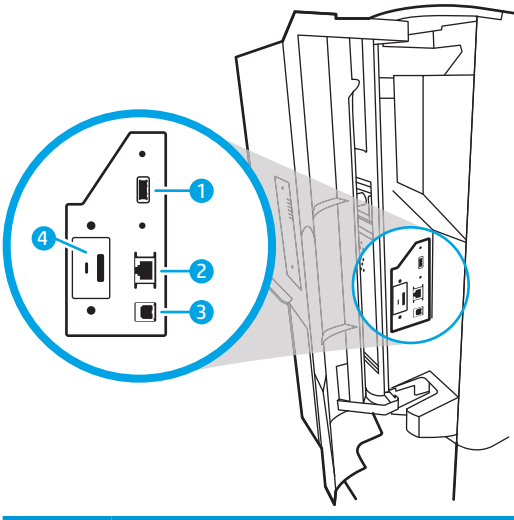

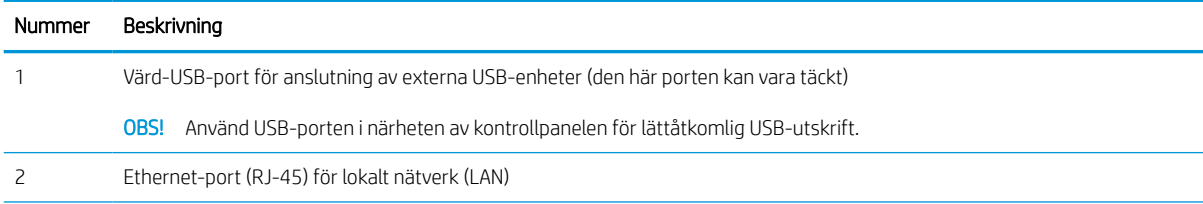

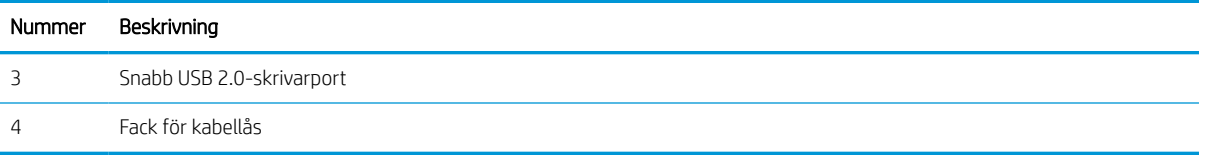

## Kontrollpanelvy

Använd pekkontrollpanelen till att få skrivar- och jobbstatusinformation och konfigurera skrivaren.

<sup>2</sup> OBS! Luta kontrollpanelen så blir skärmen lättare att läsa.

Återgå till startskärmen när som helst genom att välja knappen Start närgst ner på skrivarens kontrollpanel.

**3 OBS!** Mer information om funktioner på skrivarens kontrollpanel finns på [www.hp.com/support/](http://www.hp.com/support/pwcolorE75160) [pwcolormfpE75160](http://www.hp.com/support/pwcolorE75160) [eller](http://www.hp.com/support/pwcolorP75250) www.hp.com/support/pwcolormfpP75250.. Välj Handböcker och välj sedan Allmän referens.

**EX OBS!** Vilka funktioner som visas på startskärmen varierar beroende på skrivarkonfiguration.

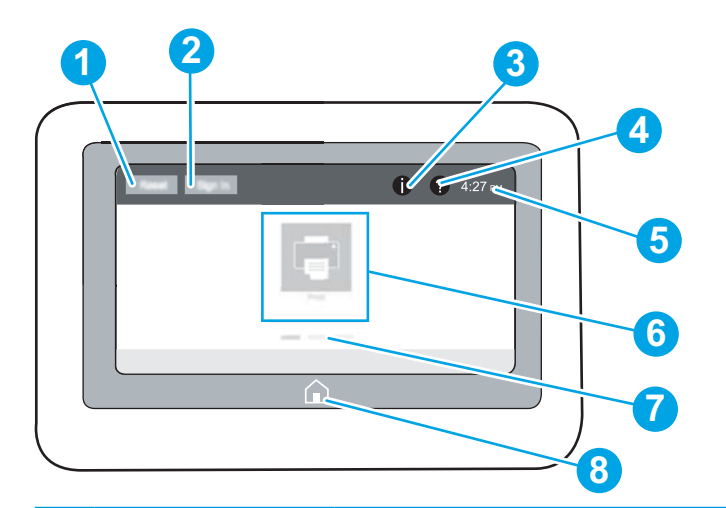

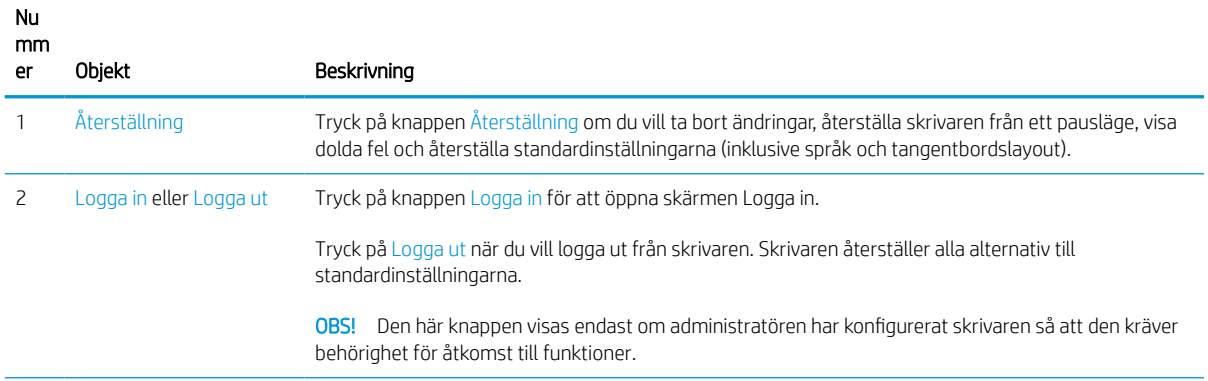

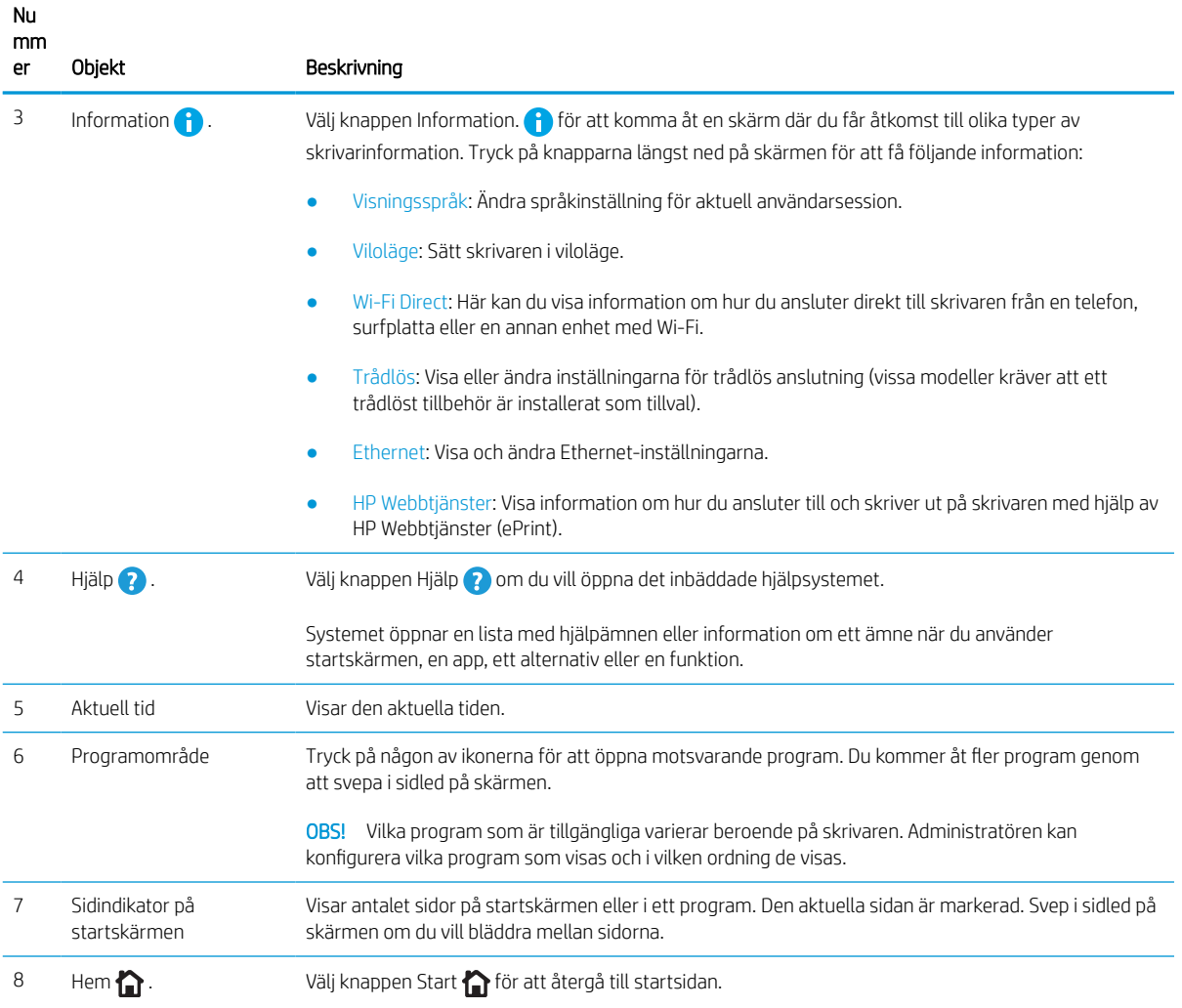

## Använda kontrollpanelen på pekskärmen

Utför de här åtgärderna när du vill använda skrivarens kontrollpanel med pekskärm.

| Åtgärd | Beskrivning                                                                                                    | Exempel                                                             |
|--------|----------------------------------------------------------------------------------------------------|---------------------------------------------------------------------|
| Trycka | Tryck på ett objekt på skärmen om du vill välja<br>det eller öppna den menyn. När du bläddrar<br>genom menyer kan du hastigt trycka på skärmen<br>för att stoppa bläddringen. | Tryck på ikonen Inställningar för att öppna appen<br>Inställningar. |

Tabell 1-1 Åtgärder för kontrollpanel med pekskärm

#### Tabell 1-1 Åtgärder för kontrollpanel med pekskärm (fortsättning)

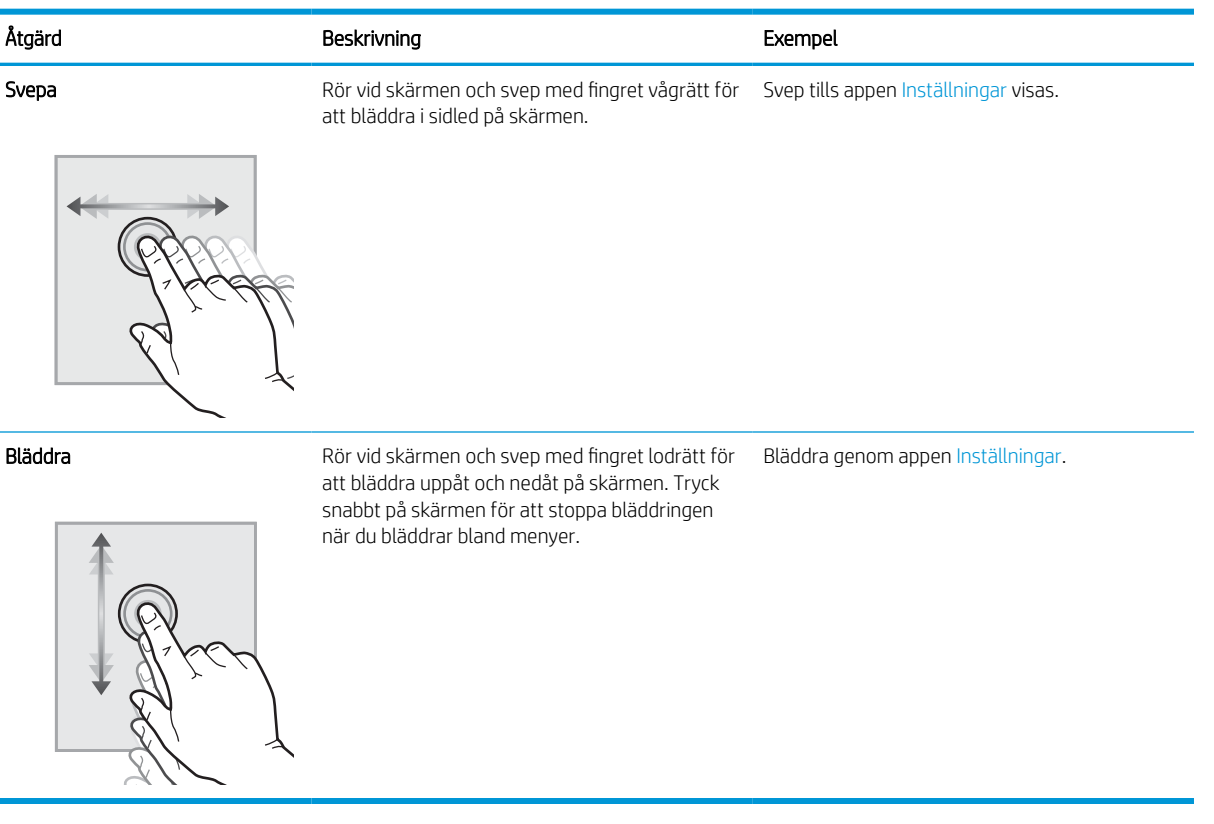

## <span id="page-15-0"></span>**Skrivarspecifikationer**

Fastställ specifikationerna för din skrivarmodell.

## Tekniska specifikationer

Granska skrivarens tekniska produktspecifikationer.

Den aktuella informationen finns på [www.hp.com/support/pwcolormfpE75160](http://www.hp.com/support/pwcolorE75160) [eller](http://www.hp.com/support/pwcolorP75250) www.hp.com/support/ pwcolormfpP75250..

### Produktnummer för varje modell

- E75160dn J7Z06A
- P75250dn Y3Z49A

#### Tabell 1-2 Specifikationer för pappershantering

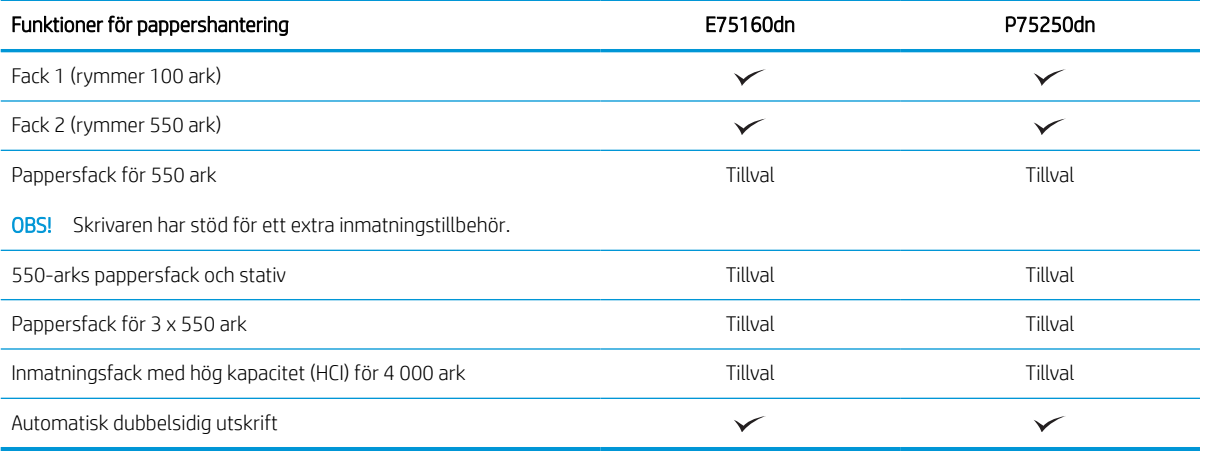

#### Tabell 1-3 Anslutningsspecifikationer

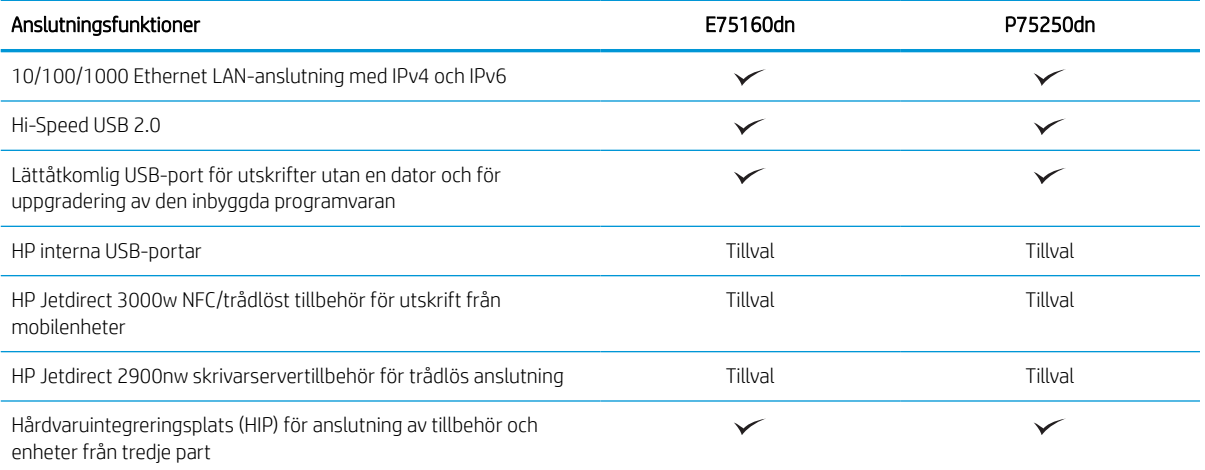

#### Tabell 1-4 Utskriftsspecifikationer

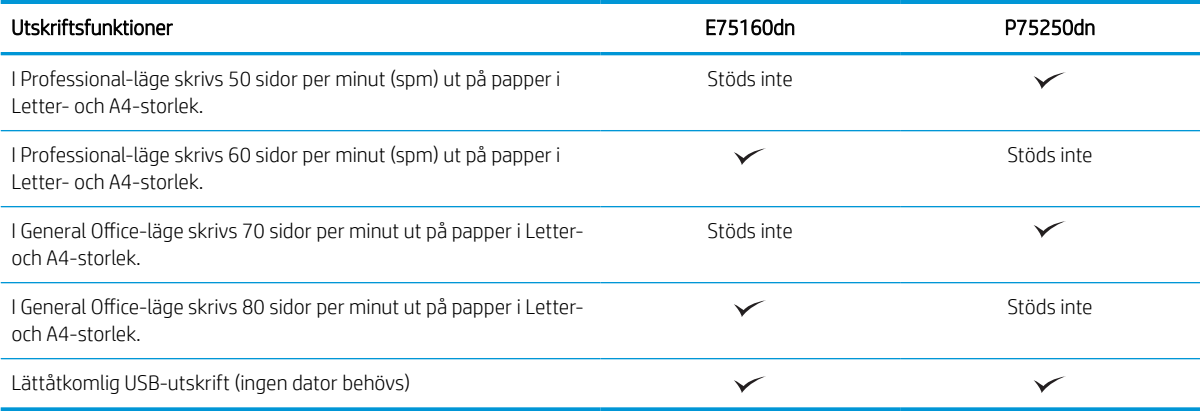

#### Tabell 1-5 Övriga specifikationer

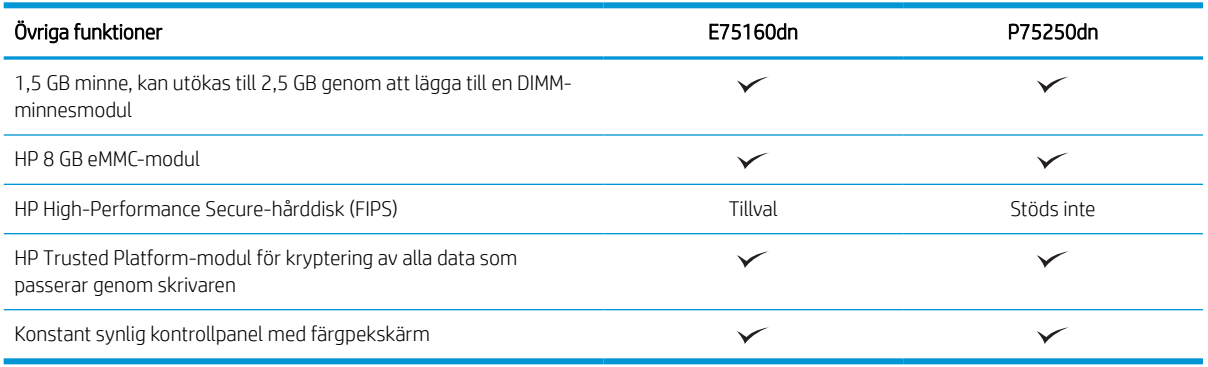

## Operativsystem som kan användas

Använd följande information för att kontrollera skrivarens kompatibilitet med operativsystemet på din dator.

Linux: Mer information om Linux-utskriftsdrivrutiner hittar du på [www.hp.com/go/linuxprinting](http://www.hp.com/go/linuxprinting).

UNIX: Mer information om UNIX®-skrivardrivrutiner hittar du på [www.hp.com/go/unixmodelscripts](http://www.hp.com/go/unixmodelscripts).

Följande information gäller de skrivarspecifika HP PCL 6-skrivardrivrutinerna för Windows, HP-skrivardrivrutiner för OS X och för installationsprogrammet.

Windows: Ladda ned HP Easy Start från [123.hp.com](http://123.hp.com) för att installera HP-skrivardrivrutinen. Eller gå till webbplatsen för skrivarsupport för den här skrivaren: [www.hp.com/support/pwcolormfpE75160](http://www.hp.com/support/pwcolorE75160) [eller](http://www.hp.com/support/pwcolorP75250) www.hp.com/support/pwcolormfpP75250. för att ladda ned skrivardrivrutinen eller installationsprogrammet och installera HP-skrivardrivrutinen.

macOS: Mac-datorer stöds för den här produkten. Hämta HP Easy Start från [123.hp.com](http://123.hp.com) eller sidan med utskriftssupport. Använd sedan HP Easy Start för att installera HP-utskriftsdrivrutinen.

- 1. Gå till [123.hp.com](http://123.hp.com).
- 2. Följ angivna steg för att ladda ned skrivarens programvara.

#### Tabell 1-6 Operativsystem och skrivardrivrutiner som stöds

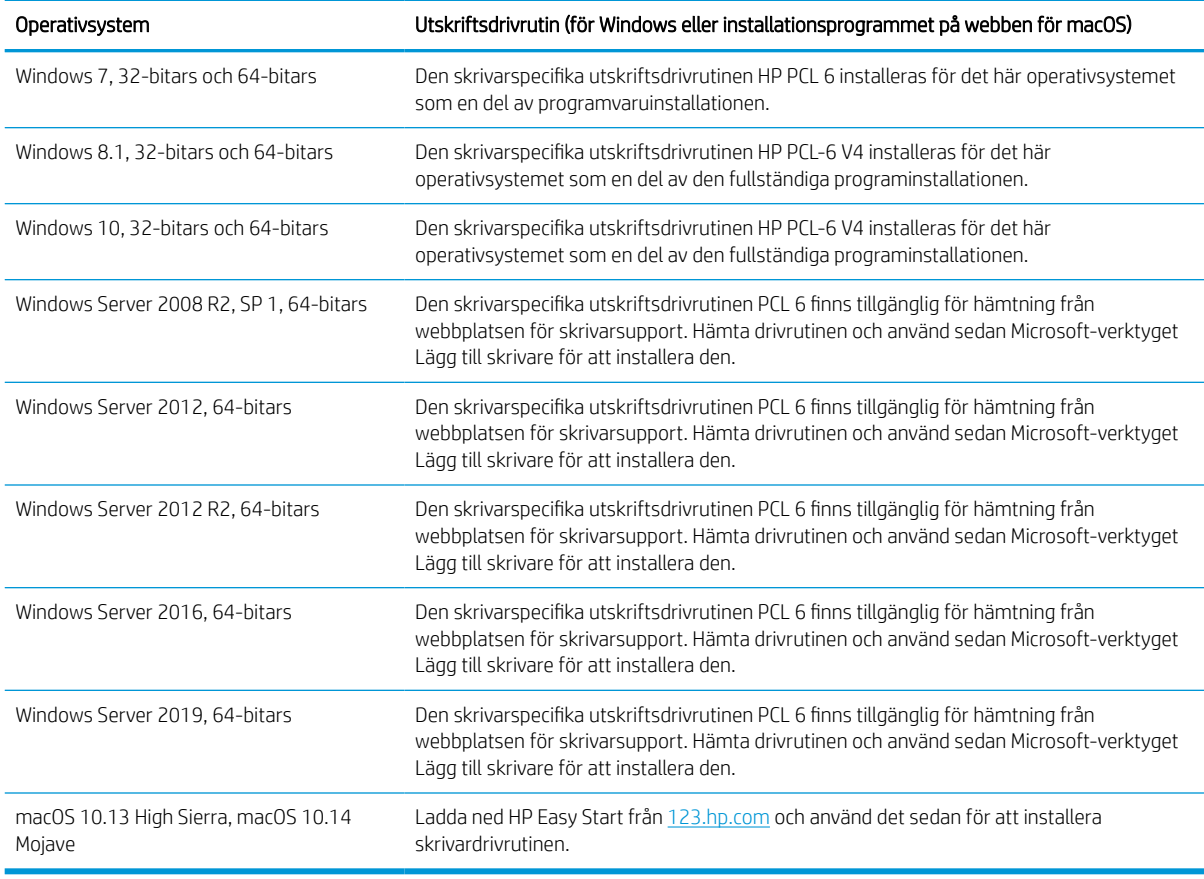

## **THE OBS!** Operativsystem som stöds kan ändras.

OBS! För en aktuell lista över de operativsystem som stöds går du till [www.hp.com/support/](http://www.hp.com/support/pwcolorE75160) [pwcolormfpE75160](http://www.hp.com/support/pwcolorE75160) [eller](http://www.hp.com/support/pwcolorP75250) www.hp.com/support/pwcolormfpP75250. för att ta del av HP:s heltäckande hjälp för produkten.

**BY OBS!** Om du vill veta mer om klient- och serveroperativsystem och stöd för drivrutinerna HP UPD för den här skrivaren går du till [www.hp.com/go/upd.](http://www.hp.com/go/upd) Under Ytterligare information klickar du på Specifikationer.

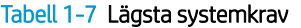

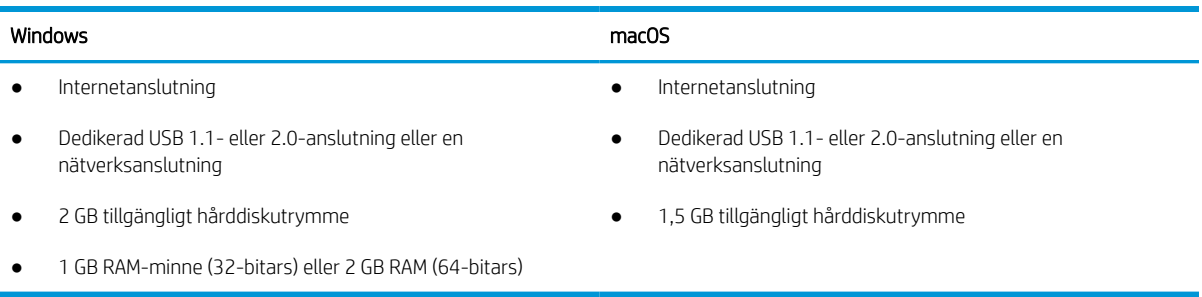

**2 OBS!** Installationsprogrammet för Windows installerar HP Smart Device Agent Base-tjänsten. Filstorleken är mindre än 100 kb. Dess enda funktion är att en gång i timmen söka efter skrivare som är anslutna via USB. Inga data har samlats in. Om en USB-skrivare hittas, försöker den sedan att hitta en instans av JetAdvantage Management Connector (JAMc) i nätverket. Om en JAMc hittas uppgraderas HP Smart Device Agent Base på ett säkert sätt till en fullständig Smart Device Agent från JAMc som sedan kan tillåta utskrivna sidor att redovisas på ett MPS-konto (Managed Print Services). Webbpaket med endast skrivardrivrutiner hämtade från [www.hp.com](http://www.hp.com) för skrivaren och som installeras via guiden Lägg till skrivare installerar inte den här tjänsten.

Om du vill avinstallera tjänsten öppnar du Kontrollpanelen och väljer sedan Program eller Program och funktioner och därefter Lägg till/ta bort program eller Avinstallera ett program för att ta bort tjänsten. Filnamnet är HPSmartDeviceAgentBase.

## Skrivarens mått

Kontrollera att platsen där du vill placera skrivaren är stor nog för skrivaren.

**3 OBS!** Dessa värden kan ändras. Aktuell information finns på [www.hp.com/support/pwcolormfpE75160](http://www.hp.com/support/pwcolorE75160) eller www.hp.com/support/pwcolormfpP75250..

#### Tabell 1-8 Mått för skrivarbasmodellen

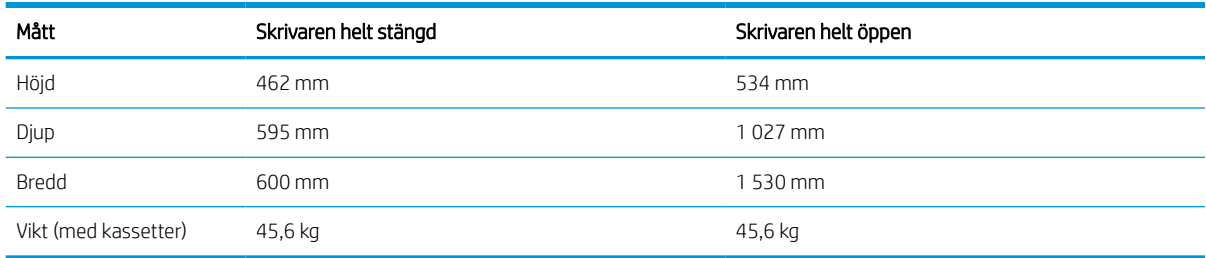

#### Tabell 1-9 Mått för 1 x 550-arks pappersmatare

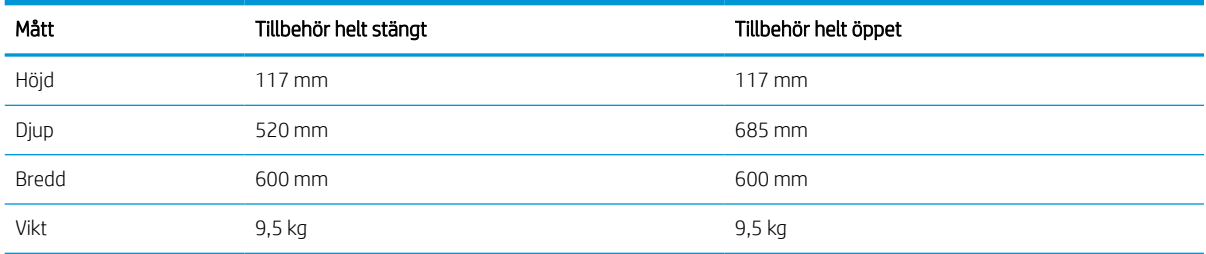

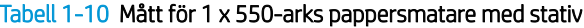

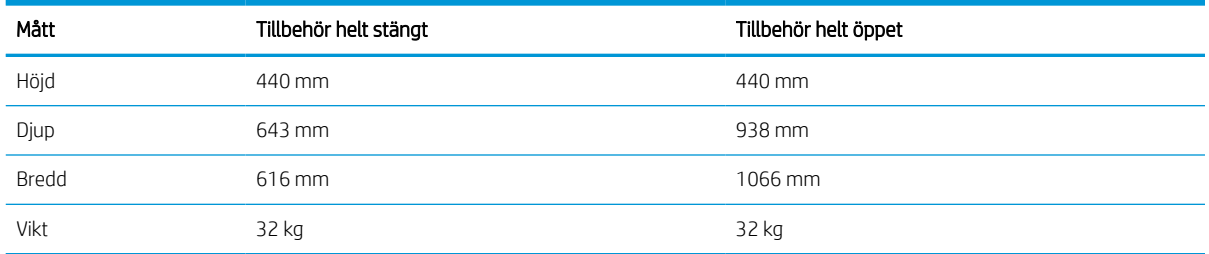

<span id="page-19-0"></span>Tabell 1-11 Mått för 3 x 550-arks pappersmatare med stativ

| Mått  | Tillbehör helt stängt | Tillbehör helt öppet |
|-------|-----------------------|----------------------|
| Höjd  | 440 mm                | 440 mm               |
| Djup  | 643 mm                | 938 mm               |
| Bredd | 616 mm                | 1066 mm              |
| Vikt  | 37 kg                 | 37 kg                |

### Tabell 1-12 Mått för 4 000-arks HCI med stativ

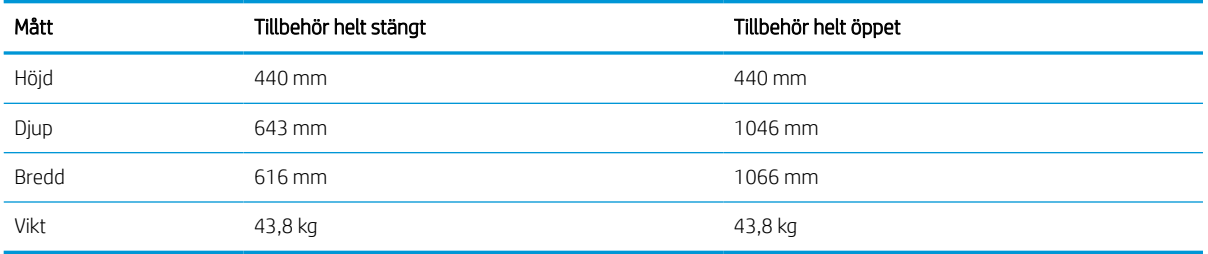

## Energiförbrukning, elektriska specifikationer och akustiskt utsläpp

För att fungera som den ska måste skrivaren vara i en miljö som uppfyller vissa energispecifikationer.

Den aktuella informationen finns på [www.hp.com/support/pwcolormfpE75160](http://www.hp.com/support/pwcolorE75160) [eller](http://www.hp.com/support/pwcolorP75250) www.hp.com/support/ pwcolormfpP75250..

X VIKTIGT: Strömkraven baseras på land/region där skrivaren säljs. Frekvensomvandla ej spänningen i nätet. Det skadar skrivaren och gör skrivarens garanti ogiltig.

## Intervallet för driftmiljön

För att fungera som den ska måste skrivaren vara i en miljö som uppfyller vissa specifikationer.

#### Tabell 1-13 Intervallet för driftmiljön

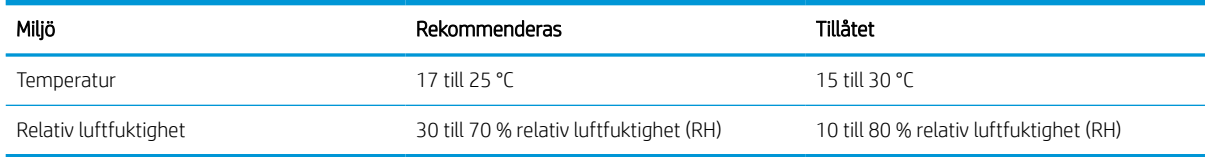

## Installation av skrivarens maskinvara och programvara

Grundläggande installationsinstruktioner finns i installationshandboken för maskinvaran som medföljde skrivaren. Fler instruktioner finns på HP-supporten på webben.

Gå till [www.hp.com/support/pwcolormfpE75160](http://www.hp.com/support/pwcolorE75160) [eller](http://www.hp.com/support/pwcolorP75250) www.hp.com/support/pwcolormfpP75250. för HP:s heltäckande hjälp för skrivaren där följande information finns:

- Installera och konfigurera
- Lär och använd
- Problemlösning
- Ladda ned uppdateringar av programvara och inbyggd programvara
- Delta i supportforum
- Hitta information om garanti och föreskrifter
- Hitta instruktioner om hur du använder verktyget Microsoft Add Printer

## <span id="page-22-0"></span>2 Pappersfack

Ta reda på hur du fyller på och använder pappersfacken, bl.a. hur du fyller på speciella objekt såsom kuvert och etiketter.

Se [www.hp.com/videos/PageWide](http://www.hp.com/videos/PageWide) för videohjälp.

Följande information är korrekt vid publiceringstillfället. Aktuell information finns i [www.hp.com/support/](http://www.hp.com/support/pwcolorE75160) [pwcolormfpE75160](http://www.hp.com/support/pwcolorE75160) [eller](http://www.hp.com/support/pwcolorP75250) www.hp.com/support/pwcolormfpP75250..

### Mer information:

HP:s heltäckande hjälp för skrivaren innehåller följande information:

- Installera och konfigurera
- Lär och använd
- Problemlösning
- Ladda ned uppdateringar av programvara och inbyggd programvara
- Delta i supportforum
- Hitta information om garanti och föreskrifter

### Inledning

Var försiktig när du fyller på papper i facken.

 $\triangle$  VIKTIGT: Dra inte ut fler än ett pappersfack åt gången.

Stå inte på pappersfacket och använd det inte som trappsteg.

Alla fack måste vara stängda när du flyttar skrivaren.

Se till så att du inte klämmer fingrarna i fack och lådor när du stänger dem.

## <span id="page-23-0"></span>Fyll på papper i fack 1 (flerfunktionsfack)

Följande information beskriver hur du fyller på papper i fack 1.

X VIKTIGT: Dra inte ut fler än ett pappersfack åt gången. Stå inte på pappersfacket och använd det inte som ett trappsteg. Se till så att du inte klämmer fingrarna i pappersfacken när du stänger dem. Alla fack måste vara stängda när du flyttar skrivaren.

VIKTIGT: Undvik papperstrassel genom att inte fylla på eller ta ut papper från fack 1 under utskrift.

## Fylla på fack 1

Facket rymmer upp till 100 75 g/m<sup>2</sup> pappersark eller 10 kuvert.

1. Öppna fack 1.

OBS! Om du vill skriva ut på längre papper, t.ex. papper i storleken Legal, drar du ut förlängningsdelen till fack 1.

2. Justera pappersledarna för bredd så de passar mot den pappersstorlek du använder.

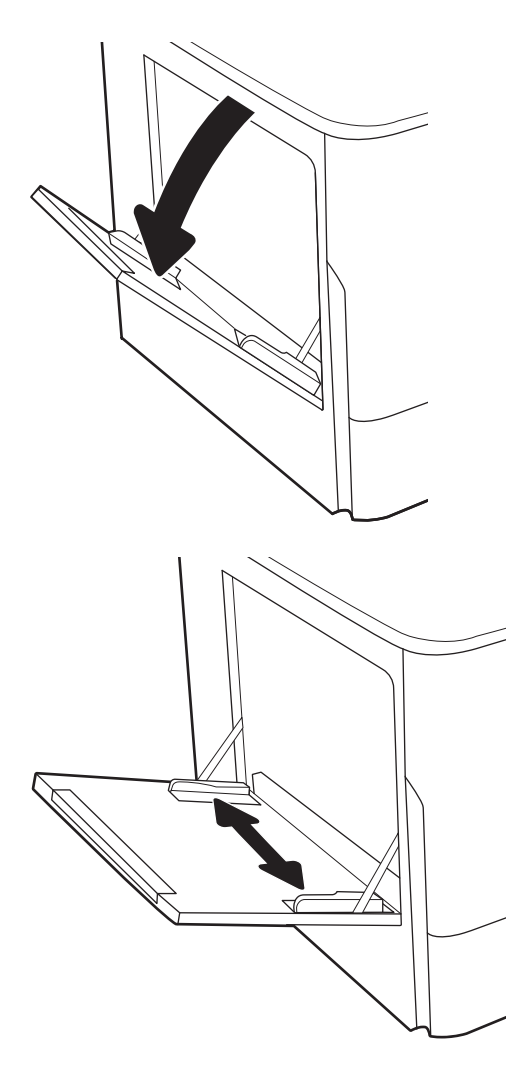

3. Fyll på papper i facket. Information om hur du löser problem med pappersorientering finns i <u>Fack 1,</u> pappersorientering på sidan 19.

4. Justera breddledarna så att de ligger mot bunten med utskriftsmaterial utan att böja den.

## Fack 1, pappersorientering

Se till att du placerar papper på rätt sätt i fack 1 för att garantera bästa utskriftskvalitet.

| Läget för dubbelsidig utskrift | Pappersstorlek                                                                                                    | Fylla på papper                                            |
|--------------------------------|----------------------------------------------------------------------------------------------------|------------------------------------------------------------|
| Enkelsidig utskrift            | 12x18, 11x17, RA3, A3, 8K (273x394 mm),<br>8K (270x390 mm), 8K (260x368 mm), B4<br>(JIS), Legal, Oficio (8,5x13), Oficio<br>(216x340 mm), C4, SRA4, RA4, Arch A, A4,<br>Letter, 16K (197x273 mm) 16K<br>(195x270 mm), Executive, A5, 16K<br>(184x260 mm), B5 (JIS), Arch A, Statement,<br>5x8, dubbelt japanskt vykort<br>(148x200 mm), B6 (JIS), 5x7, 4x6,<br>10x15 cm, A6, japanskt vykort<br>$(100x148$ mm) | Textsidan nedåt<br>Nedre kanten matas in först i skrivaren |

Tabell 2-1 Brevpapper eller förtryckt papper – stående

### Tabell 2-1 Brevpapper eller förtryckt papper – stående (fortsättning)

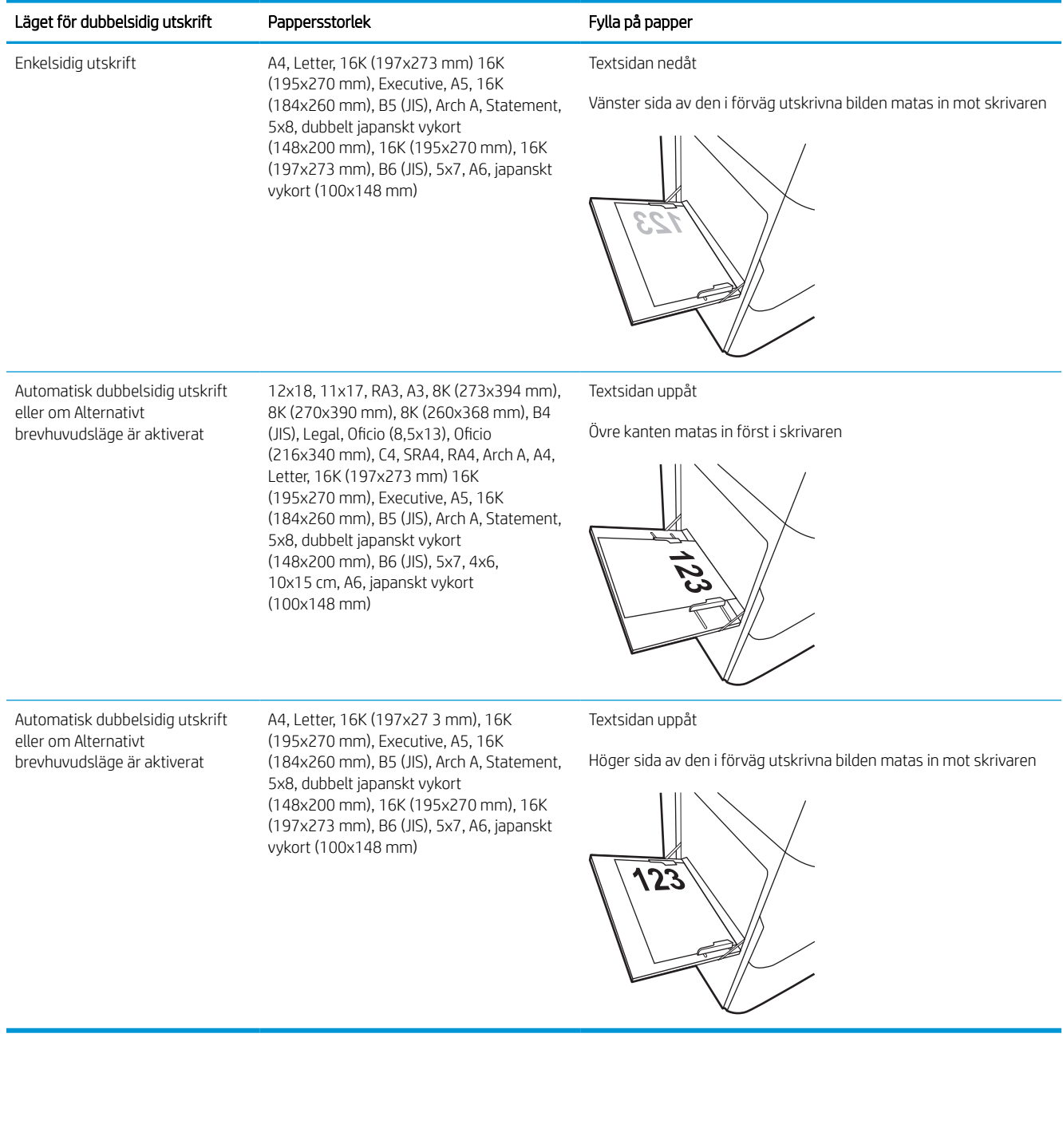

### Tabell 2-2 Brevpapper eller förtryckt papper – liggande

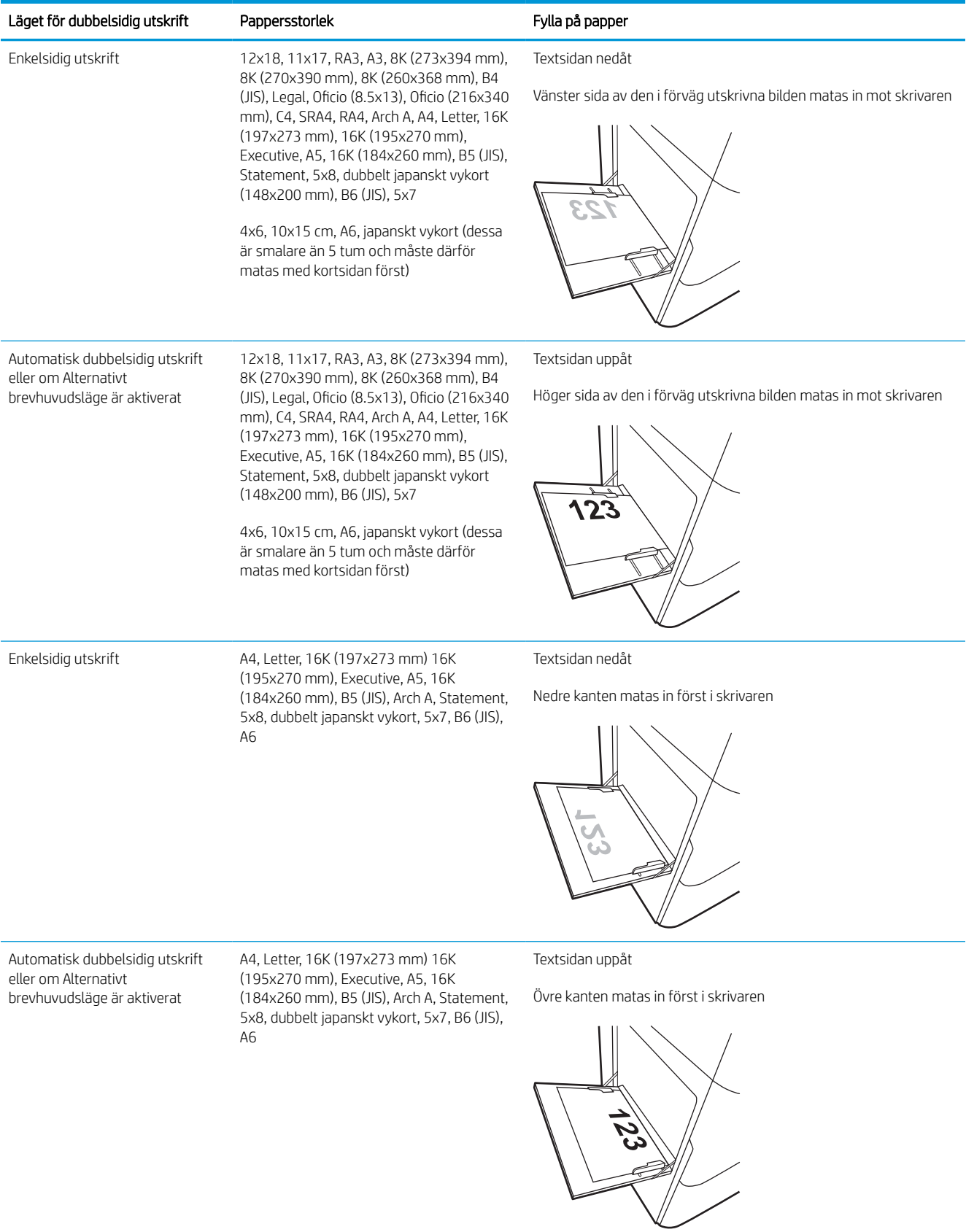

### Tabell 2-3 Hålat papper – stående

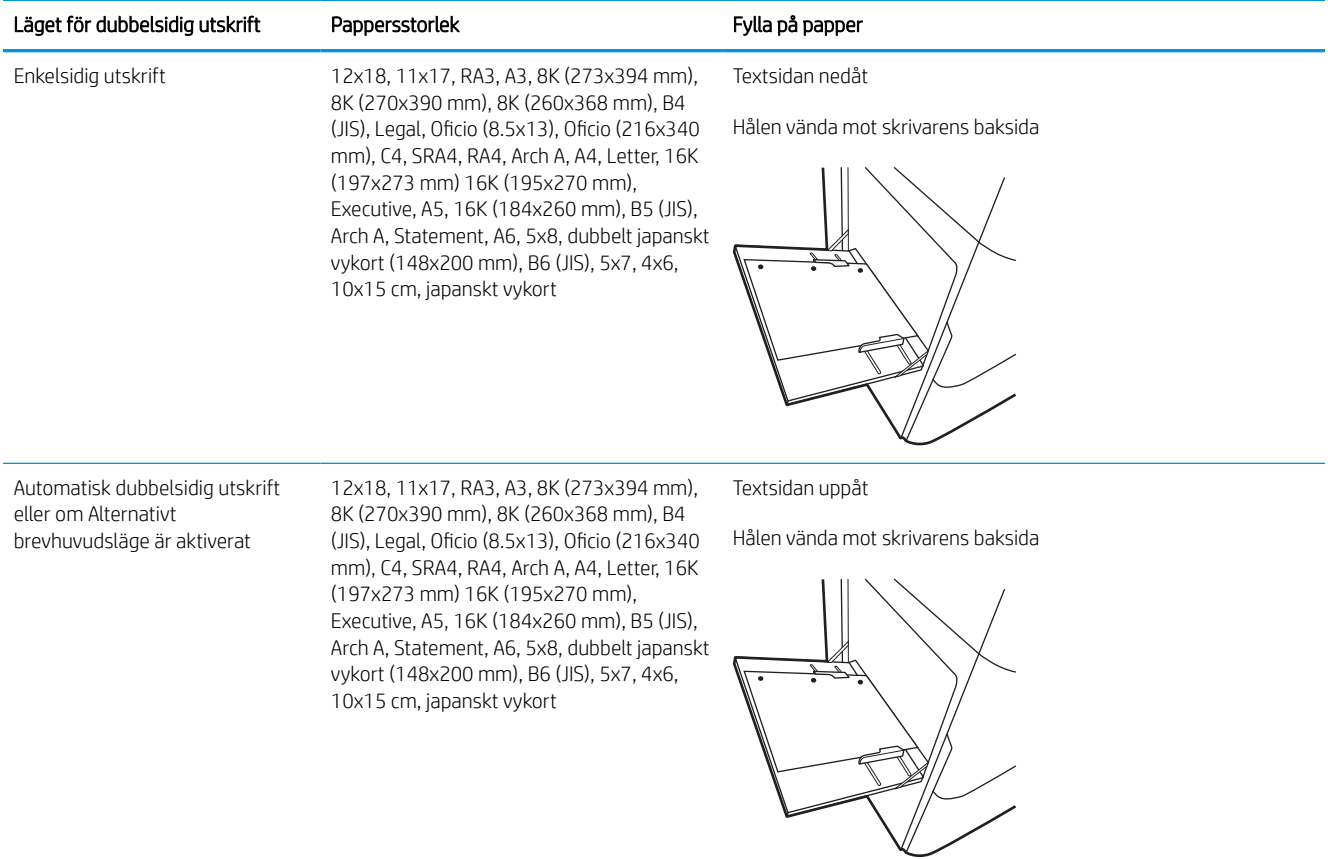

### Tabell 2-4 Hålat papper – liggande

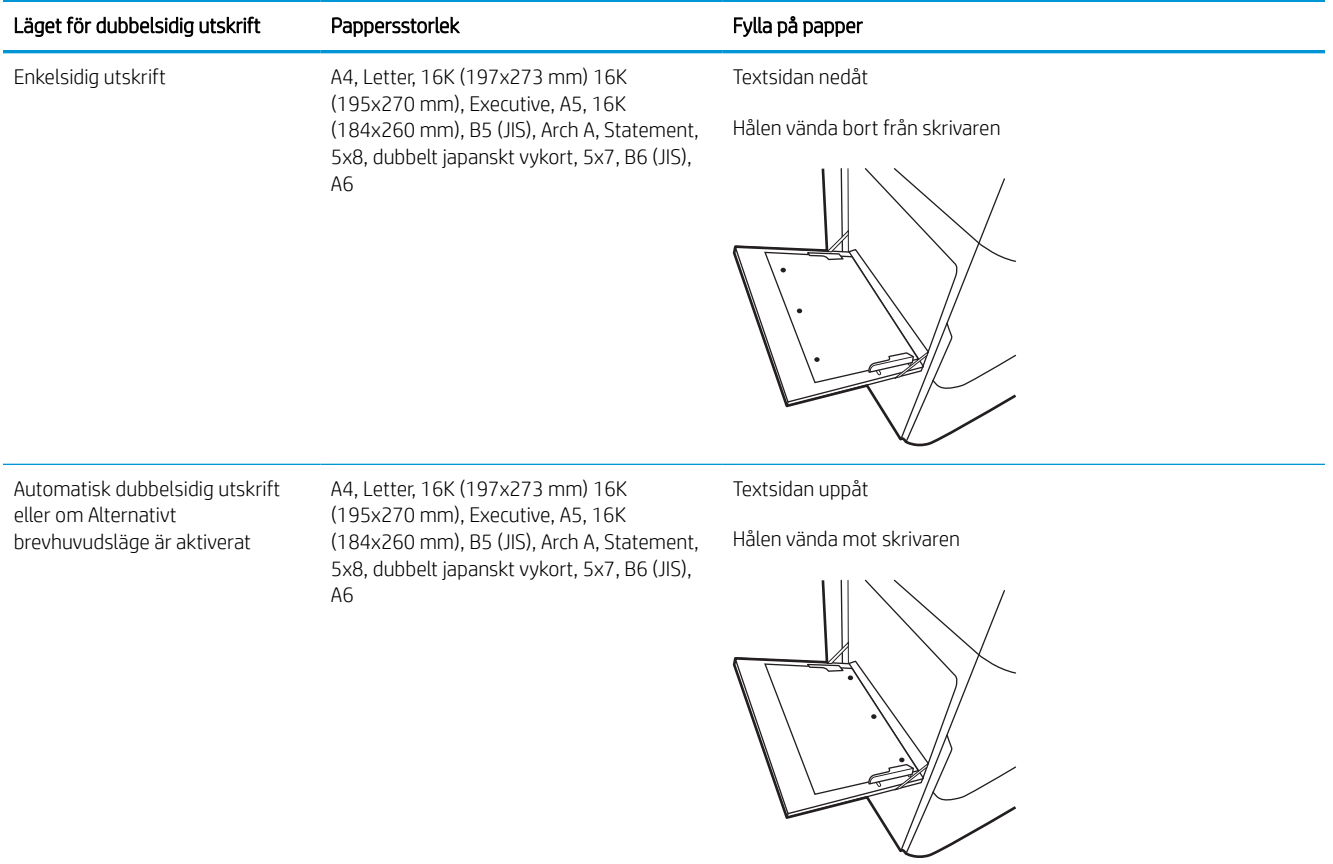

## Använda Växla läge för brevpapper

Använd funktionen Växla läge för brevpapper om du vill kunna fylla på brevpapper eller förtryckt papper i facket på samma sätt för alla jobb, oavsett om du skriver ut enkelsidigt eller dubbelsidigt. När du använder det här läget fyller du på papper på samma sätt som för automatisk dubbelsidig utskrift.

## Aktivera Växla läge för brevpapper med menyerna på kontrollpanelen

Använda menyn Inställningar för att ställa in inställningen Växla läge för brevpapper

- 1. Navigera till och öppna menyn Inställningar på startskärmen på skrivarens kontrollpanel.
- 2. Öppna följande menyer:
	- a. Kopia/utskrift eller Utskrift
	- **b.** Hantera fack
	- c. Alternativt läge för brevhuvud
- 3. Välj På.

## <span id="page-30-0"></span>Fyll på papper i fack 2

Följande information beskriver hur du fyller på papper i fack 2 och det valfria facket för 550 ark.

**A VIKTIGT:** Dra inte ut fler än ett pappersfack åt gången. Stå inte på pappersfacket och använd det inte som ett trappsteg. Se till så att du inte klämmer fingrarna i pappersfacken när du stänger dem. Alla fack måste vara stängda när du flyttar skrivaren.

**EX OBS!** Du fyller på papper i facket för 550 ark på samma sätt som för fack 2. Endast fack 2 visas här.

## Fyll på fack 2 och fack för 550 ark

Dessa fack rymmer upp till 550 ark 75 g/m<sup>2</sup> papper.

1. Öppna facket.

OBS! Öppna inte det här facket medan det används.

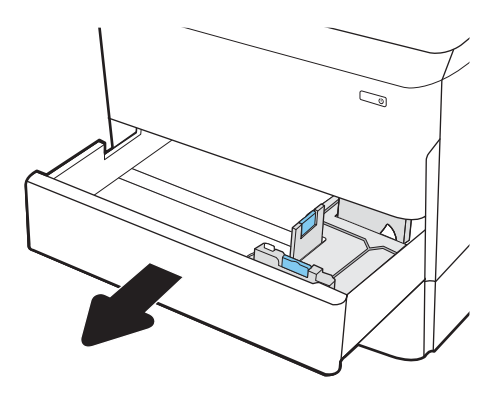

2. Ställ in pappersledarna för längd och bredd genom att klämma ihop de blå justeringsreglagen och skjuta ledarna till den pappersstorlek som används.

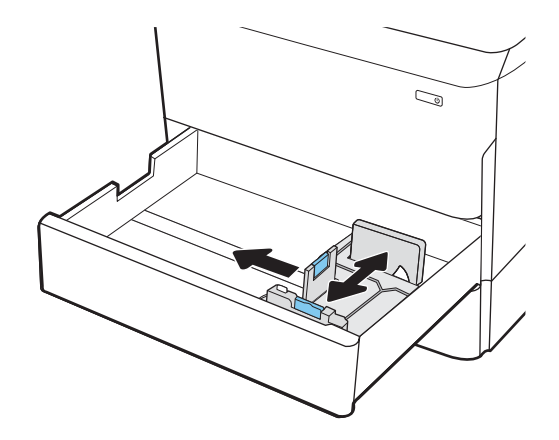

3. Fyll på papper i facket. Kontrollera att pappersledarna ligger mot bunten, men inte böjer den. Information om hur du löser problem med pappersorientering finns i [Pappersorientering i](#page-32-0)  [fack 2 och facket för 550 ark på sidan 27.](#page-32-0)

OBS! För att undvika papperstrassel ska du inte fylla på för mycket papper i facket. Kontrollera att buntens överkant inte når över markeringen för maxnivå.

OBS! Om facket inte är ordentligt justerat kan ett felmeddelande visas under utskrift och papperet kan fastna.

4. Stäng facket.

- 5. Meddelandet om fackets konfiguration visas på skrivarens kontrollpanel.
- 6. Tryck på OK för att godkänna identifierad typ och storlek eller på Ändra om du vill välja en annan pappersstorlek eller typ.

För anpassade pappersstorlekar behöver du ange måtten X och Y för papperet när meddelandet visas på skrivarens kontrollpanel.

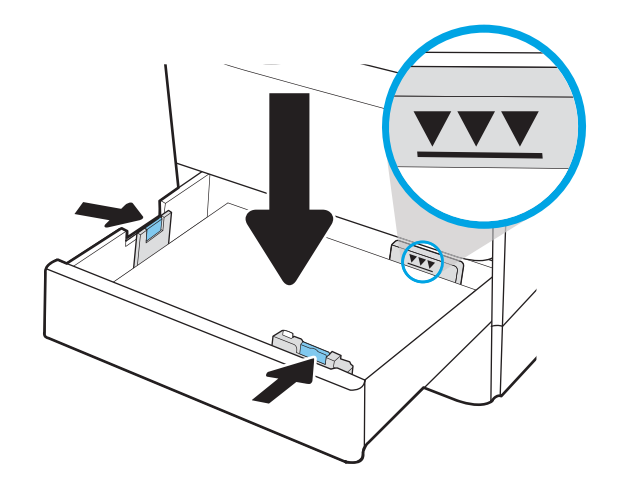

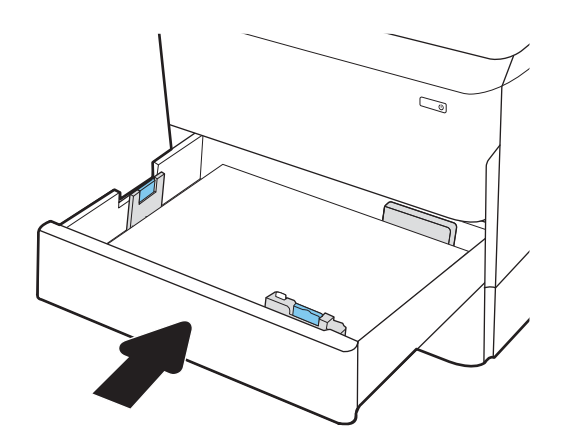

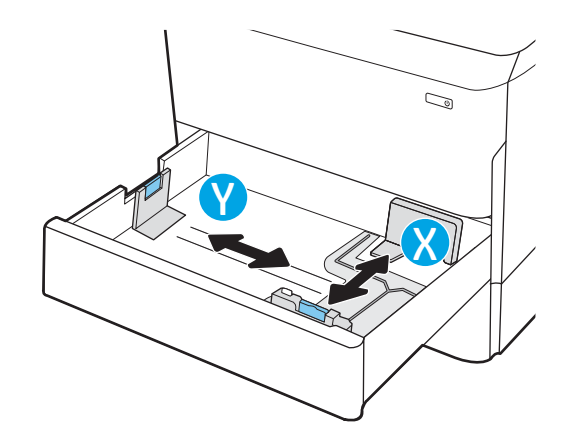

## <span id="page-32-0"></span>Pappersorientering i fack 2 och facket för 550 ark

Se till att du placerar papper på rätt sätt i fack 2 och pappersfacken för 550 ark för att uppnå bästa utskriftskvalitet.

### Tabell 2-5 Brevpapper eller förtryckt papper – stående

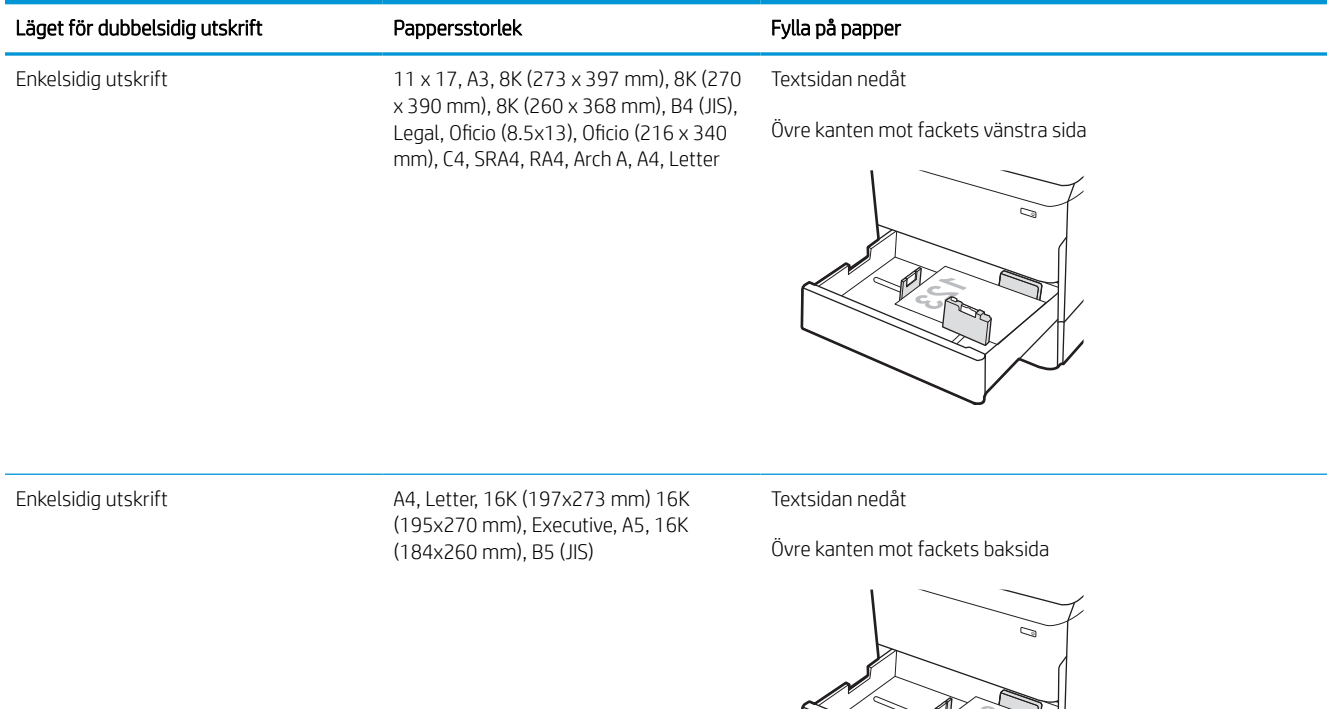

#### Tabell 2-5 Brevpapper eller förtryckt papper – stående (fortsättning)

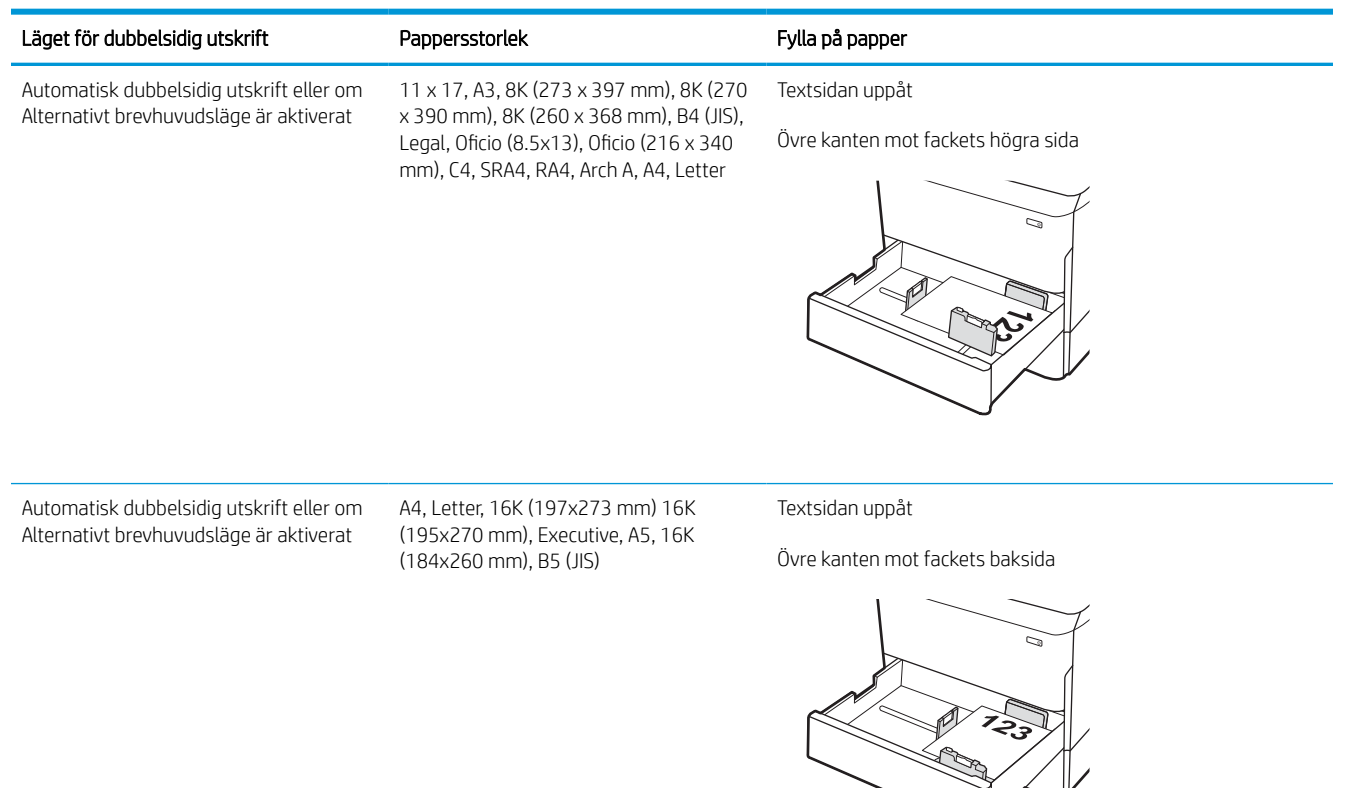

### Tabell 2-6 Brevpapper eller förtryckt papper – liggande

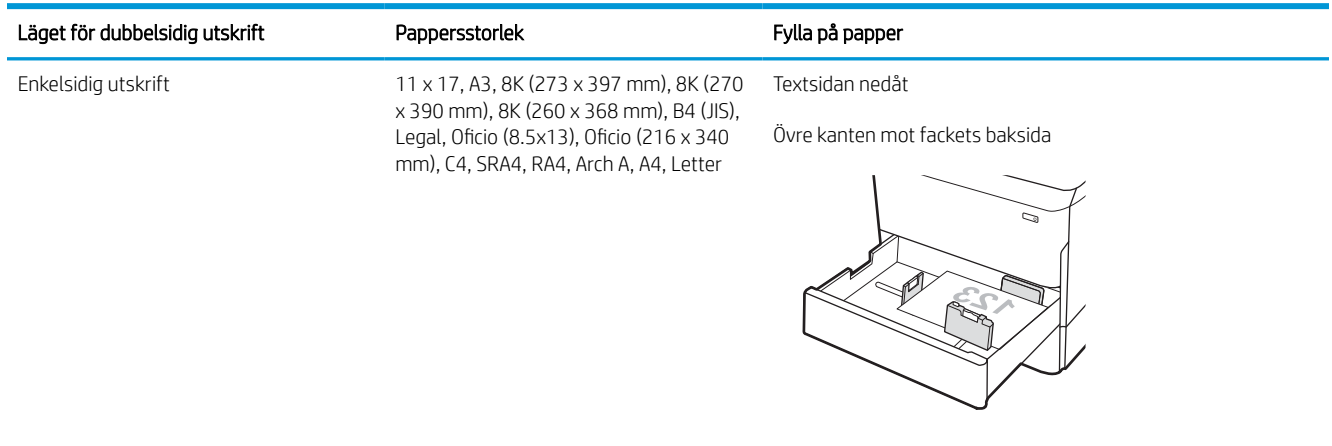

#### Tabell 2-6 Brevpapper eller förtryckt papper – liggande (fortsättning)

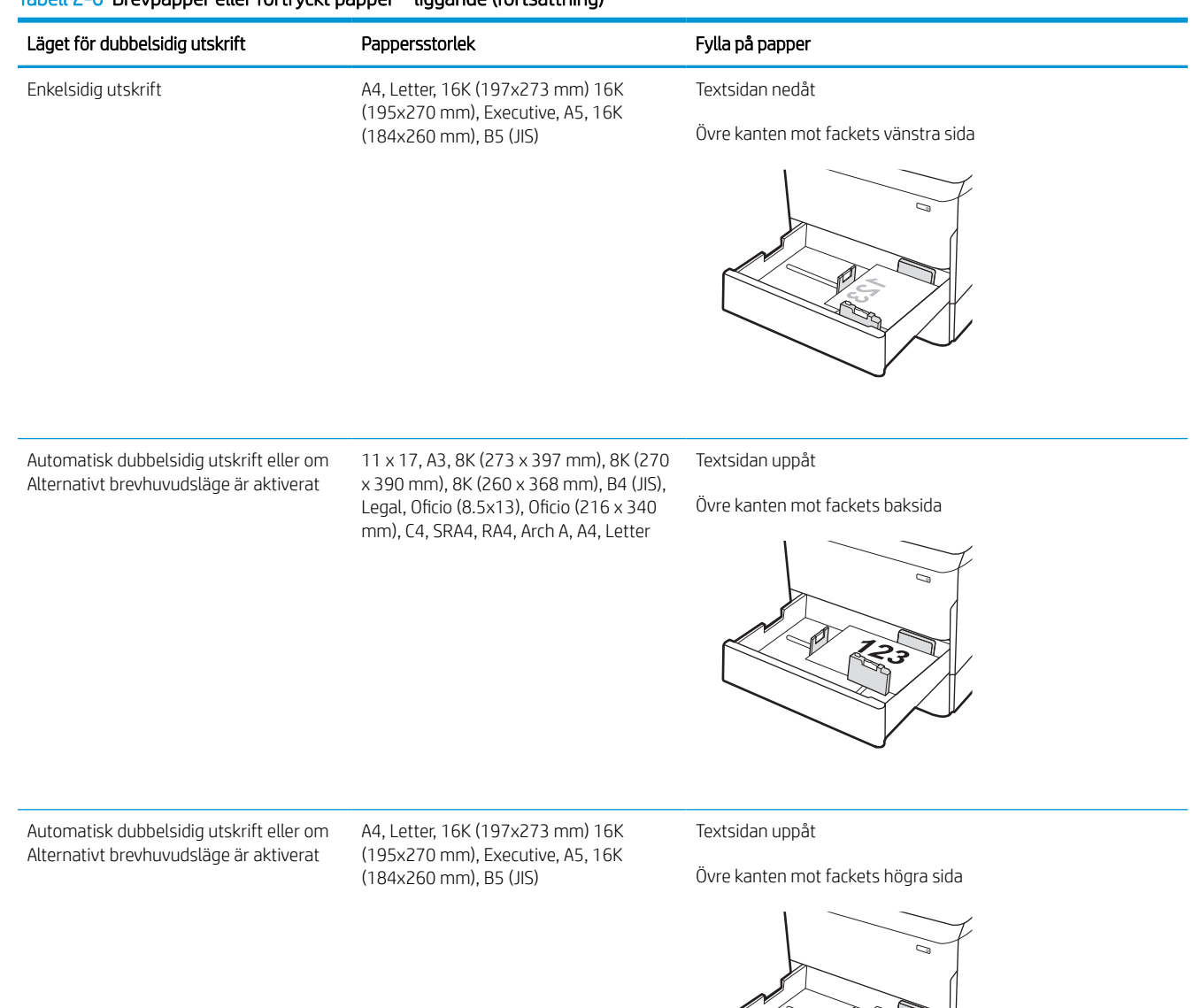

#### Tabell 2-7 Hålat papper – stående

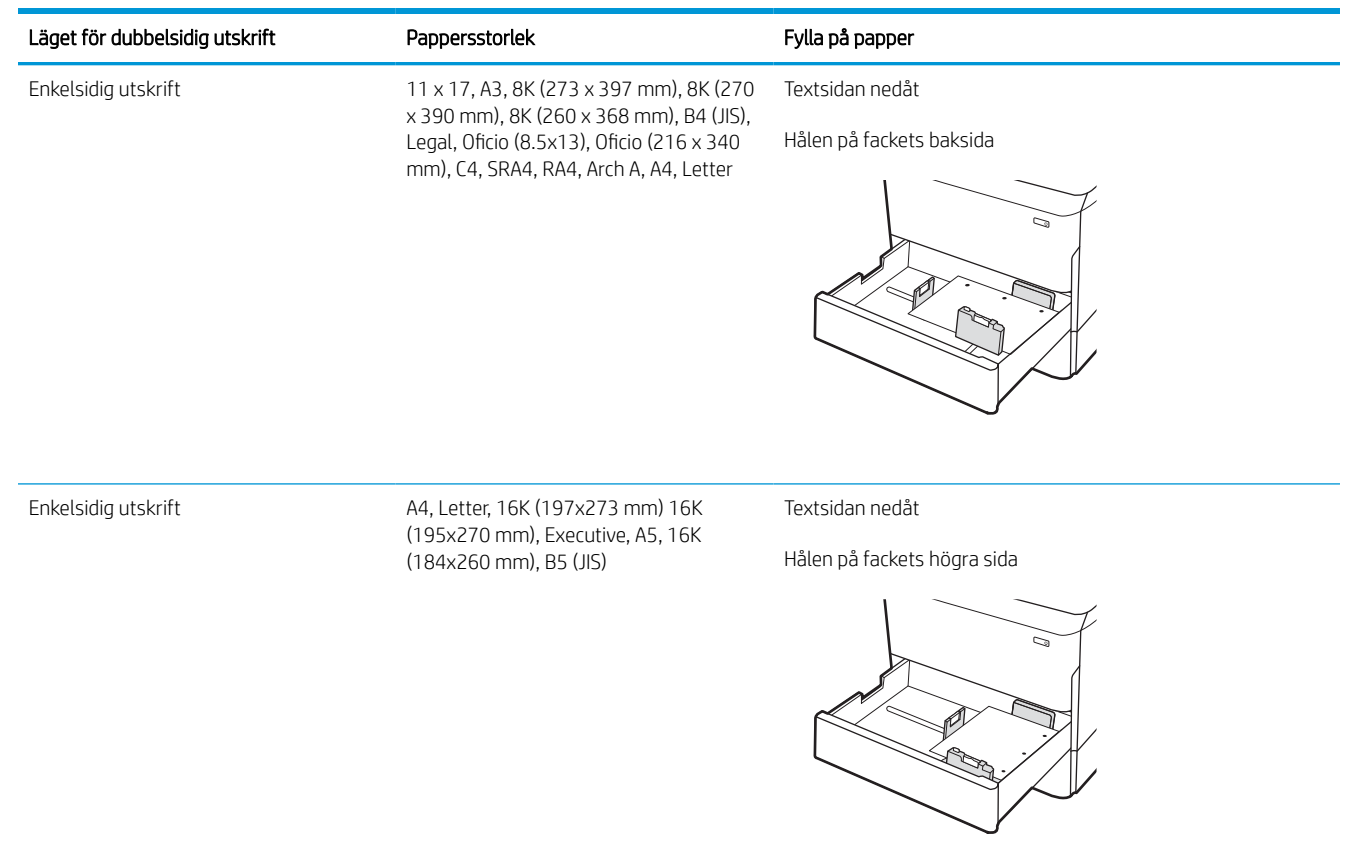
### Tabell 2-7 Hålat papper – stående (fortsättning)

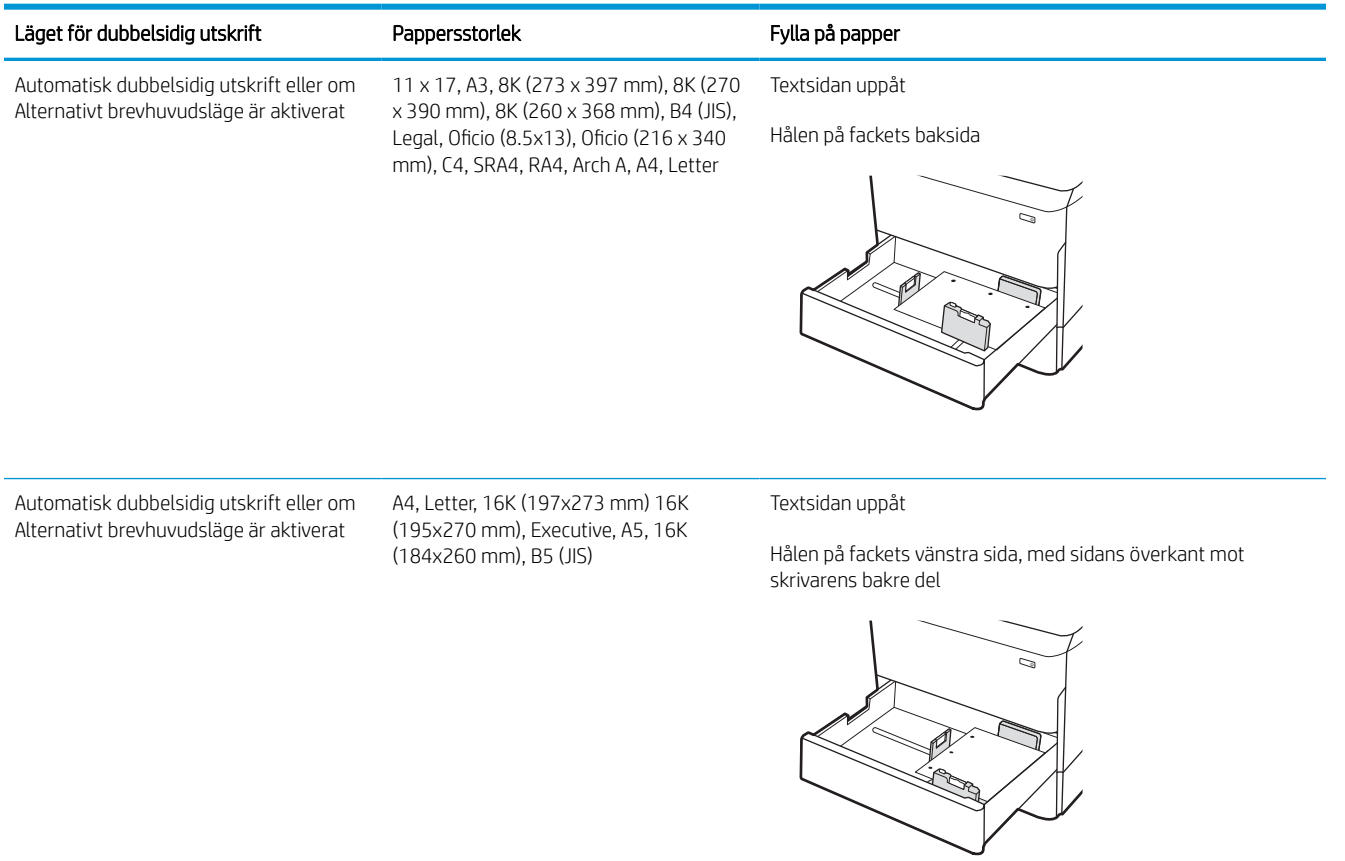

## Använda Växla läge för brevpapper

Använd funktionen Växla läge för brevpapper om du vill kunna fylla på brevpapper eller förtryckt papper i facket på samma sätt för alla jobb, oavsett om du skriver ut enkelsidigt eller dubbelsidigt. När du använder det här läget fyller du på papper på samma sätt som för automatisk dubbelsidig utskrift.

### Aktivera Växla läge för brevpapper med menyerna på kontrollpanelen

Använda menyn Inställningar för att ställa in inställningen Växla läge för brevpapper

- 1. Navigera till och öppna menyn Inställningar på startskärmen på skrivarens kontrollpanel.
- 2. Öppna följande menyer:
	- a. Kopia/utskrift eller Utskrift
	- **b.** Hantera fack
	- c. Alternativt läge för brevhuvud
- 3. Välj På.

## Fylla på inmatningsfacket med hög kapacitet (HCI) för 4 000 ark

Följande information beskriver hur du fyller på papper i inmatningsfacket med hög kapacitet, som är tillgängligt som tillbehör till alla modeller.

 $\triangle$  VIKTIGT: Dra inte ut fler än ett pappersfack åt gången. Stå inte på pappersfacket och använd det inte som trappsteg. Se till så att du inte klämmer fingrarna i pappersfacken när du stänger dem. Alla fack måste vara stängda när du flyttar skrivaren.

## Ladda HCI

De två facken rymmer upp till 4 000 ark 75 g/m2-papper.

1. Öppna facket.

OBS! Öppna inte det här facket medan det används.

2. Justera pappersledarens storlek till rätt position för papperet.

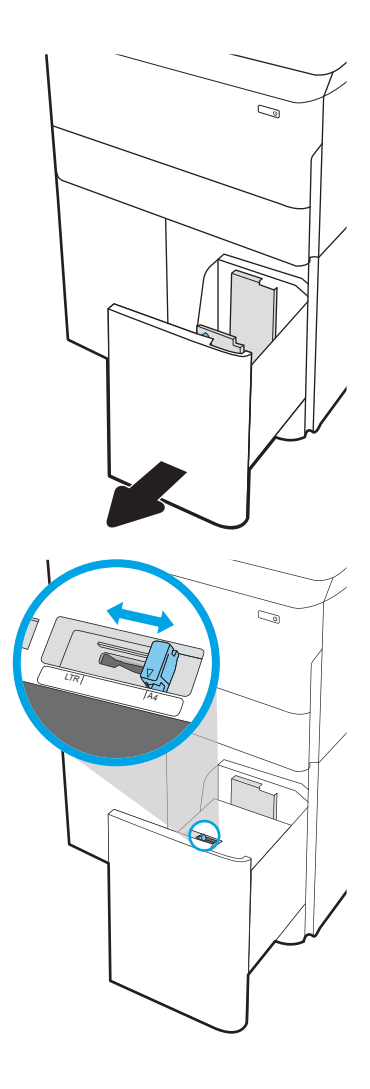

3. Fyll på papper i facket. Kontrollera att pappersledarna ligger an lätt mot bunten, men inte böjer den.

OBS! För att undvika papperstrassel ska du inte fylla på för mycket papper i facket. Kontrollera att buntens överkant inte når över markeringen för maxnivå.

OBS! Om facket inte är ordentligt justerat kan ett felmeddelande visas under utskrift och papperet kan fastna.

4. Stäng facket.

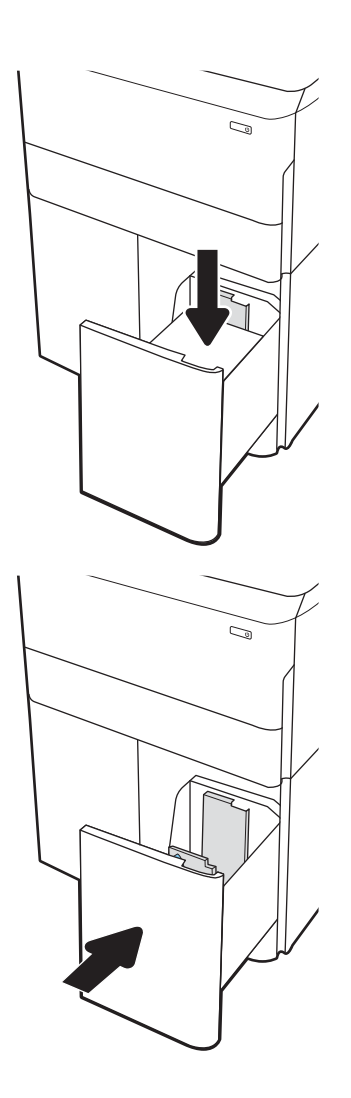

- 5. Meddelandet om fackets konfiguration visas på skrivarens kontrollpanel.
- 6. Tryck på OK för att godkänna identifierad typ och storlek eller på Ändra om du vill välja en annan pappersstorlek eller typ.

### HCI, pappersorientering

Placera papperet på rätt sätt i HCI-facken för att garantera bästa utskriftskvalitet.

#### Tabell 2-8 Brevpapper eller förtryckt papper – stående

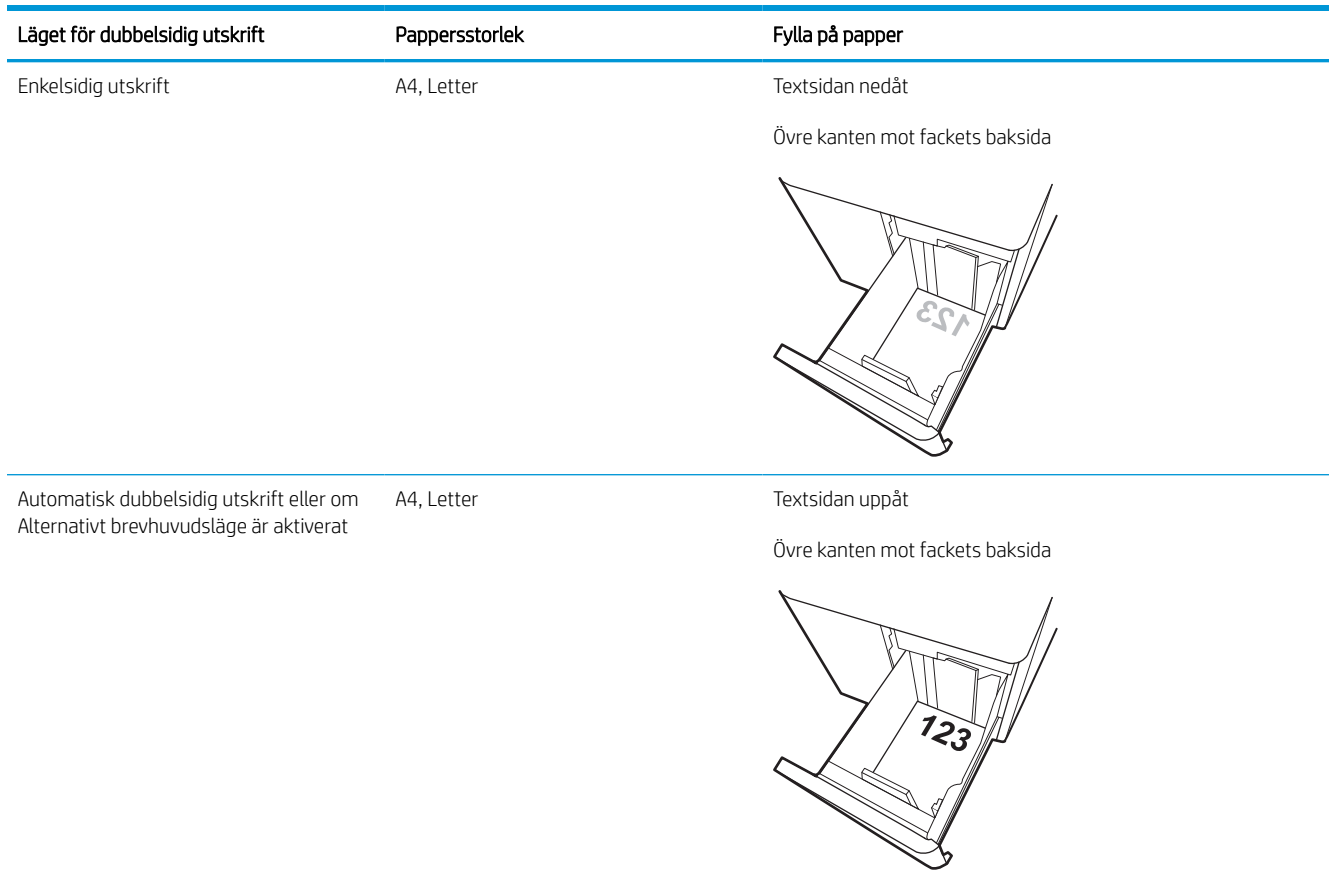

#### Tabell 2-9 Brevpapper eller förtryckt papper – liggande

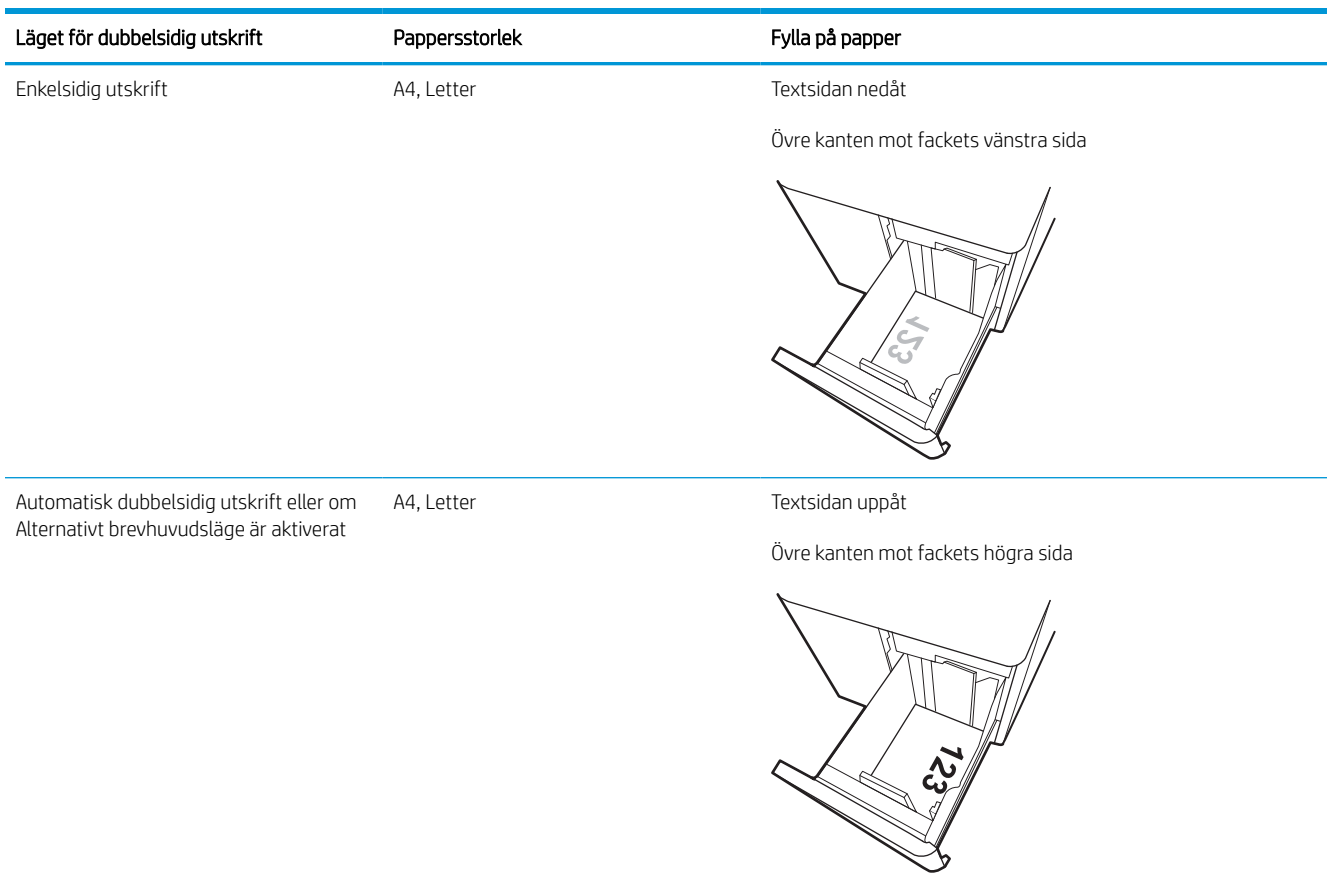

### Tabell 2-10 Hålat papper – liggande

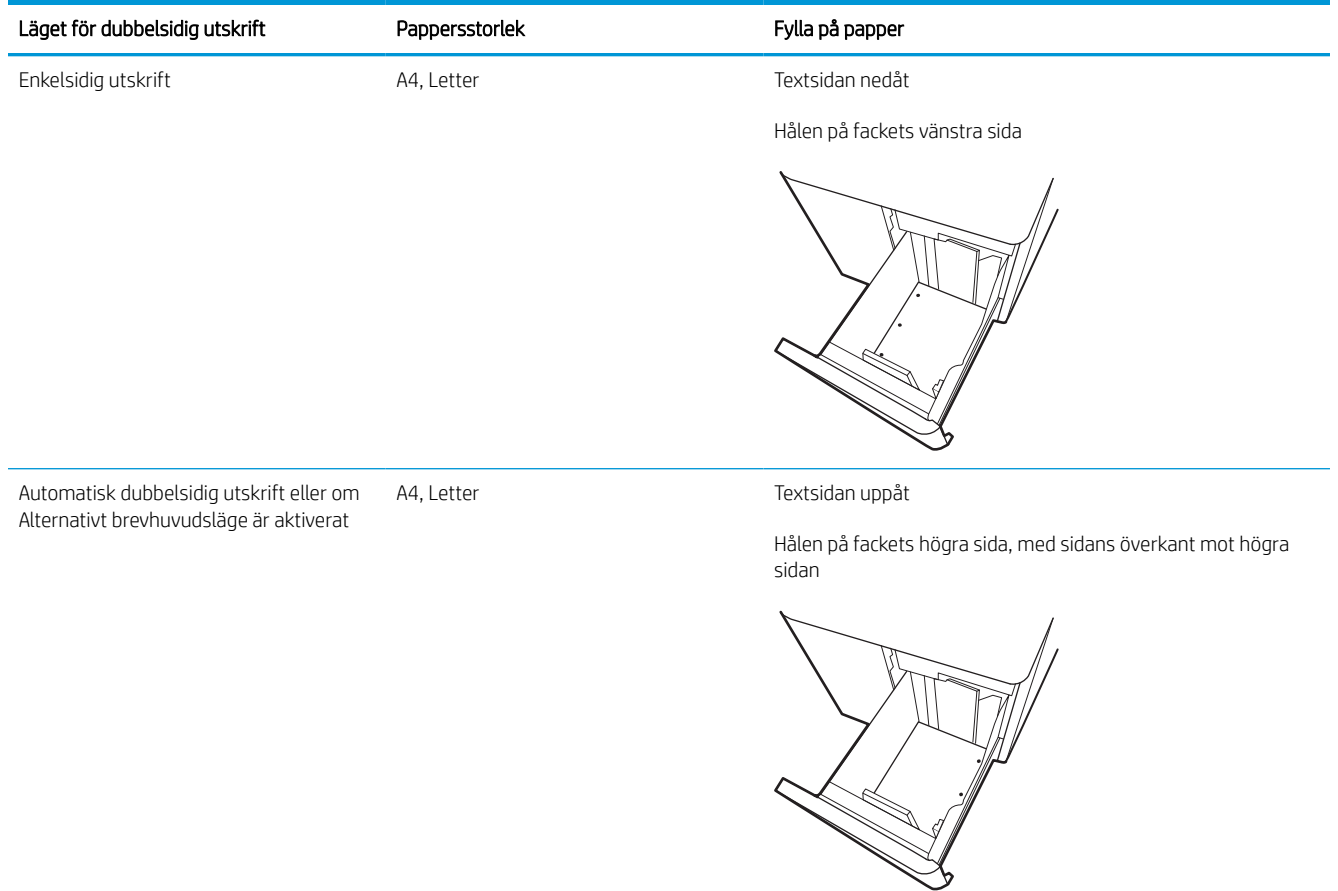

## Använda Växla läge för brevpapper

Använd funktionen Växla läge för brevpapper om du vill kunna fylla på brevpapper eller förtryckt papper i facket på samma sätt för alla jobb, oavsett om du skriver ut enkelsidigt eller dubbelsidigt. När du använder det här läget fyller du på papper på samma sätt som för automatisk dubbelsidig utskrift.

### Aktivera Växla läge för brevpapper med menyerna på kontrollpanelen

Använda menyn Inställningar för att ställa in inställningen Växla läge för brevpapper

- 1. Navigera till och öppna menyn Inställningar på startskärmen på skrivarens kontrollpanel.
- 2. Öppna följande menyer:
	- a. Kopia/utskrift eller Utskrift
	- **b.** Hantera fack
	- c. Alternativt läge för brevhuvud
- 3. Välj På.

## Fylla på och skriva ut på kuvert

Följande information beskriver hur du skriver ut på och fyller på kuvert. Använd endast fack 1 när du skriver ut på kuvert. Fack 1 rymmer upp till 14 kuvert beroende på kuvertets utformning och miljöförhållanden.

### Skriva ut på kuvert

Om du vill skriva ut på kuvert med manuell matning ska du följa dessa steg för att välja rätt inställningar i skrivardrivrutinen och sedan fylla på kuvert i facket när du har skickat utskriften till skrivaren.

- **3 OBS!** När du använder manuell matning ska du vänta tills du uppmanas att fylla på kuvert i fack 1 på kontrollpanelen.
	- 1. Välj alternativet Skriv ut i programvaran.
	- 2. Välj skrivaren i listan med skrivare och klicka sedan på eller tryck på Egenskaper eller Inställningar för att öppna utskriftsdrivrutinen.
	- **TV OBS!** Namnet på knappen varierar för olika program.
	- OBS! Om du vill få åtkomst till utskriftsfunktioner på startskärmen i Windows 8 eller 8.1 väljer du Enheter, Skriv ut och sedan skrivaren. För Windows 10 väljer du Skriv ut, vilket kan variera beroende på program. I Windows 8, 8.1 och 10 har dessa program en annan layout med olika funktioner än vad som beskrivs nedan för skrivbordsprogram. HP AiO-skrivarens fjärrapplikation laddar ned ytterligare drivrutinsfunktioner för drivrutinen HP PCL-6 V4 när Fler inställningar har valts.
	- 3. Klicka eller tryck på fliken Papper/kvalitet.
	- 4. I listrutan Pappersstorlek väljer du rätt storlek för kuverten.
	- 5. I listrutan Papperstyp väljer du Mer.
	- 6. Under Typ är väljer du Övrigt och väljer sedan Kuvert.
	- 7. I listrutan Papperskälla väljer du Manuell matning.
	- 8. Klicka på OK för att stänga dialogrutan Dokumentegenskaper.
	- 9. I dialogrutan Skriv ut klickar du på knappen OK för att skriva ut.

### Kuvertorientering

Kuvert måste föras in på ett speciellt sätt för att de ska skrivas ut på rätt sätt.

**T** OBS! Skrivaren har inte stöd för dubbelsidig utskrift på kuvert.

## Tabell 2-11 Kuvertorientering

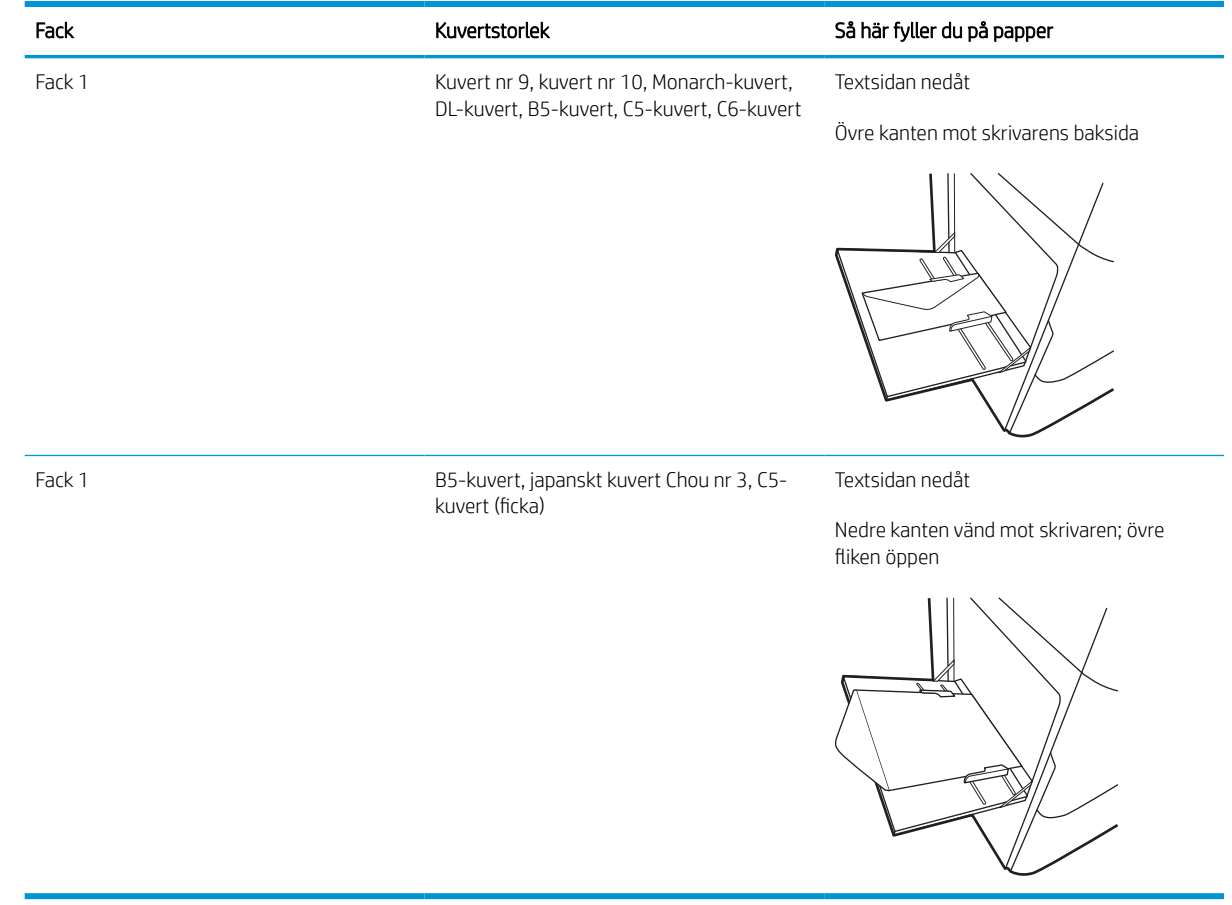

## Fyll på och skriv ut på etiketter

Följande information beskriver hur du skriver ut och fyller på etiketter.

### Manuell matning av etiketter

Använd läget för manuell matning för fack 1 om du vill skriva ut etiketter.

- 1. Välj alternativet Skriv ut i programvaran.
- 2. Välj skrivaren i listan med skrivare och klicka sedan på eller tryck på Egenskaper eller Inställningar för att öppna utskriftsdrivrutinen.
	- **OBS!** Namnet på knappen varierar för olika program.
- **EX OBS!** Om du vill få åtkomst till utskriftsfunktioner på startskärmen i Windows 8 eller 8.1 väljer du **Enheter**, Skriv ut och sedan skrivaren. För Windows 10 väljer du Skriv ut, vilket kan variera beroende på program. I Windows 8, 8.1 och 10 har dessa program en annan layout med olika funktioner än vad som beskrivs nedan för skrivbordsprogram. HP AiO-skrivarens fjärrapplikation laddar ned ytterligare drivrutinsfunktioner för drivrutinen HP PCL-6 V4 när Fler inställningar har valts.
- 3. Klicka på fliken Papper/kvalitet.
- 4. Välj rätt storlek för etikettarken i listrutan Pappersstorlek.
- 5. Ilistrutan Papperstyp väljer du Etiketter.
- 6. I listrutan Papperskälla väljer du Manuell matning.
- 7. Klicka på OK för att stänga dialogrutan Dokumentegenskaper.
- 8. I dialogrutan Utskrift klickar du på Skriv ut för att utföra utskriften.

### **Etikettorientering**

Etiketter måste fyllas på på ett speciellt sätt för att skriva ut på rätt sätt.

#### Tabell 2-12 Etikettorientering

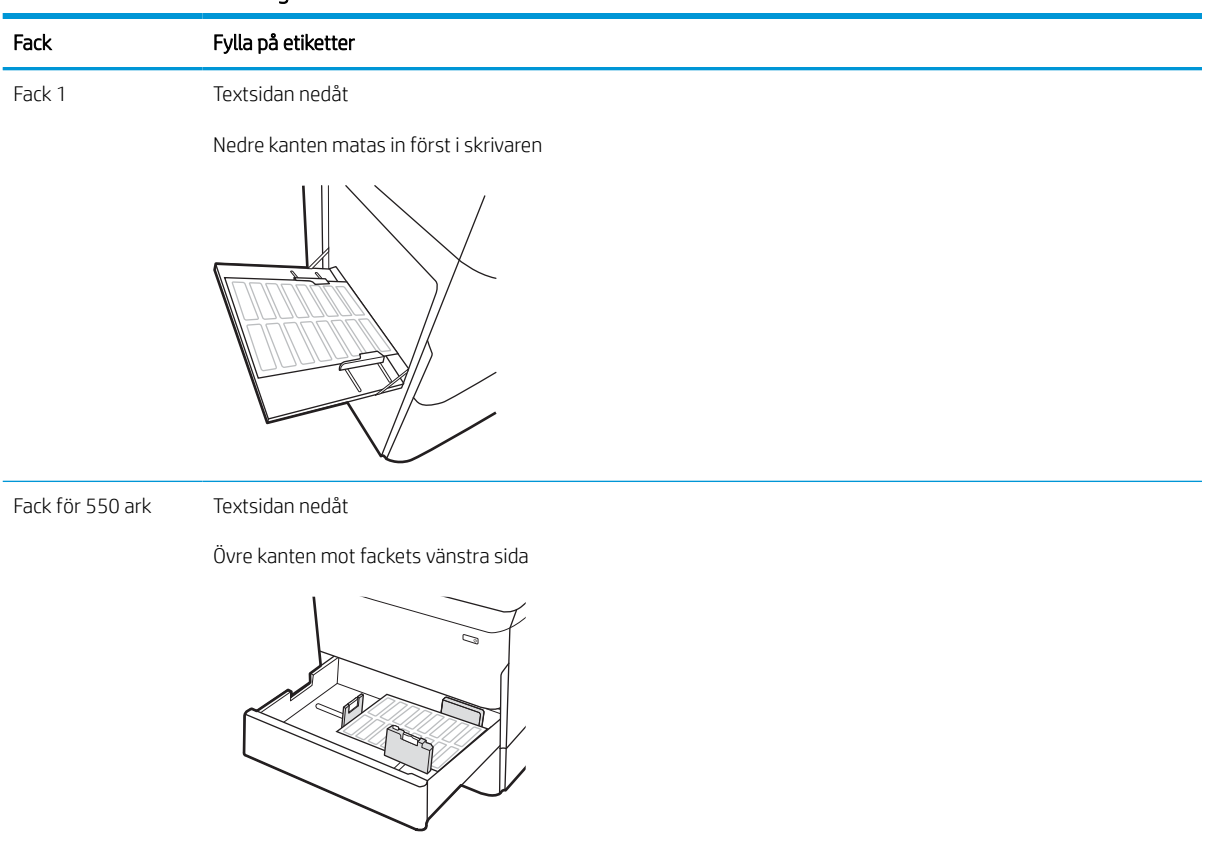

# 3 Förbrukningsmaterial, tillbehör och delar

Beställa förbrukningsmaterial eller tillbehör, byta ut tonerkassetter eller ta bort och ersätta en annan del.

Se [www.hp.com/videos/PageWide](http://www.hp.com/videos/PageWide) för videohjälp.

Följande information är korrekt vid publiceringstillfället. Aktuell information finns i [www.hp.com/support/](http://www.hp.com/support/pwcolorE75160) [pwcolormfpE75160](http://www.hp.com/support/pwcolorE75160) [eller](http://www.hp.com/support/pwcolorP75250) www.hp.com/support/pwcolormfpP75250..

#### Mer information:

HP:s heltäckande hjälp för skrivaren innehåller följande information:

- Installera och konfigurera
- Lär och använd
- Problemlösning
- Ladda ned uppdateringar av programvara och inbyggd programvara
- Delta i supportforum
- Hitta information om garanti och regler

## Beställa förbrukningsmaterial, tillbehör och reservdelar

Läs om hur du erhåller förbrukningsmaterial, tillbehör och reservdelar till skrivaren.

### Beställning

Beställ delar, förbrukningsmaterial eller tillbehör via en av följande kanaler.

#### Tabell 3-1 Beställningsalternativ

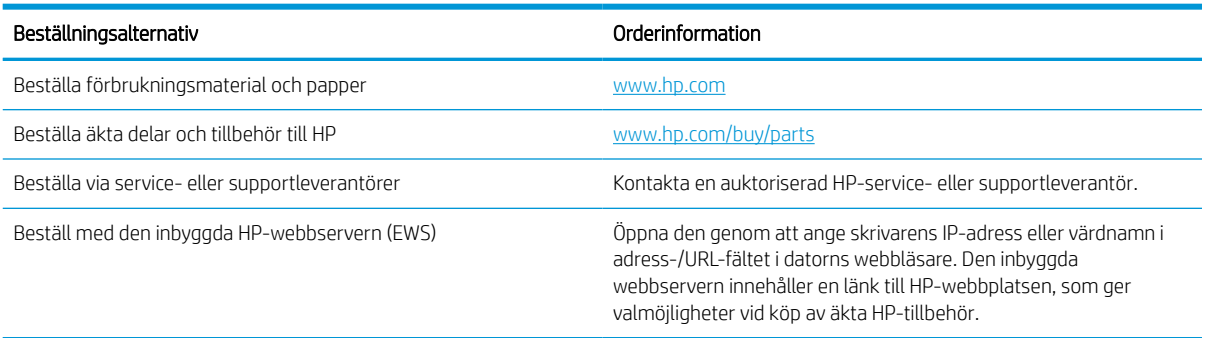

### Förbrukningsmaterial och tillbehör

Hitta information om förbrukningsmaterial och tillbehör som finns tillgängliga för din skrivare.

<sup>2</sup> OBS! Gå till [www.hp.com/support/pwcolormfpE75160](http://www.hp.com/support/pwcolorE75160) [eller](http://www.hp.com/support/pwcolorP75250) www.hp.com/support/pwcolormfpP75250. att visa en fullständig lista med förbrukningsmaterial som är tillgängliga för skrivaren.

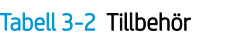

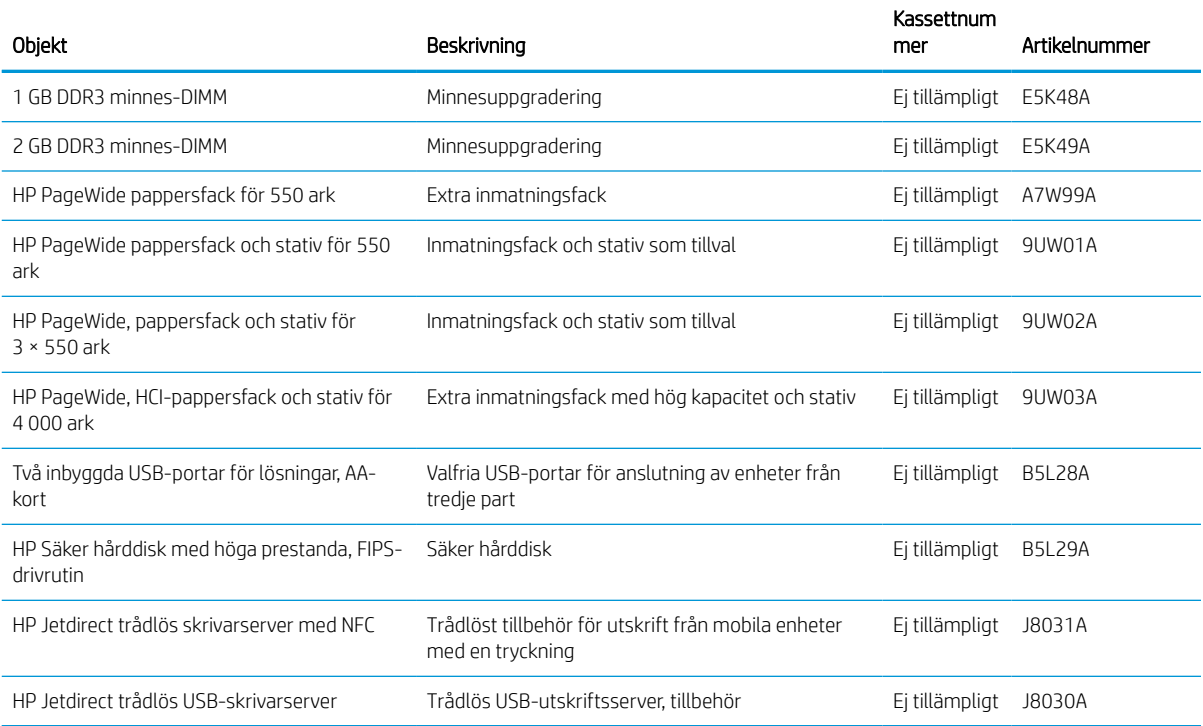

## Underhålls-/förbrukningsartiklar med lång livslängd (LLC)

Hitta information om underhålls-/förbrukningsartiklar med lång livslängd som är tillgängliga för skrivaren.

#### Tabell 3-3 Underhålls-/förbrukningsartiklar med lång livslängd (LLC)

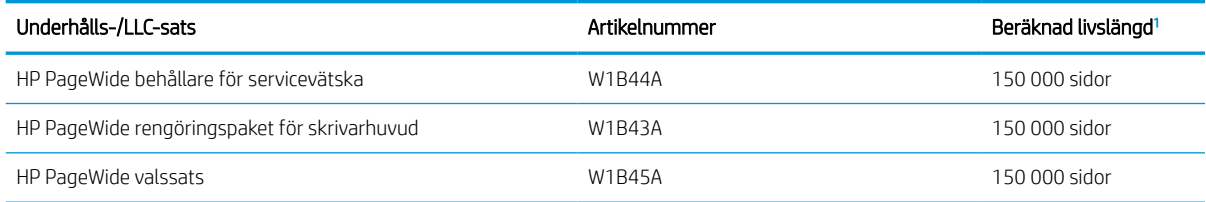

<sup>1</sup> Specifikationer för HP Underhålls-/förbrukningsartiklar med lång livslängd (LLC) baseras på testförhållandena för LLC-livslängdstestet nedan. Faktisk enskild livslängd/förbrukning under normal användning varierar beroende på användning, miljö, papper och andra faktorer. Uppskattad livslängd är inte en underförstådd garanti.

#### Villkor för LLC livslängdstest

- Utskriftstäckning: 5 % jämnt fördelat över hela sidan
- Miljö: 17° till 25 °C, 30-70 % relativ luftfuktighet (RH)
- Mediets storlek: Letter/A4
- Mediets vikt: 75 g/m2 vanlig media
- Utskriftsstorlek: 4 sidor
- Kortsidematning (A3) (d.v.s. material i Legal-storlek)

Faktorer som kan reducera livslängden enligt ovanstående villkor:

- Material som är smalare än Letter/A4 (matning från kortsidan innebär mer mekanisk aktivitet per sida)
- Papper som är tyngre än 75 g/m2 (tyngre papper ger större påfrestning på skrivarens delar)
- Utskrifter som är mindre än fyra bilder (mindre utskrifter innebär mer mekanisk aktivitet per sida)

### Komponenter för egenreparation

Följande tillbehör finns tillgängliga för skrivaren.

- Artiklar som anges som **obligatoriska** för egenutbyte måste installeras av kunden, såvida du inte vill betala för att HP:s servicepersonal utför reparationen. För dessa artiklar finns ingen på plats- eller retur till depåsupport enligt HP-produktgarantin.
- Artiklar som anges som valfria för egenutbyte kan installeras av HP:s servicepersonal på begäran utan extra kostnad under produktens garantiperiod.

#### Tabell 3-4 Komponenter för egenreparation

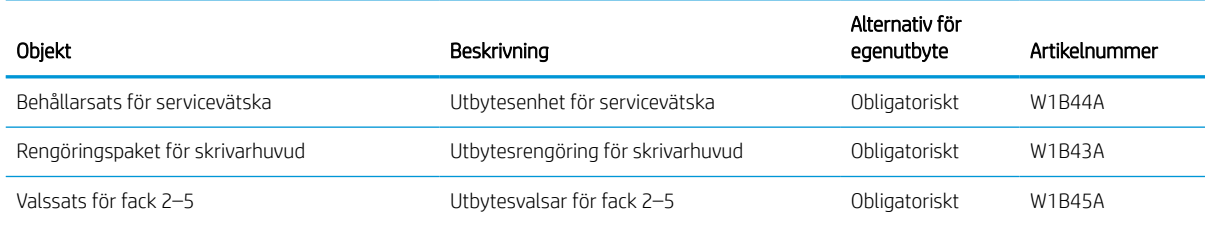

### Tabell 3-4 Komponenter för egenreparation (fortsättning)

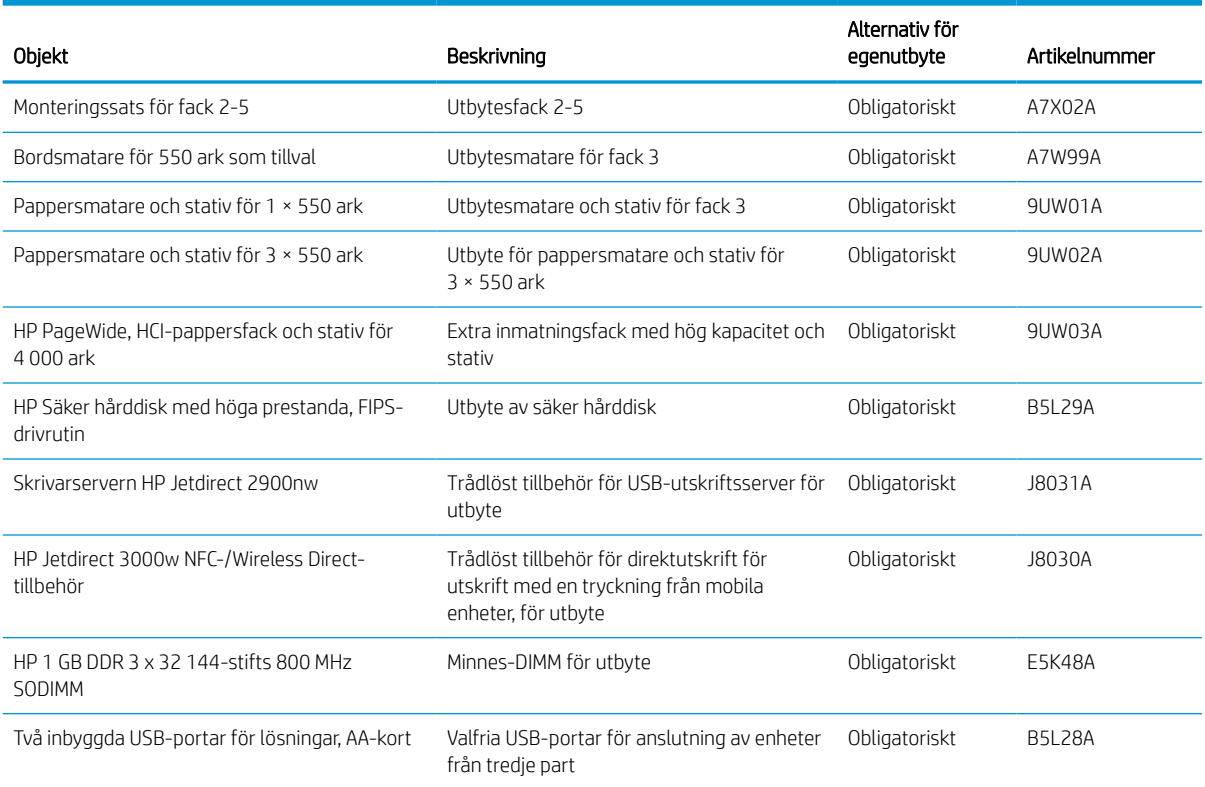

## Byta ut tonerkassetterna

Byt tonerkassetterna om du får ett meddelande om detta på skrivaren eller om utskriftskvaliteten är dålig.

### Information om patroner

Ett meddelande visas på skrivaren när nivån i kassetten är låg, mycket låg eller slut.

Skrivaren använder fyra färger och har en egen tonerkassett för varje färg: gul (Y), magenta (M), cyan (C) och svart (K).

Ta inte ut kassetten ur förpackningen förrän du är redo att använda den.

VIKTIGT: För att förhindra skada på patronen bör du inte röra vid de guldfärgade metallkontakterna på patronen.

Följande bild visar patronens komponenter.

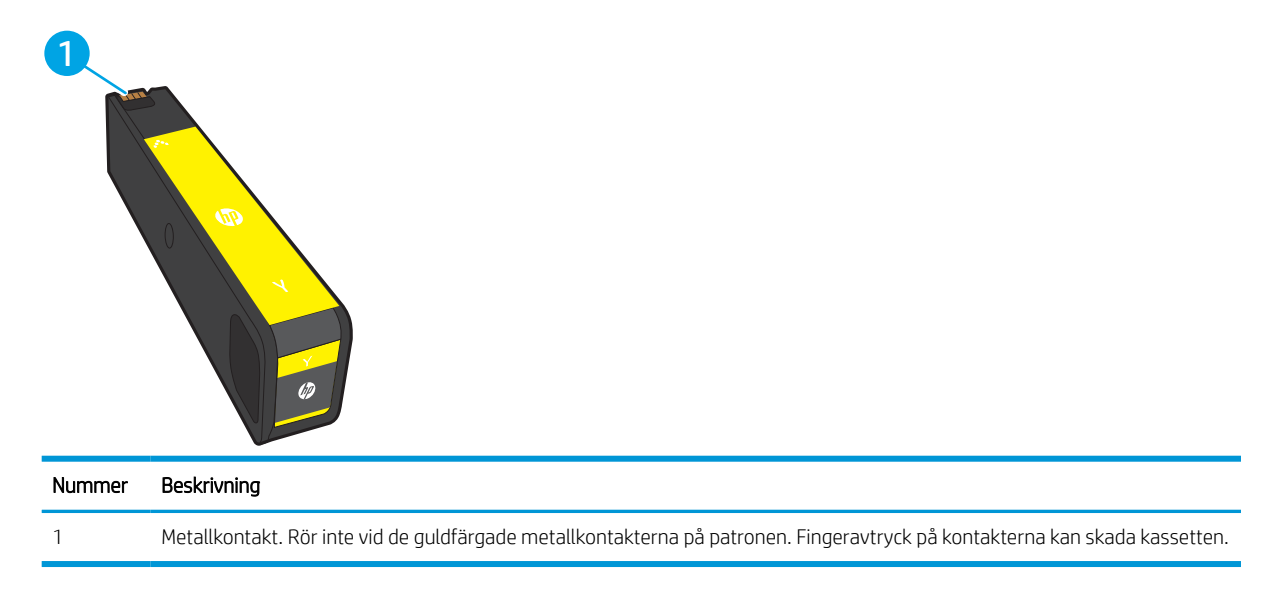

Gå till [www.hp.com](http://www.hp.com) om du vill köpa kassetter eller kontrollera kassettkompatibilitet för skrivaren. Gå längst ner på sidan och kontrollera att land/region är rätt.

**BS!** Information om hur du återvinner använda patroner finns i patronens förpackning.

## Ta bort och byta ut kassetter

Så här byter du ut en tonerkassett.

1. Öppna kassettluckan.

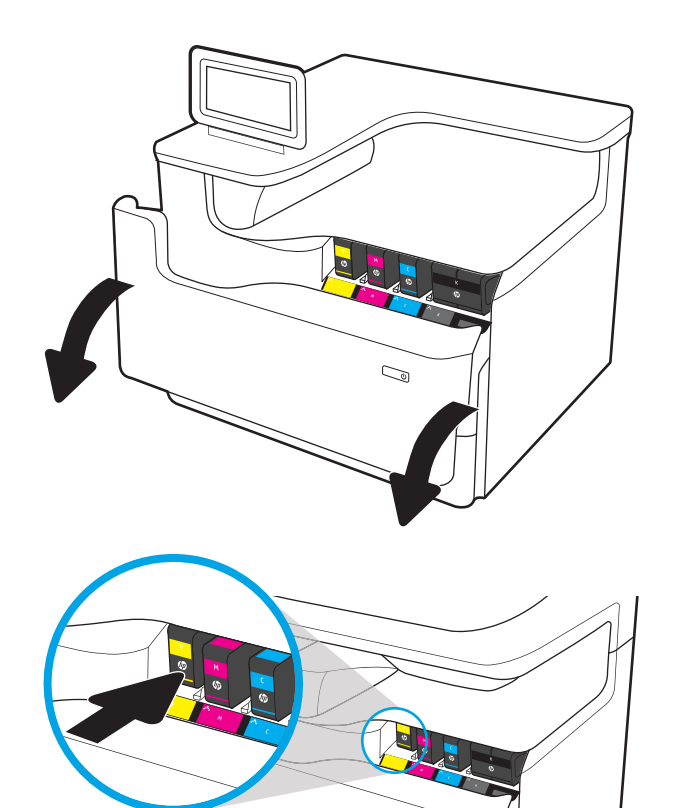

2. Tryck den gamla patronen inåt för att lossa den.

3. Ta tag i kanten på den gamla patronen och dra den sedan rakt utåt för att ta bort den.

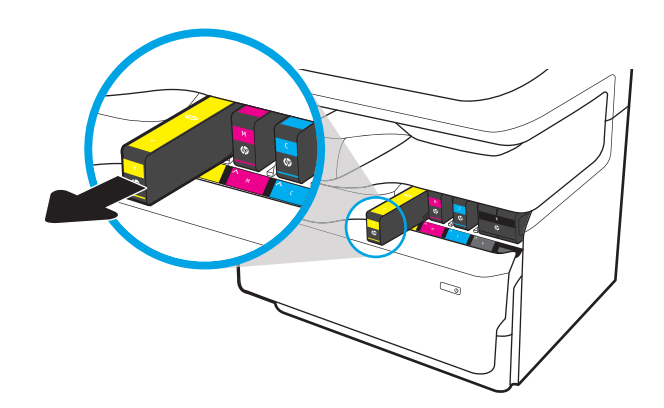

C,

4. Ta ut den nya patronen ur förpackningen.

5. Rör inte vid de guldfärgade metallkontakterna på patronen. Fingeravtryck på kontakterna kan skada kassetten.

6. Sätt i den nya patronen i produkten. Kontrollera att patronen sitter ordentligt på plats.

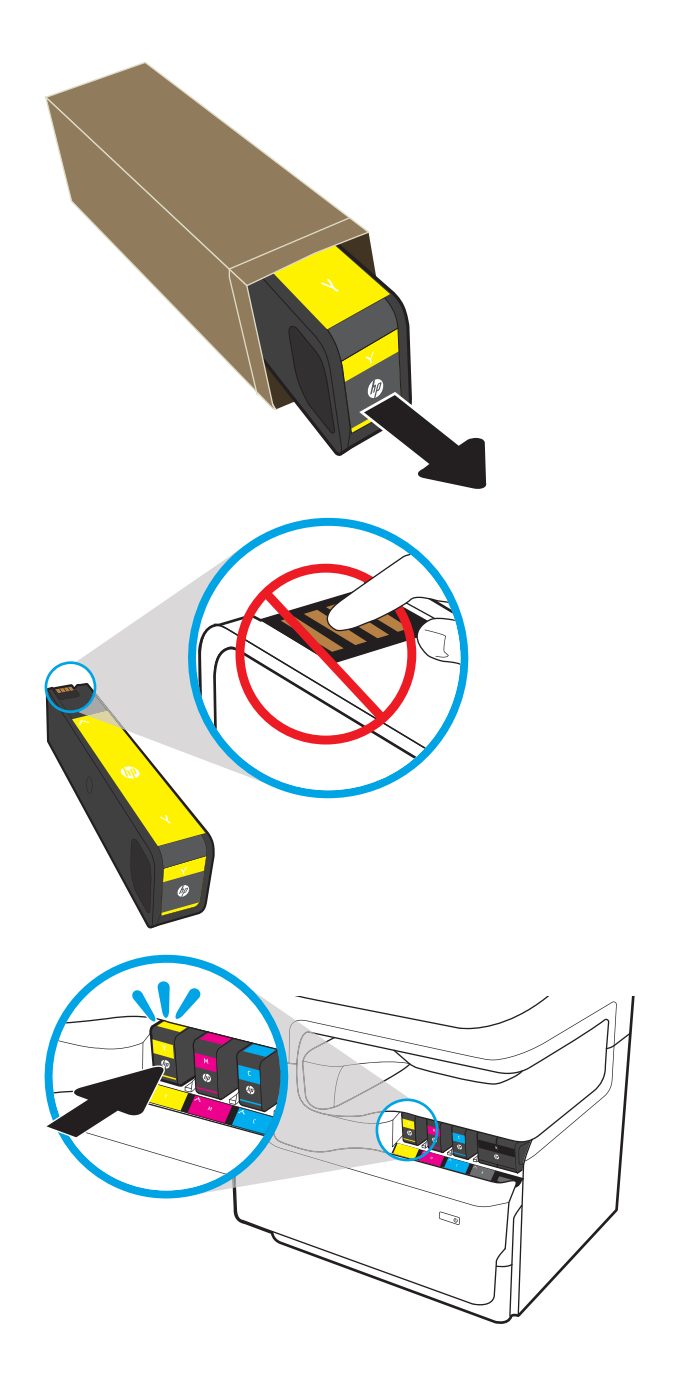

7. Stäng kassettluckan.

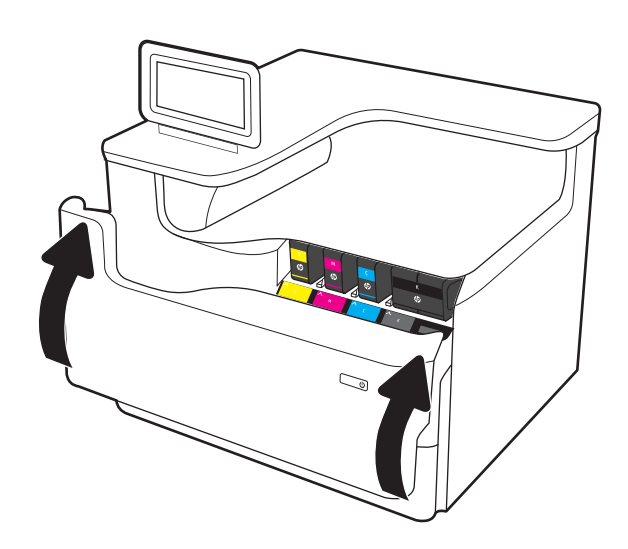

8. Förpacka den gamla tonerkassetten i förpackningen som den nya kassetten levererades i. Du kan läsa mer om återvinning i den bifogade informationen.

> HP hjälper dig att återvinna dina Original-HPkassetter – det är enkelt och kostnadsfritt med HP Planet Partners-programmet som finns i mer än 50 länder/regioner i hela världen<sup>1)</sup>.

Om du vill ha information om hur du återvinner använda HP-tonerkassetter, går du till [www.hp.com/recycle.](http://www.hp.com/recycle)

<sup>1)</sup> Programtillgängligheten varierar. Mer information finns på [www.hp.com/recycle](http://www.hp.com/recycle).

## Byt ut behållaren för servicevätska

Lär dig mer om hur du byter ut behållaren för servicevätska.

### Information om behållare för servicevätska

Följande information beskriver skrivarens behållare för servicevätska och hur den byts ut.

Skrivaren indikerar när behållaren för servicevätska nästan är full och när den är helt full. När den är helt full stoppas utskriften tills behållaren för servicevätska bytts ut.

Om du vill köpa en behållare för servicevätska (artikelnummer W1B44A) går du till HP Reservdelar på [www.hp.com/buy/parts.](http://www.hp.com/buy/parts)

**③ OBS!** Behållaren för servicevätska är avsedd att användas en gång. Försök inte tömma och återanvända behållaren för servicevätska. Det kan leda till att pigment spills ut inuti skrivaren, vilket kan resultera i reducerad utskriftskvalitet. Efter användning returnerar du behållaren för servicevätska till HP:s Planet Partners-program för återvinning.

## Ta bort och byta ut behållaren för servicevätska

Så här byter du ut behållaren för servicevätska.

1. Öppna den vänstra luckan.

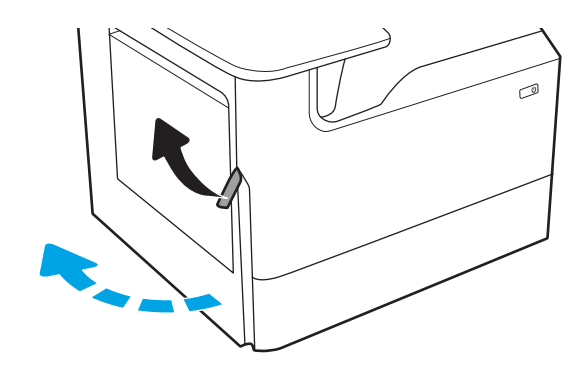

2. Dra behållaren för servicevätska ut ur skrivaren.

VIKTIGT: När du drar ut behållaren för servicevätska ska du undvika direkt kontakt med den svarta cylindern för att inte få kladda ned huden eller kläderna.

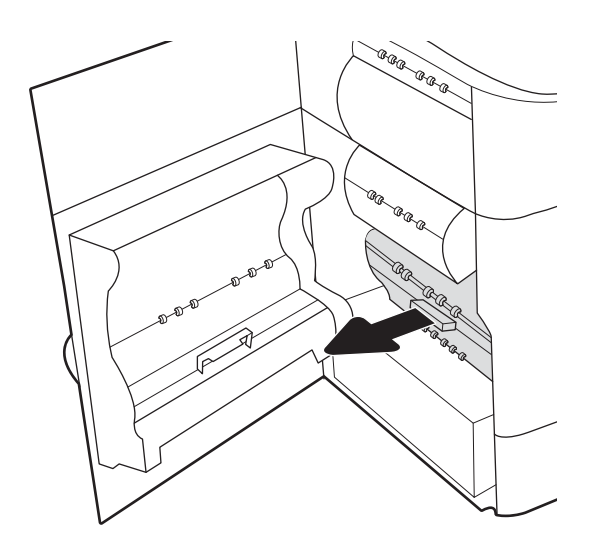

3. Lossa spärren som håller enheten i justeringsfacket på vänster sida av behållaren för servicevätska och ta sedan bort den vänstra sidan av enheten.

- 4. Ta bort den högra sidan från justeringsfacket och ta sedan bort enheten från skrivaren. Ställ duplexenheten åt sidan i upprätt läge på en bit papper för att undvika kladd.
- ®®@ -ci .<br>G agraga  $\otimes$ 6 AR ARR AR ARA<br>AR<br>Le<sub>ctr</sub> a.

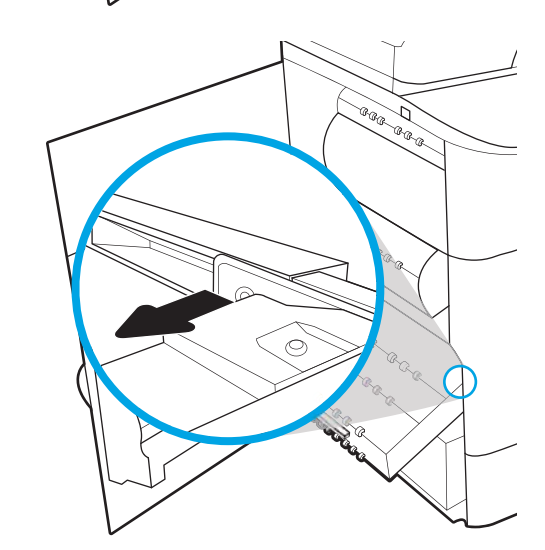

5. Ta ut den nya behållaren för servicevätska ur förpackningen.

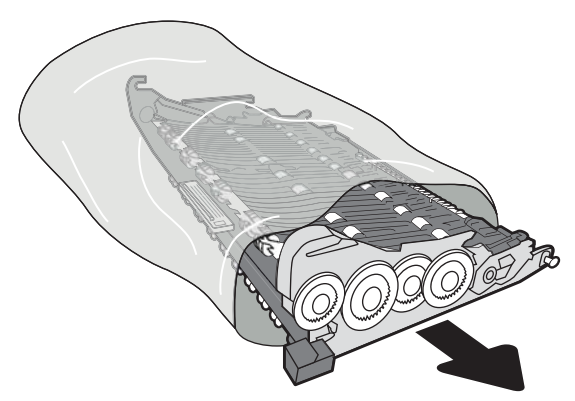

6. Sätt in den högra änden av behållaren med servicevätska i justeringsfacket först.

7. Sätt in den vänstra änden av behållaren för servicevätska i justeringsfacket och lås sedan spärren som håller enheten i facket.

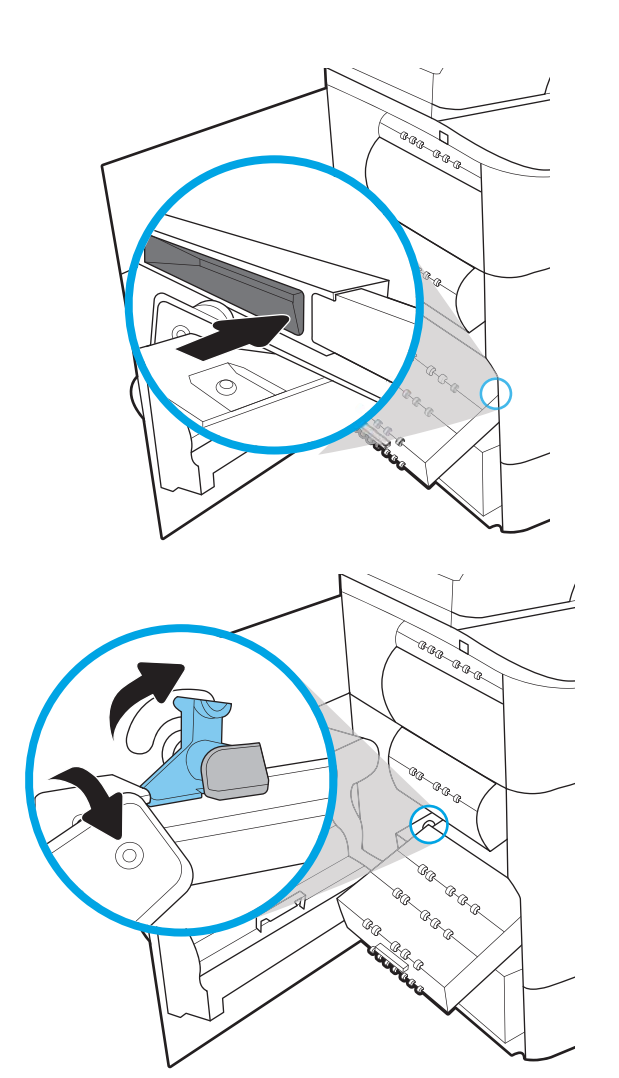

8. Skjut in behållaren för servicevätska i skrivaren.

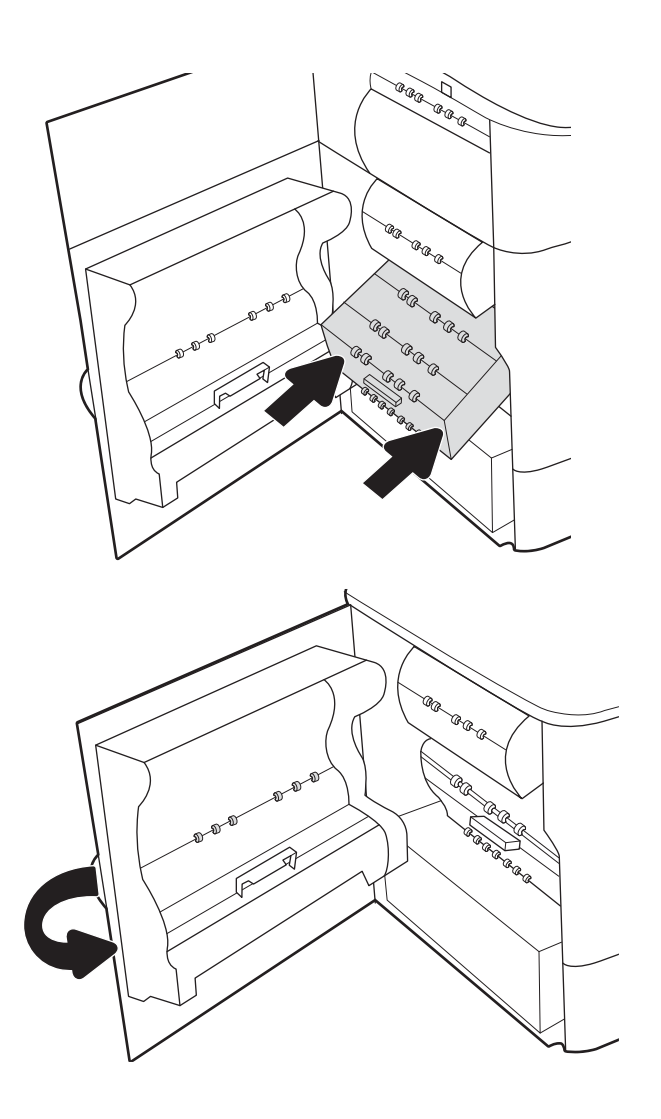

9. Stäng den vänstra luckan.

# 4 Skriva ut

Skriv ut med hjälp av programvaran eller skriva ut från en mobil enhet eller en USB-flashenhet.

Se [www.hp.com/videos/PageWide](http://www.hp.com/videos/PageWide) för videohjälp.

Följande information är korrekt vid publiceringstillfället. Aktuell information finns i [www.hp.com/support/](http://www.hp.com/support/pwcolorE75160) [pwcolormfpE75160](http://www.hp.com/support/pwcolorE75160) [eller](http://www.hp.com/support/pwcolorP75250) www.hp.com/support/pwcolormfpP75250..

#### Mer information:

HP:s heltäckande hjälp för skrivaren innehåller följande information:

- Installera och konfigurera
- Lär och använd
- Problemlösning
- Ladda ned uppdateringar av programvara och inbyggd programvara
- Delta i supportforum
- Hitta information om garanti och regler

## Utskriftsmetoder (Windows)

Lär dig om vanliga utskriftsuppgifter för Windows-användare.

### Så här skriver du ut (Windows)

Använd alternativet Skriv ut från ett program för att välja skrivaren och grundläggande inställningar för utskriften.

Följande procedur beskriver den grundläggande utskriftsprocessen för Windows.

- 1. Välj alternativet Skriv ut i programvaran.
- 2. Välj skrivaren i listan med skrivare. Om du vill ändra inställningar klickar du på knappen Egenskaper eller Inställningar för att öppna utskriftsdrivrutinen.
- **OBS!** Namnet på knappen varierar för olika program.

I Windows 10, 8.1 och 8 har dessa program en annan layout med olika funktioner än vad som beskrivs nedan för skrivbordsprogram. Slutför följande steg om du vill få åtkomst till utskriftsfunktionen från en app på startskärmen:

- Windows 10: Välj Skriv ut och välj sedan skrivaren.
- Windows 8.1 eller 8: Välj Enheter, välj Skriv ut och välj sedan skrivaren.

HP AiO-skrivarens fjärrapplikation hämtar ytterligare drivrutinsfunktioner för drivrutinen HP PCL-6 V4 när Fler inställningar har valts.

**EX OBS!** Om du vill ha mer information klickar du på knappen Hjälp (?) i skrivardrivrutinen.

- 3. Konfigurera de tillgängliga alternativen genom att klicka på flikarna i utskriftsdrivrutinen. Du kan till exempel ställa in pappersriktningen på fliken Efterbehandling och ställa in papperskällan, papperstypen, pappersstorleken och kvalitetsinställningar på fliken Papper/kvalitet.
- 4. Klicka på knappen OK när du vill återgå till dialogrutan Skriv ut. Välj hur många kopior som ska skrivas ut från den här skärmen.
- 5. Klicka på knappen Skriv ut för att skriva ut utksriften.

### Skriva ut på båda sidor automatiskt (Windows)

Om skrivaren har en automatisk duplexenhet kan du skriva ut automatiskt på båda sidor av papperet. Använd en pappersstorlek och papperstyp som stöds av duplexenheten.

- 1. Välj alternativet Skriv ut i programvaran.
- 2. Välj skrivaren i listan över skrivare och klicka sedan på Egenskaper eller Inställningar för att öppna utskriftsdrivrutinen.

**OBS!** Namnet på knappen varierar för olika program.

I Windows 10, 8.1 och 8 har dessa program en annan layout med olika funktioner än vad som beskrivs nedan för skrivbordsprogram. Slutför följande steg om du vill få åtkomst till utskriftsfunktionen från en app på startskärmen:

- Windows 10: Välj Skriv ut och välj sedan skrivaren.
- Windows 8.1 eller 8: Välj Enheter, välj Skriv ut och välj sedan skrivaren.

HP AiO-skrivarens fjärrapplikation hämtar ytterligare drivrutinsfunktioner för drivrutinen HP PCL-6 V4 när Fler inställningar har valts.

- 3. Klicka på fliken Efterbehandling.
- 4. Välj Skriv ut på båda sidor. Klicka på OK för att stänga dialogrutan Dokumentegenskaper.
- 5. I dialogrutan Skriv ut klickar du på Skriv ut för att skriva ut utskriften.

### Skriva ut på båda sidor manuellt (Windows)

Använd den här proceduren för skrivare som inte är utrustade med en automatisk duplexenhet eller för att skriva ut på papper som duplexenheten inte stöder.

- 1. Välj alternativet Skriv ut i programvaran.
- 2. Välj skrivaren i listan över skrivare och klicka sedan på Egenskaper eller Inställningar för att öppna utskriftsdrivrutinen.
- **OBS!** Namnet på knappen varierar för olika program.

I Windows 10, 8.1 och 8 har dessa program en annan layout med olika funktioner än vad som beskrivs nedan för skrivbordsprogram. Slutför följande steg om du vill få åtkomst till utskriftsfunktionen från en app på startskärmen:

- Windows 10: Välj Skriv ut och välj sedan skrivaren.
- Windows 8.1 eller 8: Välj Enheter, välj Skriv ut och välj sedan skrivaren.

HP AiO-skrivarens fjärrapplikation hämtar ytterligare drivrutinsfunktioner för drivrutinen HP PCL-6 V4 när Fler inställningar har valts.

- 3. Klicka på fliken Efterbehandling.
- 4. Välj Skriv ut på båda sidor (manuellt) och klicka sedan på OK för att stänga dialogrutan Dokumentegenskaper.
- 5. I dialogrutan Skriv ut klickar du på Skriv ut för att skriva ut den första sidan av utskriften.
- 6. Hämta utskriften från utmatningsfacket och placera den sedan i fack 1.
- 7. Välj en knapp på kontrollpanelen för att fortsätta om du uppmanas att göra det.

### Skriva ut flera sidor per ark (Windows)

När du skriver ut från ett program med alternativet Skriv ut kan du välja ett alternativ för att skriva ut flera sidor på ett pappersark. Du vill kanske göra detta om du skriver ut ett mycket stort dokument och vill spara papper.

- 1. Välj alternativet Skriv ut i programvaran.
- 2. Välj skrivaren i listan över skrivare och klicka sedan på Egenskaper eller Inställningar för att öppna utskriftsdrivrutinen.
	- <sup>2</sup> OBS! Namnet på knappen varierar för olika program.

I Windows 10, 8.1 och 8 har dessa program en annan layout med olika funktioner än vad som beskrivs nedan för skrivbordsprogram. Slutför följande steg om du vill få åtkomst till utskriftsfunktionen från en app på startskärmen:

- Windows 10: Välj Skriv ut och välj sedan skrivaren.
- Windows 8.1 eller 8: Välj Enheter, välj Skriv ut och välj sedan skrivaren.

HP AiO-skrivarens fjärrapplikation hämtar ytterligare drivrutinsfunktioner för drivrutinen HP PCL-6 V4 när Fler inställningar har valts.

- 3. Klicka på fliken Efterbehandling.
- 4. Välj antal sidor per ark i listrutan Sidor per ark.
- 5. Välj önskade alternativ för Skriv ut sidramar, Sidordning och Orientering. Klicka på OK för att stänga dialogrutan Dokumentegenskaper.
- 6. I dialogrutan Skriv ut klickar du på Skriv ut för att skriva ut utskriften.

### Välja papperstyp (Windows)

När du skriver ut från ett program med alternativet Skriv ut kan du ange den papperstyp som du använder för utskriftsjobbet. Om din standardpapperstyp är Letter, men du ska använda en annan papperstyp för en utskrift, anger du specifik papperstyp.

- 1. Välj alternativet Skriv ut i programvaran.
- 2. Välj skrivaren i listan över skrivare och klicka sedan på Egenskaper eller Inställningar för att öppna utskriftsdrivrutinen.
	- **OBS!** Namnet på knappen varierar för olika program.

I Windows 10, 8.1 och 8 har dessa program en annan layout med olika funktioner än vad som beskrivs nedan för skrivbordsprogram. Slutför följande steg om du vill få åtkomst till utskriftsfunktionen från en app på startskärmen:

- Windows 10: Välj Skriv ut och välj sedan skrivaren.
- Windows 8.1 eller 8: Välj Enheter, välj Skriv ut och välj sedan skrivaren.

HP AiO-skrivarens fjärrapplikation hämtar ytterligare drivrutinsfunktioner för drivrutinen HP PCL-6 V4 när Fler inställningar har valts.

- 3. Klicka på fliken Papper/kvalitet.
- 4. Välj papperstyp i listrutan Papperstyp.

5. Klicka på OK för att stänga dialogrutan Dokumentegenskaper. I dialogrutan Skriv ut klickar du på Skriv ut för att skriva ut utskriften.

Om facket behöver konfigureras visas ett meddelande om fackets konfiguration på skrivarens kontrollpanel.

- 6. Fyll på facket med papper av angiven typ och storlek och stäng facket.
- 7. Tryck på OK för att godkänna identifierad typ och storlek eller på Ändra om du vill välja en annan pappersstorlek eller typ.
- 8. Välj rätt papperstyp och -storlek, och tryck sedan på OK.

### Ytterligare utskriftsuppgifter

Leta reda på information på Internet om att utföra vanliga utskriftsuppgifter.

Gå till [www.hp.com/support/pwcolormfpE75160](http://www.hp.com/support/pwcolorE75160) [eller](http://www.hp.com/support/pwcolorP75250) www.hp.com/support/pwcolormfpP75250..

Instruktioner finns tillgängliga för att utföra utskriftsuppgifter som:

- Skapa och använda utskriftsgenvägar eller snabbval
- Välja pappersstorlek eller använda en anpassad pappersstorlek
- Välja sidorientering
- Skapa ett häfte
- Anpassa ett dokument till en vald pappersstorlek
- Skriva ut de första eller sista sidorna av dokumentet på ett annat papper
- Skriva ut vattenstämplar på ett dokument

## Utskriftsuppgifter (Mac)

Skriv ut med HP:s programvara för utskrift för macOS, inklusive hur man skriver ut på båda sidorna eller skriver ut flera sidor per ark.

### Hur man skriver ut (macOS)

Använd alternativet Skriv ut från ett program för att välja skrivaren och grundläggande inställningar för utskriften.

Nedan beskrivs den grundläggande utskriftsprocessen för macOS.

- 1. Klicka på menyn Arkiv och sedan på Skriv ut.
- 2. Markera skrivaren.
- 3. Klicka på Visa detaljer eller Kopior och sidor och välj sedan andra menyer för att justera skrivarinställningarna.

**<sup>3</sup> OBS!** Namnet på alternativet varierar för olika program.

4. Klicka på knappen Skriv ut.

### Skriva ut på båda sidor automatiskt (macOS)

Om skrivaren har en automatisk duplexenhet kan du skriva ut automatiskt på båda sidor av papperet. Använd en pappersstorlek och papperstyp som stöds av duplexenheten.

**3** OBS! Den här informationen gäller för skrivare som har en automatisk duplexenhet.

- **EX OBS!** Den här funktionen är tillgänglig om du installerar HP-skrivardrivrutinen. Den är kanske inte tillgänglig om du använder AirPrint ® .
	- 1. Klicka på menyn Arkiv och sedan på Skriv ut.
	- 2. Markera skrivaren.
	- 3. Klicka på Visa detaljer eller Kopior och sidor och klicka sedan på menyn Layout.

macOS 10.14 Mojave och senare: Klicka på Visa detaljer klicka på Dubbelsidigt och klicka sedan på menyn Layout.

- **EX OBS!** Namnet på alternativet varierar för olika program.
- 4. Välj ett bindningsalternativ i listrutan Dubbelsidig.
- 5. Klicka på knappen Skriv ut.

### Skriva ut på båda sidor manuellt (macOS)

Använd den här proceduren för skrivare som inte är utrustade med en automatisk duplexenhet eller för att skriva ut på papper som duplexenheten inte stöder.

OBS! Den här funktionen är tillgänglig om du installerar HP-skrivardrivrutinen. Den är kanske inte tillgänglig om du använder AirPrint.

- 1. Klicka på menyn Arkiv och sedan på Skriv ut.
- 2. Markera skrivaren.
- 3. Klicka på Visa detaljer eller Kopior och sidor och klicka sedan på menyn Manuell duplex.
- **<sup>3</sup> OBS!** Namnet på alternativet varierar för olika program.
- 4. Klicka i rutan Manuell Duplex och välj ett bindningsalternativ.
- 5. Klicka på knappen Skriv ut.
- 6. Gå till skrivaren och ta bort eventuellt tomt papper som finns i fack 1.
- 7. Hämta den utskrivna bunten i utmatningsfacket och placera den med den utskrivna sidan vänd nedåt i inmatningsfacket.
- 8. Om du uppmanas trycka på en knapp på kontrollpanelen för att fortsätta gör du det.

### Skriva ut flera sidor per ark (macOS)

När du skriver ut från ett program med alternativet Skriv ut kan du välja ett alternativ för att skriva ut flera sidor på ett pappersark. Du vill kanske göra detta om du skriver ut ett mycket stort dokument och vill spara papper.

- 1. Klicka på menyn Arkiv och sedan på Skriv ut.
- 2. Markera skrivaren.
- 3. Klicka på Visa detaljer eller Kopior och sidor och klicka sedan på menyn Layout.

**3** OBS! Namnet på alternativet varierar för olika program.

- 4. I listrutan Sidor per ark väljer du det antal sidor som du vill skriva ut på varje ark.
- 5. Vid Utskriftsriktning väljer du ordning och placering för sidorna på arket.
- 6. I menyn Ram väljer du den typ av ram som du vill skriva ut runt varje sida på arket.
- 7. Klicka på knappen Skriv ut.

### Välja papperstyp (macOS)

När du skriver ut från ett program med alternativet Skriv ut kan du ange den papperstyp som du använder för utskriftsjobbet. Om din standardpapperstyp är Letter, men du ska använda en annan papperstyp för en utskrift, anger du specifik papperstyp.

- 1. Klicka på menyn Arkiv och sedan på Skriv ut.
- 2. Markera skrivaren.
- 3. Klicka på Visa detaljer eller Kopior och sidor och klicka sedan på menyn Medier och kvalitet eller menyn Papper/kvalitet.
- **<sup>3</sup> OBS!** Namnet på alternativet varierar för olika program.
- 4. Välj bland alternativen under Medier och kvalitet eller Papper/kvalitet.

 $3$  OBS! Listan innehåller huvuduppsättningen av de alternativ som är tillgängliga. Vissa alternativ är inte tillgängliga på alla skrivare.

- Medietyp: Välj alternativet för rätt typ av papper för utskriftsjobbet.
- Utskriftskvalitet eller Kvalitet: Välj upplösning för utskriften.
- Kant till kant-utskrift: Välj det här alternativet om du vill skriva ut nära papperskanterna.
- 5. Klicka på knappen Skriv ut.

### Ytterligare utskriftsuppgifter

Leta reda på information på Internet om att utföra vanliga utskriftsuppgifter.

Gå till [www.hp.com/support/pwcolormfpE75160](http://www.hp.com/support/pwcolorE75160) [eller](http://www.hp.com/support/pwcolorP75250) www.hp.com/support/pwcolormfpP75250..

Instruktioner finns tillgängliga för att utföra utskriftsuppgifter som:

- Skapa och använda utskriftsgenvägar eller snabbval
- Välja pappersstorlek eller använda en anpassad pappersstorlek
- Välja sidorientering
- Skapa ett häfte
- Anpassa ett dokument till en vald pappersstorlek
- Skriva ut de första eller sista sidorna av dokumentet på ett annat papper
- Skriva ut vattenstämplar på ett dokument

## Lagra utskrifter på skrivaren för att skriva ut senare eller skriva ut privat

Lagra utskrifter i skrivarens minne så att du kan skriva ut dem vid ett senare tillfälle.

### Inledning

Följande information innehåller information om hur du skapar och skriver ut dokument som lagras på USBminnet. Dessa jobb kan skrivas ut vid ett senare tillfälle eller skrivas ut privat.

### Skapa en lagrad utskrift (Windows)

Lagra jobb på USB-flashminnet för privat eller fördröjd utskrift.

- 1. Välj alternativet Skriv ut i programvaran.
- 2. Välj skrivaren i skrivarlistan och välj sedan Egenskaper eller Inställningar.

**OBS!** Namnet på knappen varierar för olika program.

I Windows 10, 8.1 och 8 har dessa program en annan layout med olika funktioner än vad som beskrivs nedan för skrivbordsprogram. Slutför följande steg om du vill få åtkomst till utskriftsfunktionen från en app på startskärmen:

- Windows 10: Välj Skriv ut och välj sedan skrivaren.
- Windows 8.1 eller 8: Välj Enheter, välj Skriv ut och välj sedan skrivaren.

HP AiO-skrivarens fjärrapplikation hämtar ytterligare drivrutinsfunktioner för drivrutinen HP PCL-6 V4 när Fler inställningar har valts.

- 3. Klicka på fliken Lagra utskrift.
- 4. Välj ett alternativ för Lagra utskrift:
	- Korrigera och vänta: Skriv ut och korrekturläs en kopia av ett dokument och skriv sedan ut fler kopior.
	- Privat jobb: Jobbet skrivs inte ut förrän du begär det på skrivarens kontrollpanel. För det här jobblagringsläget kan du välja ett av alternativen Gör jobbet säkert/skyddat. Om du tilldelar utskriftsjobbet en personlig kod (PIN) måste du ange PIN-koden på kontrollpanelen. Om du krypterar utskriften måste du ange det lösenord som krävs på kontrollpanelen. Utskriften tas bort från minnet när den skrivits ut och försvinner om skrivaren förlorar ström.
	- Snabbkopia: Skriv ut önskat antal kopior av ett dokument och spara en kopia i skrivarminnet så att du kan skriva ut det igen senare.
	- Lagrat jobb: Lagra ett dokument på skrivaren och tillåt andra användare att skriva ut det när som helst. För det här jobblagringsläget kan du välja ett av alternativen Gör jobbet säkert/skyddat. Om du tilldelar utskriftsjobbet en personlig kod (PIN) måste den person som skriver ut jobbet ange PINkoden på kontrollpanelen. Om du krypterar utskriften måste den person som skriver ut jobbet ange det nödvändiga lösenordet på kontrollpanelen.
- 5. Använd ett eget användarnamn eller utskriftsnamn, klicka på knappen Anpassa och ange sedan användarnamnet eller utskriftsnamnet.

Välj vilket alternativ som ska användas om det redan finns en lagrad utskrift med samma namn:

- Använd utskriftsnamn + (1-99): Lägg till ett unikt nummer i slutet på utskriftsnamnet.
- Ersätt befintlig fil: Skriv över den lagrade utskriften med en ny.
- 6. Klicka på OK för att stänga dialogrutan Dokumentegenskaper. I dialogrutan Utskrift klickar du på Skriv ut för att utföra utskriften.

### Skapa en lagrad utskrift (macOS)

Lagra jobb på USB-flashminnet för privat eller fördröjd utskrift.

- 1. Klicka på menyn Arkiv och sedan på Skriv ut.
- 2. Välj skrivaren på menyn Skrivare.
- 3. Klicka på Visa detaljer eller Kopior och sidor och klicka sedan på menyn Jobblagring.
	- <sup>2</sup> OBS! Om menyn Jobblagring inte visas följer du instruktionerna i avsnittet "Avaktivera eller aktivera funktionen för jobblagring" för att aktivera menyn.
- 4. I listrutan Läge väljer du typ av lagrad utskrift.
	- Korrigera och vänta: Skriv ut och korrekturläs en kopia av ett dokument och skriv sedan ut fler kopior. Den första kopian skrivs ut direkt. Utskriften av efterföljande kopior måste startas från enhetens främre kontrollpanel. Om till exempel 10 kopior skickas skrivs en kopia ut direkt och de andra nio kopiorna skrivs ut när jobbet hämtas. Jobbet tas bort när alla kopior har skrivits ut.
	- Privat jobb: Utskriftsjobbet skrivs inte ut förrän någon begär det på skrivarens kontrollpanel. Om utskriftsjobbet har en personlig kod (PIN) måste du ange PIN-koden på kontrollpanelen. Utskriften tas bort från minnet när det har skrivits ut.
	- Snabbkopia: Skriv ut önskat antal kopior av ett dokument och spara en kopia i skrivarminnet så att du kan skriva ut det igen senare. Jobbet tas bort manuellt eller genom schemat för jobblagring.
	- Lagrat jobb: Lagra ett dokument på skrivaren och tillåt andra användare att skriva ut det när som helst. Om utskriftsjobbet har en personlig kod (PIN) måste den person som skriver ut jobbet ange PIN-koden på kontrollpanelen. Jobbet tas bort manuellt eller genom schemat för jobblagring.
- 5. Använd ett eget användarnamn eller utskriftsnamn, klicka på knappen Anpassa och ange sedan användarnamnet eller utskriftsnamnet.
	- **<sup>3</sup> OBS!** macOS 10.14 Mojave och senare: Knappen Anpassad innehåller inte längre skrivardrivrutinen. Använd alternativen under listrutan Läge om du vill konfigurera sparade jobb.

Välj vilket alternativ som ska användas om det redan finns ett lagrat utskriftsjobb med samma namn.

- Använd utskriftsnamn + (1–99): Lägg till ett unikt nummer i slutet på utskriftsnamnet.
- **Ersätt befintlig fil:** Skriv över den lagrade utskriften med en ny.
- 6. Om du valde alternativet Lagrat jobb eller Privat jobb i listrutan Läge kan du skydda utskriften med en PINkod. Skriv en fyrsiffrig kod i fältet Använd PIN-kod för att skriva ut. Om någon annan försöker skriva ut det här jobbet uppmanas han eller hon att ange PIN-koden.
- 7. Tryck på knappen Skriv ut för att bearbeta utskriften.

## Skriva ut en lagrad utskrift

Så här skriver du ut ett jobb som har lagrats i skrivarens minne.

- 1. Välj Skriv ut från jobblagring på startskärmen på skrivarens kontrollpanel.
- 2. Välj namnet på den mapp där utskriften har sparats eller markera Välj om du vill visa mapplistan.
- 3. Välj namn på utskriften. Om jobbet är privat eller krypterat anger du PIN-koden eller väljer OK för att visa tangentbordet och ange lösenord.
- 4. Välj antalet kopior genom att välja fältet Antal kopior. Använd knappsatsen för att ange antalet kopior som ska skrivas ut.
- 5. Välj knappen @ eller Skriv ut för att skriva ut jobbet.

## Ta bort en lagrad utskrift

Du kan ta bort dokument som har sparats till skrivaren när de inte längre behövs. Du kan också justera det maximala antalet utskrifter som skrivaren kan lagra.

### Ta bort en utskrift som lagrats på skrivaren

Använd kontrollpanelen om du vill ta bort en utskrift som har lagrats i skrivarens minne.

- 1. Välj symbolen Skriv ut från jobblagring på startskärmen på skrivarens kontrollpanel.
- 2. Välj namnet på den mapp där utskriften har sparats eller markera Välj om du vill visa mapplistan.
- 3. Välj namn på utskriften. Om jobbet är privat eller krypterat anger du PIN-koden eller väljer OK för att visa tangentbordet och ange lösenord.
- 4. Klicka på ikonen  $\overline{m}$  för att ta bort utskriften.

#### Ändra begränsningen för utskriftslagring

När en ny utskrift lagras i skrivarens minne skrivs eventuella tidigare utskrifter med samma användarnamn och jobbnamn över. Om det inte redan finns ett dokument lagrat under samma användarnamn och utskriftsnamn och skrivaren behöver mer utrymme, kan det hända att andra lagrade dokument raderas, med början från det äldsta.

Genomför följande procedur om du vill ändra antalet dokument som skrivaren kan lagra:

- 1. Från startskärmen på skrivarens kontrollpanel navigerar du till Inställningar-programmet och väljer sedan ikonen Inställningar.
- 2. Öppna följande menyer:
	- a. Kopia/utskrift eller Utskrift
	- **b.** Hantera sparade utskrifter
	- c. Utrymmesgräns för tillfälliga utskrifter
- 3. Använd knappsatsen för att ange antalet dokument som skrivaren kan lagra.
- 4. Välj OK eller Klar för att spara inställningen.

### Information som skickas till skrivaren för utskriftsredovisning

Utskriftsjobb som skickats från drivrutiner på klienten (t.ex. en dator) kan skicka personligt identifierbar information till HP:s enheter för utskrift och bildbehandling. Den här informationen kan innehålla, men är inte begränsad till, användar- och klientnamn som jobbet kom från. Informationen kan användas för utskriftsredovisning enligt skrivaradministratörens inställningar. Samma information kan också lagras med utskriften på skrivarens masslagringsenhet (t.ex. en hårddisk) när du använder funktionen för utskriftslagring.
## Mobila utskrifter

Med mobila utskrifter och ePrint-lösningar är det enkelt att skriva ut till en HP-skrivare från en bärbar dator, surfplatta, smartphone eller annan mobil enhet.

## Inledning

HP erbjuder flera mobila lösningar för att göra det enklare att skriva ut till en HP-skrivare från en bärbar dator, surfplatta, smartphone eller annan mobil enhet.

Om du vill se en fullständig lista och hitta det bästa valet går du till [www.hp.com/go/LaserJetMobilePrinting.](http://www.hp.com/go/LaserJetMobilePrinting)

## Wi-Fi, Wi-Fi Direct-utskrift, NFC och BLE-utskrift

HP tillhandahåller utskrift via Wi-Fi Direct Print, NFC (Near Field Communication) och BLE (Bluetooth Low Energy) för skrivare med ett HP Jetdirect 3100w BLE/NFC/trådlöst tillbehör som stöds. Det här är ett valfritt tillbehör.

Dessa funktioner möjliggör för (mobila) enheter med Wi-Fi att upprätta en trådlös nätverksanslutning direkt till skrivaren utan att använda en trådlös router.

Skrivaren behöver inte vara ansluten till nätverket för att den här mobila direktutskriften ska fungera.

Använd Wi-Fi Direct när du vill skriva ut trådlöst från följande enheter:

- iPhone, iPad eller iPod touch med Apple AirPrint
- Mobila Android-enheter som använder Androids inbyggda utskriftslösning

Mer information om trådlösa utskrifter finns på [www.hp.com/go/LaserJetMobilePrinting](http://www.hp.com/go/LaserJetMobilePrinting).

NFC-, BLE- och Wi-Fi Direct Print-funktionerna kan aktiveras och inaktiveras från skrivarens kontrollpanel.

#### Aktivera trådlös utskrift

För att skriva ut trådlöst från mobila enheter måste Wi-Fi Direct vara aktiverat.

- 1. Öppna menyn Inställningar på startskärmen på skrivarens kontrollpanel.
- 2. Välj följande menyer:
	- a. Nätverk
	- b. Wi-Fi Direct
	- c. Status
- 3. Välj På och välj sedan OK för att aktivera trådlös utskrift.

#### Ändra Wi-Fi Direct-namn

Ändra skrivarens Wi-Fi Direct-namn med användning av HP:s inbyggda webbserver (EWS).

 $\mathbb{Z}$  OBS! I miljöer där mer än en modell av samma skrivare installeras kan det vara bra att ge varje skrivare ett mer unikt Wi-Fi Direct-namn för enklare skrivaridentifiering för utskrift med HP Wi-Fi Direct. Du kommer åt namnen på trådlösa nätverk, till exempel Trådlöst, Wi-Fi Direct o.s.v., på skärmen Information genom att välja ikonen för Information  $\bigcap$  och sedan välja ikonen för Wi-Fi Direct  $\tilde{\mathbb{I}}$ 

Gör så här om du vill ändra skrivarens Wi-Fi Direct-namn:

- 1. Tryck på ikonen för Inställningar på startskärmen på skrivarens kontrollpanel.
- 2. Öppna följande menyer:
	- a. Nätverk
	- b. Wi-Fi Direct
	- c. Wi-Fi Direct-namn
- 3. Använd knappsatsen för att ändra namnet i textfältet Namn på Wi-Fi Direct och tryck sedan på OK.

## HP ePrint via e-post

Använd HP ePrint via e-post för att skriva ut dokument genom att skicka dem som e-postbilagor till skrivarens e-postadress från valfri e-postaktiverad enhet.

Använd HP ePrint för att skriva ut dokument genom att skicka dem som e-postbilagor till skrivarens epostadress från valfri e-postaktiverad enhet.

För att du ska kunna använda HP ePrint måste skrivaren uppfylla följande krav:

- Skrivaren måste vara ansluten till ett trådbundet eller trådlös nätverk och ha Internetåtkomst.
- HP-webbtjänster måste aktiveras på skrivaren och den måste vara registrerad med HP Smart.

Följ de här anvisningarna om du vill aktivera HP-webbtjänster och registrera dig på HP Smart:

- 1. Öppna HP:s inbyggda webbserver (EWS):
	- a. På skrivarens kontrollpanel trycker du på knappen (\*) och använder sedan piltangenterna för att välja ikonen för menyn  $\frac{R}{21}$ . Tryck på OK för att öppna menyn och visa IP-adressen eller värdnamnet.
	- b. Öppna en webbläsare och ange IP-adressen eller värdnamnet på adressraden, exakt så som det visas på skrivarens kontrollpanel. Tryck på Retur på datorns tangentbord. Den inbäddade webbservern öppnas.

#### https://10.10.XXXXX/

- **EX** OBS! Om webbläsaren visar ett meddelande som anger att åtkomst till webbplatsen kanske inte är säker väljer du alternativet för att fortsätta till webbplatsen. Åtkomst till den här webbplatsen skadar inte datorn.
- 2. Klicka på fliken HP-webbtjänster.
- 3. Välj alternativet för att aktivera webbtjänster.
- **EX OBS!** Det kan ta flera minuter att Aktivera webbtjänster
- 4. Gå till [www.hpconnected.com](http://www.hpconnected.com) för att skapa ett konto och slutföra installationsprocessen.

### AirPrint

Direktutskrift med Apple AirPrint kan användas för iOS och på Mac-datorer som kör macOS 10.7 Lion eller senare.

Använd AirPrint för att skriva ut direkt till skrivaren från iPad, iPhone (3GS eller senare) eller iPod touch (tredje generationen eller senare) i följande mobilprogram:

- E-post
- Foton
- Safari
- **iBooks**
- Välj tredjepartsprogram

För att kunna använda AirPrint måste skrivaren vara ansluten till samma nätverk (undernät) som Apple-enheten. Mer information om hur du använder AirPrint och vilka HP-skrivare som är kompatibla med AirPrint finns på [www.hp.com/go/MobilePrinting.](http://www.hp.com/go/MobilePrinting)

**39 OBS!** Innan du använder AirPrint med en USB-anslutning bör du verifiera versionsnumret. AirPrint-versionerna 1.3 och tidigare stöder inte USB-anslutningar.

## Androids inbyggda utskriftslösning

Med HP:s inbyggda utskriftslösning för Android och Kindle kan mobila enheter automatiskt hitta och skriva ut till HP-skrivare som antingen finns i ett nätverk eller inom den trådlösa räckvidden för Wi-Fi Direct-utskrift.

Utskriftslösningen är inbyggd i många versioner av operativsystemet.

<sup>2</sup> OBS! Om det inte går att skriva ut på din enhet går du till [Google Play > Android-appar](https://play.google.com/store/apps/details?id=com.hp.android.printservice) och installerar HP Print Service Plugin.

Mer information om hur du använder inbyggd utskrift för Android och vilka Android-enheter som stöds finns på [www.hp.com/go/MobilePrinting.](http://www.hp.com/go/MobilePrinting)

## Skriva ut från en USB-flashenhet

Den här skrivaren har lättåtkomlig USB-utskrift om du vill skriva ut filer utan en dator.

Du kan ansluta vanliga USB-flashenheter till skrivarens USB-port nära kontrollpanelen. Följande filtyper stöds:

- .pdf
- .prn
- .pcl
- .ps
- .cht

## Aktiva USB-porten för utskrift

USB-porten är avaktiverad som standard. Aktivera USB-porten innan du använder den här funktionen.

Välj ett av följande sätt att aktivera porten:

#### Metod ett: Aktivera USB-porten via skrivarens kontrollpanel

Aktivera USB-porten för utskrift via skrivarens kontrollpanel.

- 1. Från startskärmen på skrivarens kontrollpanel navigerar du till Inställningar-programmet och väljer sedan ikonen Inställningar.
- 2. Öppna följande menyer:
	- a. Kopia/utskrift eller Utskrift
	- **b.** Aktivera USB-enhet
- 3. Välj Aktivera utskrift från USB-enhet.

#### Metod två: Aktivera USB-porten via HP:s inbyggda webbserver (endast nätverksanslutna skrivare)

Aktivera USB-porten för utskrift via skrivarens kontrollpanel.

- 1. Öppna HP:s inbyggda webbserver (EWS):
	- a. På skrivarens kontrollpanel trycker du på knappen  $\bigcap$  och använder sedan piltangenterna för att välja ikonen för menyn E. Tryck på OK för att öppna menyn och visa IP-adressen eller värdnamnet.
	- b. Öppna en webbläsare och ange IP-adressen eller värdnamnet på adressraden, exakt så som det visas på skrivarens kontrollpanel. Tryck på Retur på datorns tangentbord. Den inbäddade webbservern öppnas.

https://10.10.XXXXX/

- $\mathbb{B}$  OBS! Om webbläsaren visar ett meddelande som anger att åtkomst till webbplatsen kanske inte är säker väljer du alternativet för att fortsätta till webbplatsen. Åtkomst till den här webbplatsen skadar inte datorn.
- 2. Välj fliken Kopia/utskrift för MFP-modeller eller fliken Utskrift för SFP-modeller.
- 3. I den vänstra menyn väljer du Inställningar för utskrift från USB-enhet.
- 4. Välj Aktivera utskrift från USB-enhet.
- 5. Klicka på Verkställ.

## Skriv ut USB-dokument (kontrollpanel med knappsats)

- 1. Sätt in USB-flashenheten i den lättåtkomliga USB-porten.
- $\mathbb{F}$  OBS! Porten kan vara täckt. På vissa skrivare fälls locket upp. På andra skrivare drar du ut locket och tar bort det.
- 2. Välj USB-enhet på startskärmen på skrivarens kontrollpanel.
- 3. Tryck på Välj, välj namnet på dokumentet som ska skrivas ut och tryck sedan på Välj.

## **OBS!** Dokumentet kan finnas i en mapp. Öppnar mapparna.

- 4. Justera antalet kopior genom att välja fält för antal kopior. Använd knappsatsen för att ange antalet kopior som ska skrivas ut.
- 5. Skriv ut dokumentet genom att välja Start ...

## Skriva ut i hög hastighet med USB 2.0-port (kabelansluten)

Aktivera höghastighets-USB 2.0-porten för kabelansluten USB-utskrift. Porten finns i gränssnittets portområde och är inaktiverad som standard.

Välj ett av följande sätt att aktivera USB 2.0-porten för hög hastighet. När porten är aktiverad kan du installera produktens programvara för att skriva ut med den här porten.

## Metod ett: Aktivera USB 2.0-porten för hög hastighet via skrivarens kontrollpanelmenyer

Använd kontrollpanelen om du vill aktivera porten.

- 1. Från startskärmen på skrivarens kontrollpanel navigerar du till Inställningar-programmet och väljer sedan ikonen Inställningar.
- 2. Öppna följande menyer:
	- a. Allmänt
	- b. Aktivera USB-enhet
- 3. Välj alternativet Aktiverad.

### Metod två: Aktivera USB 2.0-porten för hög hastighet via HP:s inbyggda webbserver (endast nätverksanslutna skrivare)

Använd HP:s inbäddade webbserver för att aktivera porten.

- 1. Öppna HP:s inbyggda webbserver (EWS):
	- a. På skrivarens kontrollpanel trycker du på knappen  $\bigcap$  och använder sedan piltangenterna för att välja ikonen för menyn . Tryck på OK för att öppna menyn och visa IP-adressen eller värdnamnet.
	- b. Öppna en webbläsare och ange IP-adressen eller värdnamnet på adressraden, exakt så som det visas på skrivarens kontrollpanel. Tryck på Retur på datorns tangentbord. Den inbäddade webbservern öppnas.

#### https://10.10.XXXXX/

- **3 OBS!** Om webbläsaren visar ett meddelande som anger att åtkomst till webbplatsen kanske inte är säker väljer du alternativet för att fortsätta till webbplatsen. Åtkomst till den här webbplatsen skadar inte datorn.
- 2. Välj fliken Säkerhet.
- 3. Välj Allmän säkerhet till vänster på skärmen.
- 4. Bläddra till Maskinvaruportar och markera kryssrutan för att aktivera båda alternativen:
	- Aktivera USB-enhet
	- Aktivera Plug-and-play för värd-USB
- 5. Klicka på Verkställ.

# 5 Hantera skrivaren

Använda administrationsverktyg, konfigurera säkerhet och energisparinställningar och hantera uppdateringar av fast programvara för skrivaren.

Se [www.hp.com/videos/PageWide](http://www.hp.com/videos/PageWide) för videohjälp.

Följande information är korrekt vid publiceringstillfället. Aktuell information finns i [www.hp.com/support/](http://www.hp.com/support/pwcolorE75160) [pwcolormfpE75160](http://www.hp.com/support/pwcolorE75160) [eller](http://www.hp.com/support/pwcolorP75250) www.hp.com/support/pwcolormfpP75250..

#### Mer information:

HP:s heltäckande hjälp för skrivaren innehåller följande information:

- Installera och konfigurera
- Lär och använd
- **•** Problemlösning
- Ladda ned uppdateringar av programvara och inbyggd programvara
- Delta i supportforum
- Hitta information om garanti och regler

## Avancerad konfiguration med HPs inbyggda webbserver (EWS)

Använd HP:s inbyggda webbserver om du behöver göra mer avancerade skrivarinställningar.

### Inledning

Med HP:s inbyggda webbserver kan du hantera utskriftsfunktioner från datorn i stället för från skrivarens kontrollpanel.

- Visa statusinformation för skrivaren
- Bestämma återstående livslängd för förbrukningsartiklar och beställa nya
- Visa och ändra fackens konfiguration
- Visa och ändra skrivarkontrollpanelens menykonfiguration
- Visa och skriva ut interna sidor
- Motta meddelande om händelser som rör skrivaren och förbrukningsmaterial
- Visa och ändra nätverkskonfigurationen

När skrivaren är ansluten till ett IP-baserat nätverk fungerar HP:s inbyggda webbserver (EWS). HP:s inbyggda webbserver (EWS) fungerar inte med IPX-baserade skrivaranslutningar. Det krävs ingen internetåtkomst för att ansluta till och använda HP:s inbyggda webbservern.

När produkten är ansluten till nätverket är HP:s inbyggda webbserver (EWS) automatiskt tillgänglig.

**3 OBS!** Den inbäddade HP-webbservern kan inte nås utanför nätverkets brandvägg.

## Så här öppnar du den inbäddade HP-webbservern (EWS)

Så här öppnar du den inbäddade HP-webbservern.

- 1. På startskärmen på skrivarens kontrollpanel trycker du på ikonen för Information noch sedan trycker du på ikonen för Ethernet - 못 för att visa IP-adressen eller värdnamnet.
- 2. Öppna en webbläsare och ange IP-adressen eller värdnamnet på adressraden, exakt så som det visas på skrivarens kontrollpanel. Tryck på Retur på tangentbordet. Den inbäddade webbservern öppnas.

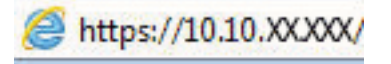

**3 OBS!** Om webbläsaren visar ett meddelande som anger att åtkomst till webbplatsen kanske inte är säker väljer du alternativet för att fortsätta till webbplatsen. Åtkomst till den här webbplatsen skadar inte datorn.

För att kunna använda den inbäddade HP-webbservern måste webbläsaren uppfylla följande kriterier:

#### Windows® 7

- Internet Explorer (version 8.x eller senare)
- Google Chrome (version 34.x eller senare)
- Firefox (version 20.x eller senare)

#### Windows® 8 eller senare

- Internet Explorer (version 9.x eller senare)
- Google Chrome (version 34.x eller senare)
- Firefox (version 20.x eller senare)

#### macOS

- Safari (version 5.x eller senare)
- Google Chrome (version 34.x eller senare)

#### Linux

- Google Chrome (version 34.x eller senare)
- Firefox (version 20.x eller senare)

## Funktioner i den inbäddade HP-webbservern

Läs om funktionerna i HP:s inbyggda webbserver som finns på varje flik.

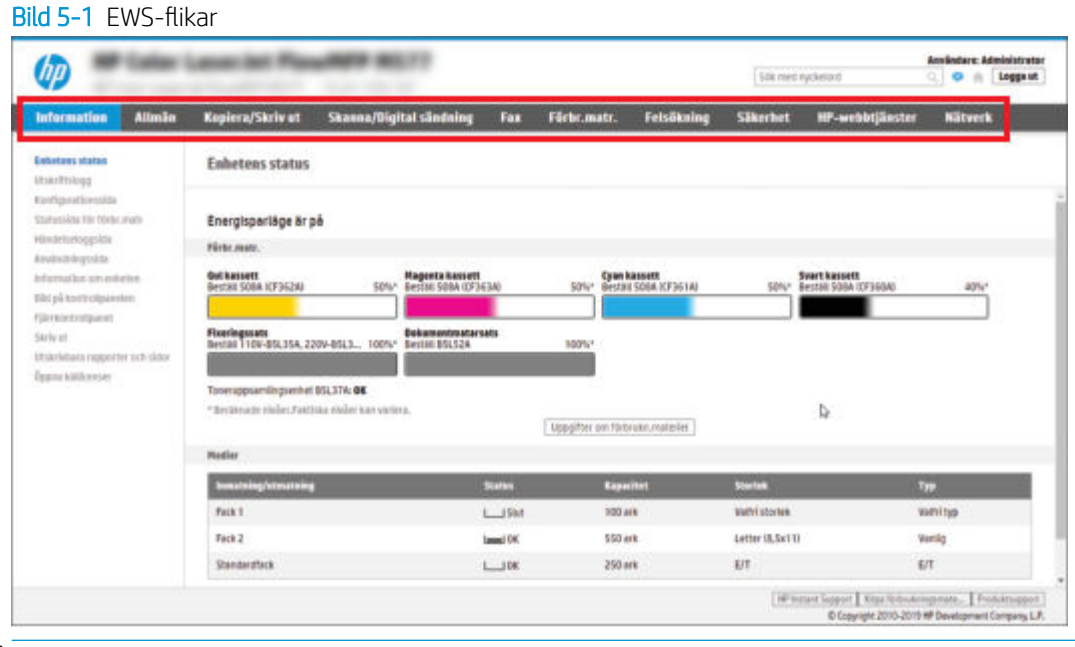

<sup>2</sup> OBS! Flikarna Kopiera/Skriv ut, Skanna/Digital sändning och Fax visas endast för flerfunktionsskrivare (MFPenheter). Fliken Skriv ut visas för enfunktionsskrivare (SFP-enheter).

#### Fliken Information

Titta på tabellen med inställningar på fliken Information.

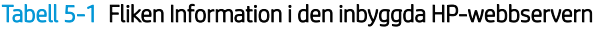

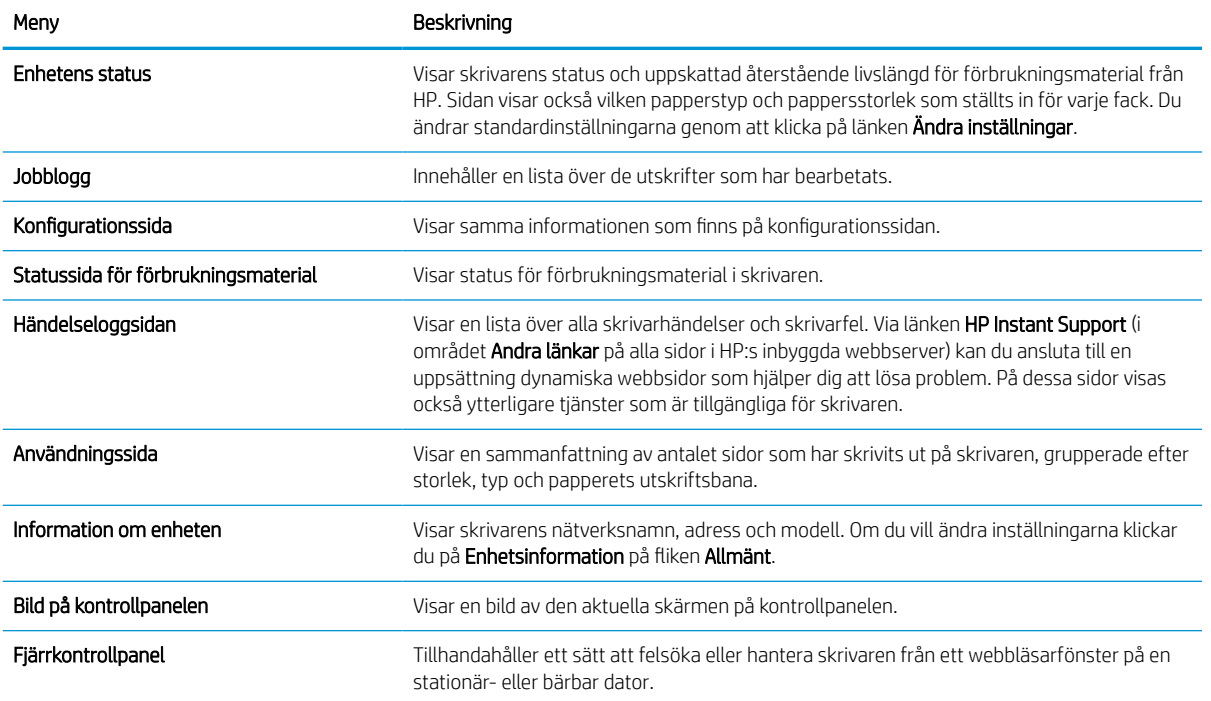

#### Tabell 5-1 Fliken Information i den inbyggda HP-webbservern (fortsättning)

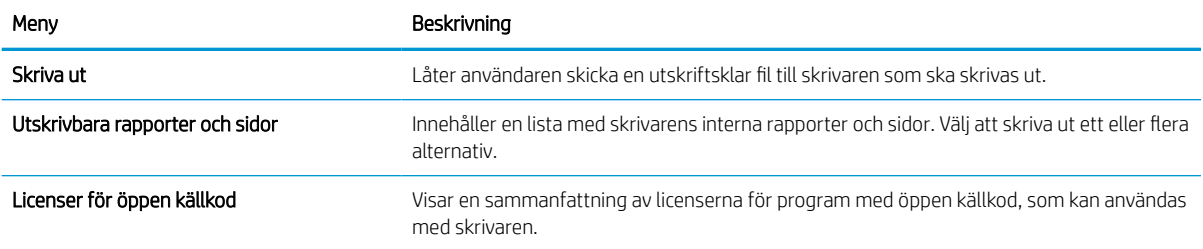

## Fliken Allmänt

Se tabellen med inställningar på fliken Allmänt.

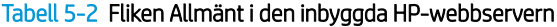

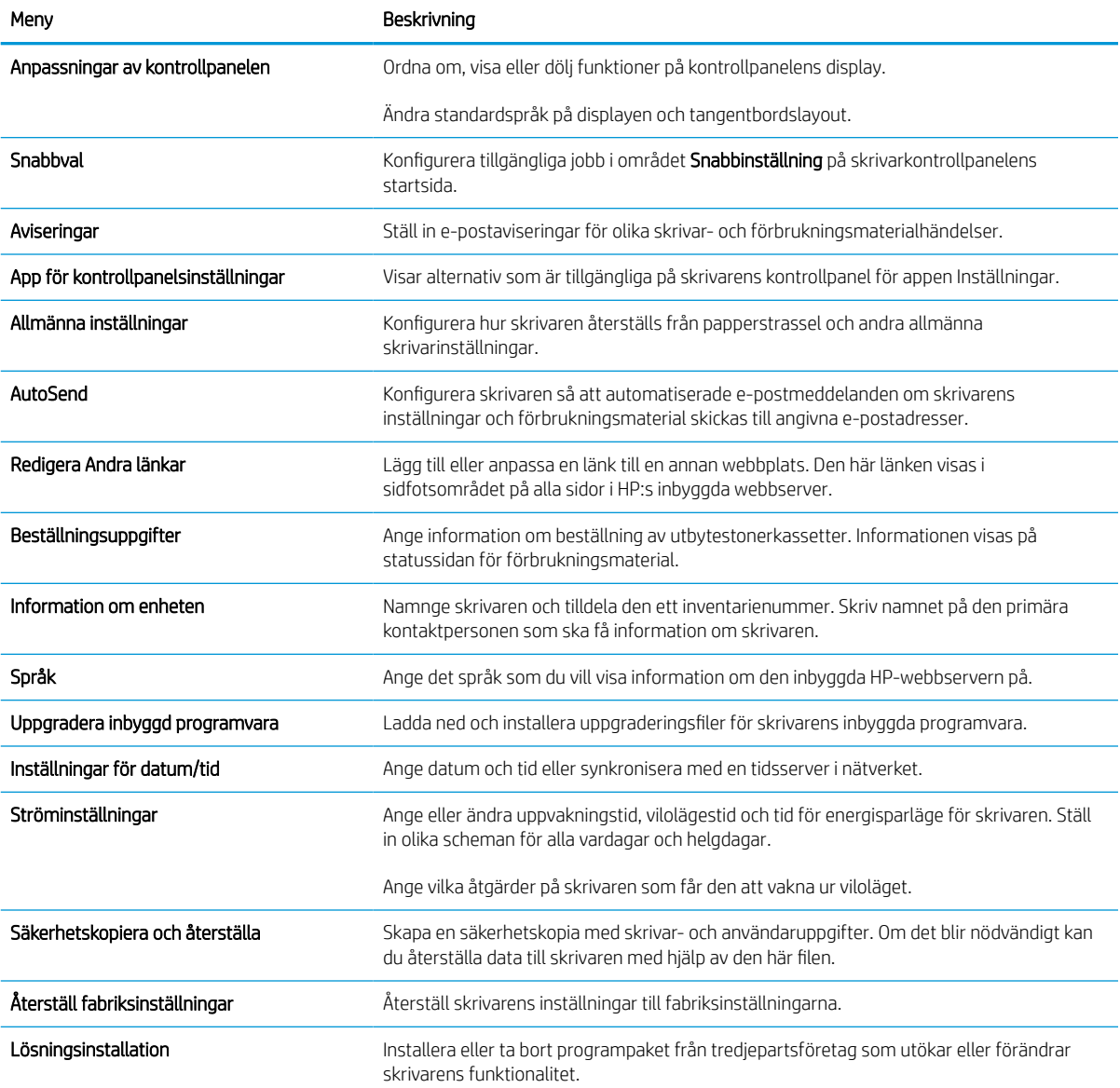

#### Tabell 5-2 Fliken Allmänt i den inbyggda HP-webbservern (fortsättning)

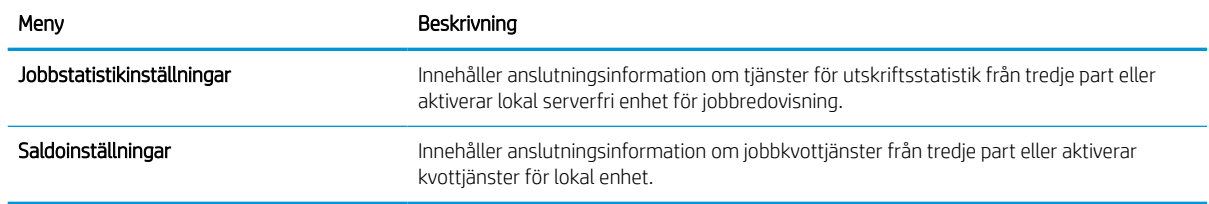

#### Listan Andra länkar

Konfigurera vilka länkar som ska visas i sidfoten i HP:s inbyggda webbserver genom att använda menyn Redigera andra länkar på fliken Allmänt.

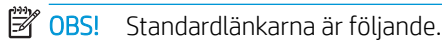

#### Tabell 5-3 Listan Andra länkar i den inbyggda HP-webbservern

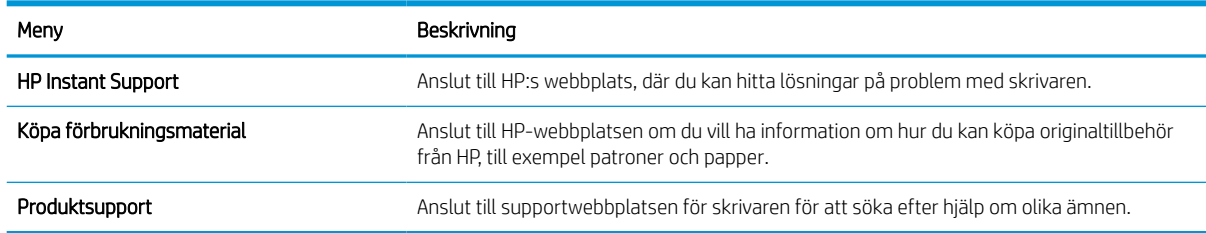

#### Fliken Skriv ut

Se tabellen med inställningar på fliken Skriv ut.

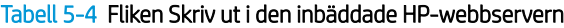

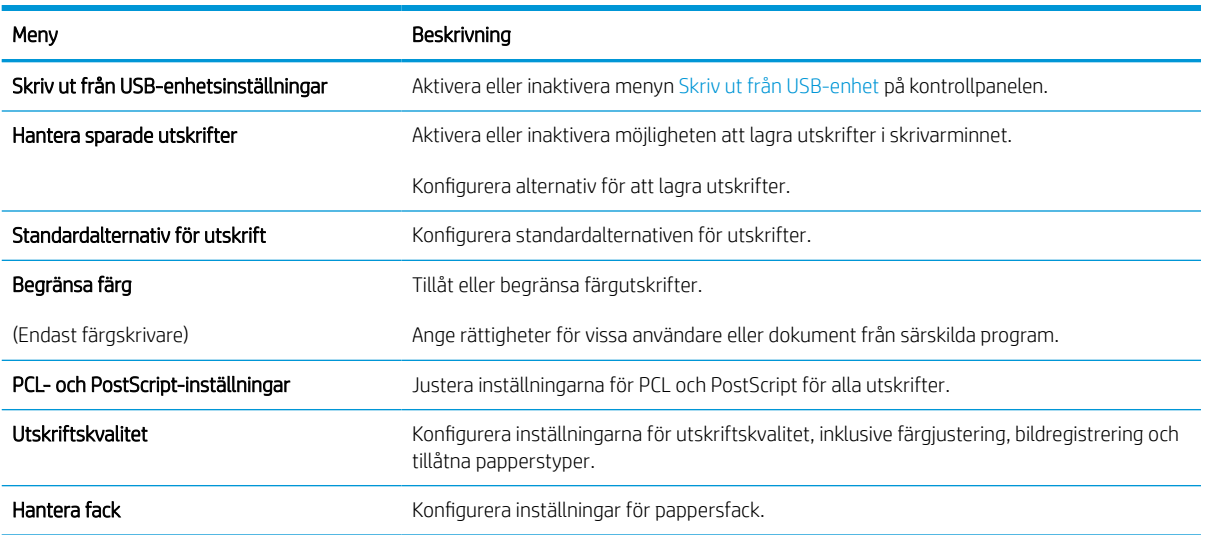

### Fliken Förbrukningsmaterial

Titta på tabellen med inställningar på fliken Förbrukningsmaterial.

#### Tabell 5-5 Fliken Material i den inbäddade HP-webbservern

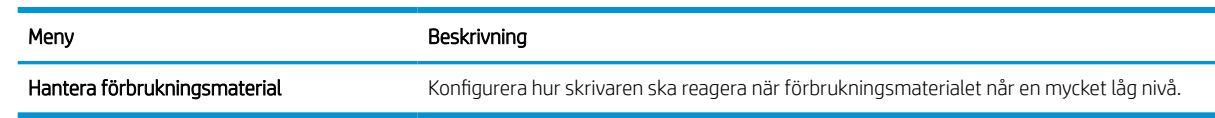

## Fliken Felsökning

Se tabellen med inställningar på fliken Felsökning.

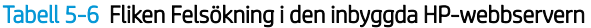

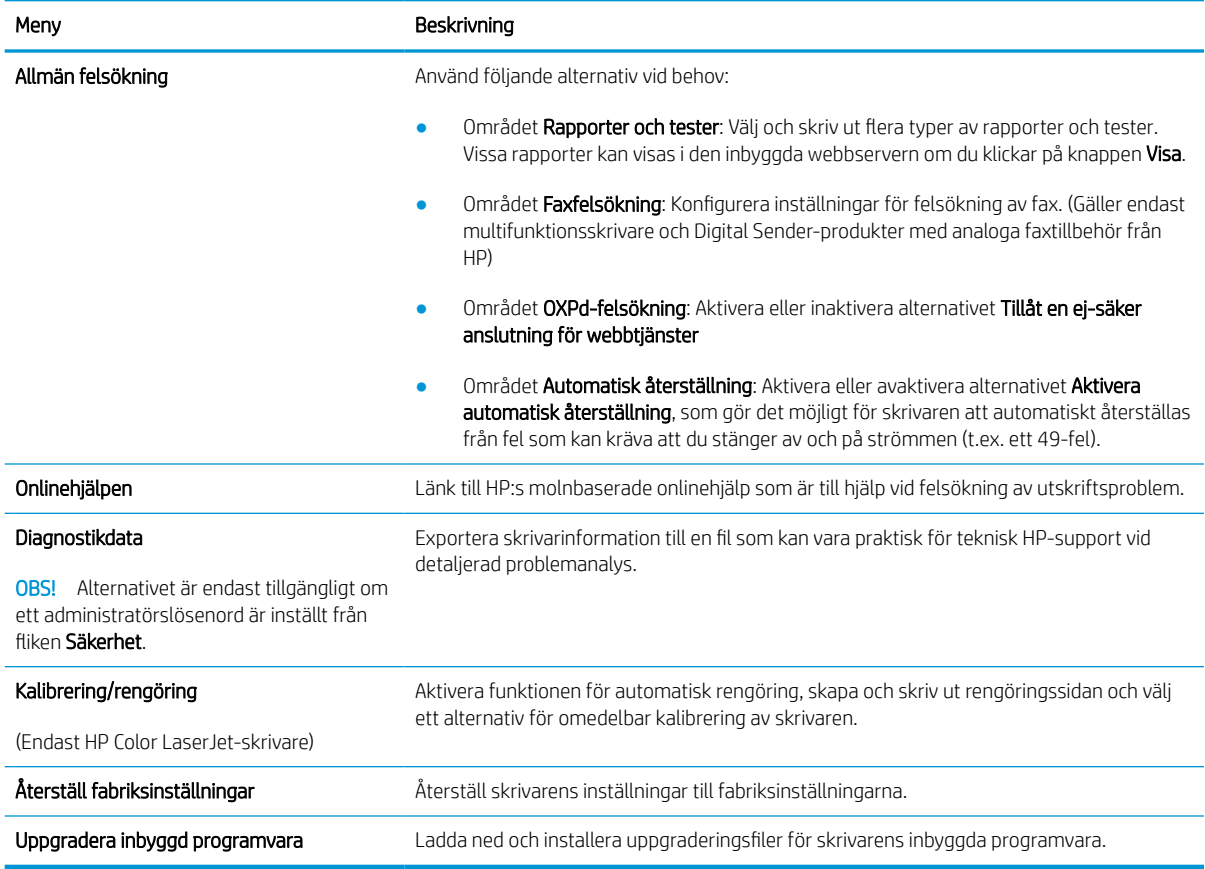

## Fliken Säkerhet

Se tabellen med inställningar på fliken Säkerhet.

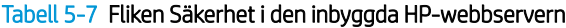

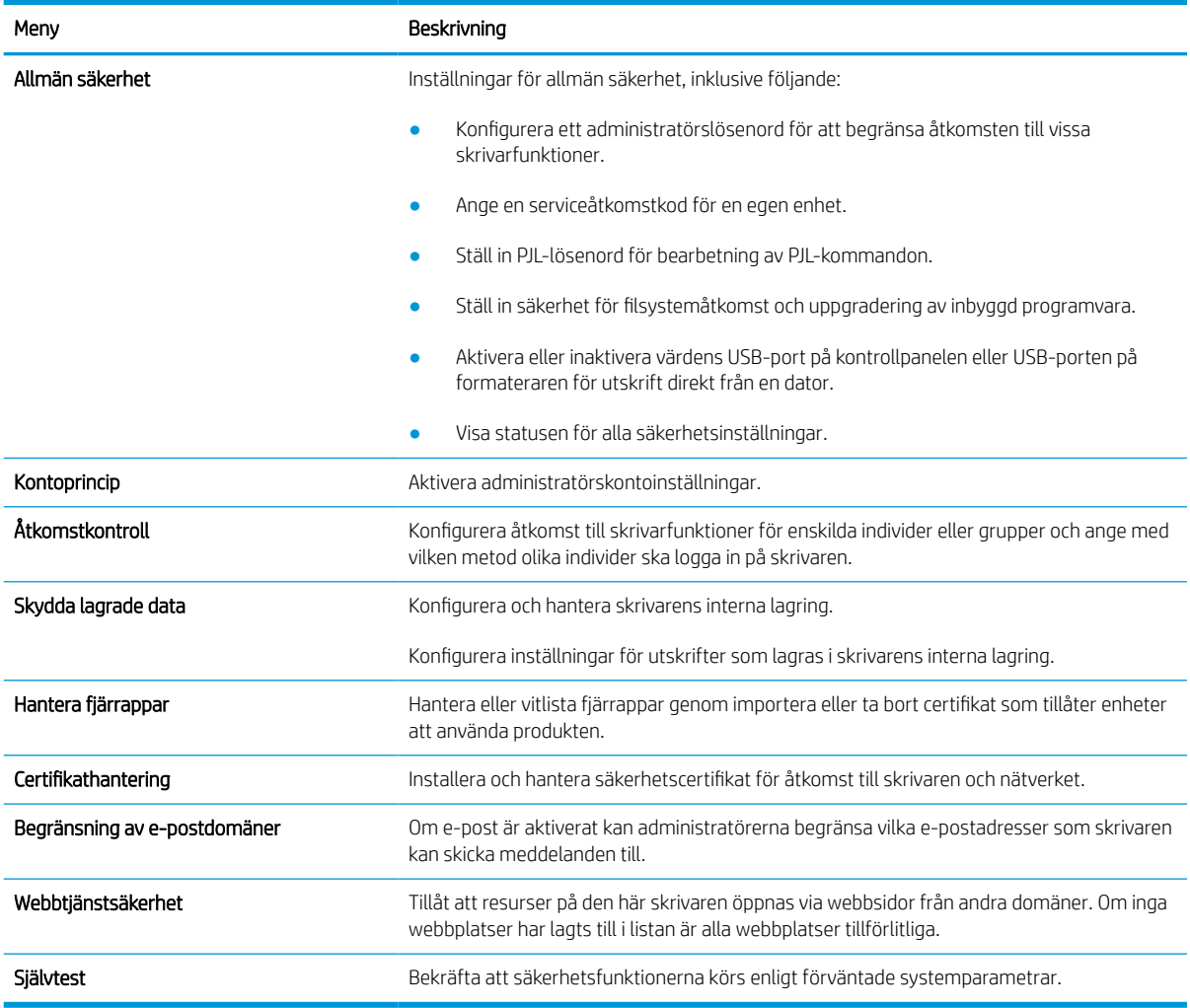

## Fliken HP-webbtjänster

Via fliken HP-webbtjänster kan du konfigurera och aktivera HP-webbtjänster för den här skrivaren. Du måste aktivera HP-webbtjänster för att kunna använda HP ePrint-funktionen.

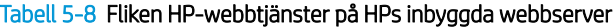

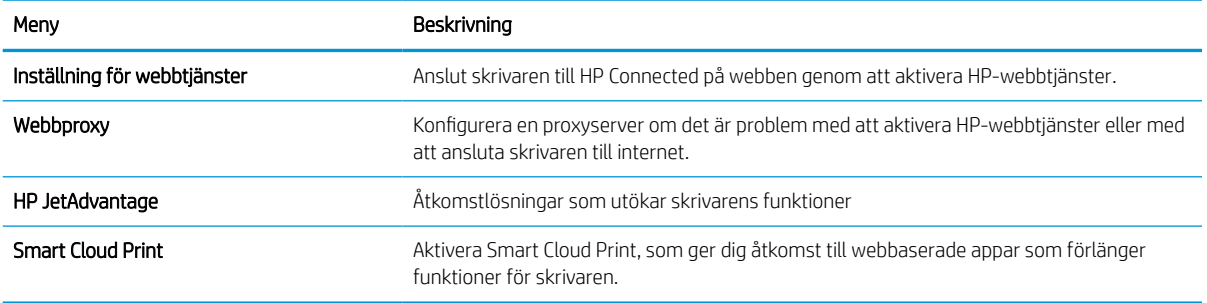

### Fliken Nätverk

Via fliken Nätverk kan du konfigurera och skydda nätverksinställningarna för skrivaren när den är ansluten till ett IP-baserat nätverk. Den här fliken visas inte om skrivaren är ansluten till andra typer av nätverk.

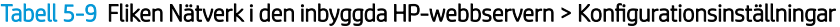

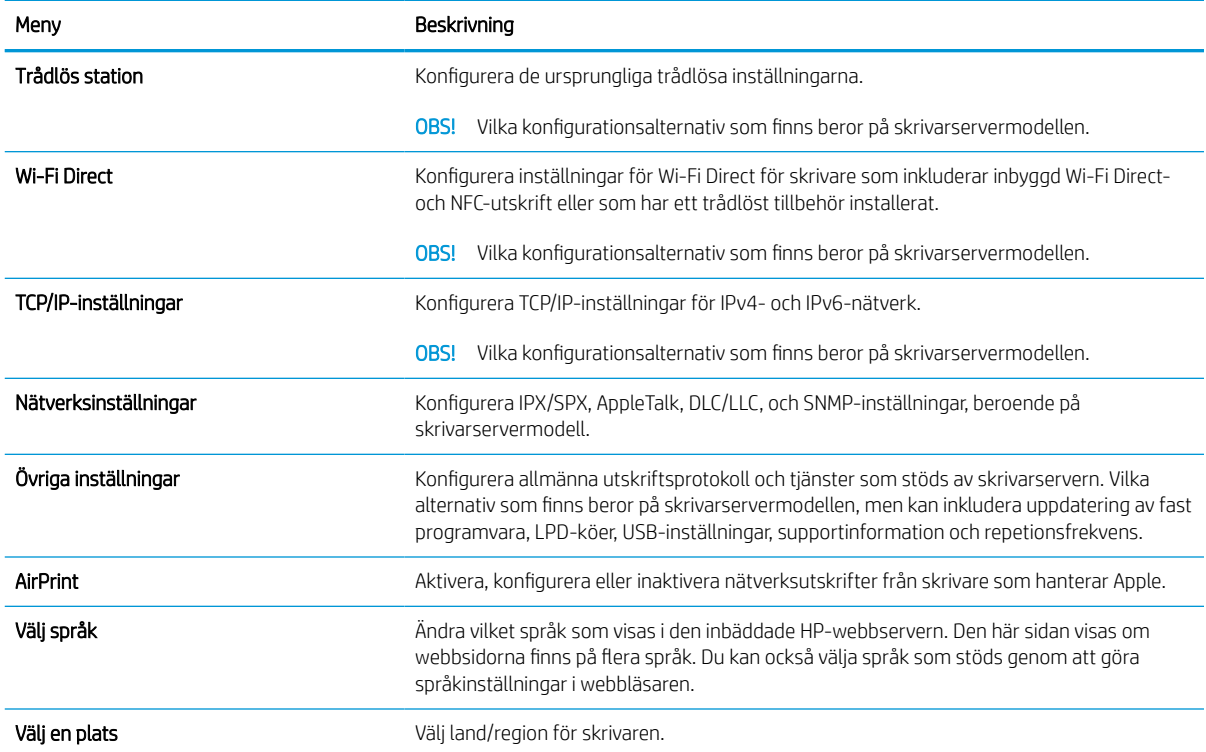

#### Tabell 5-10 Fliken Nätverk i den inbyggda HP-webbservern > Inställningar för Google Cloud Print

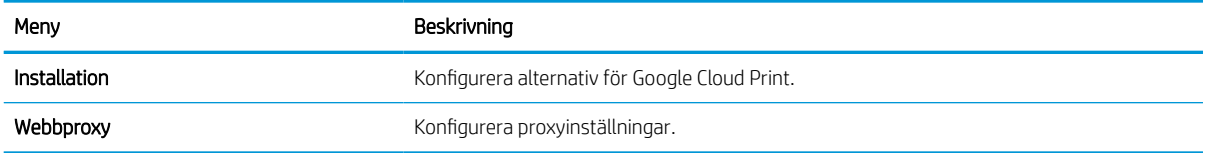

#### Tabell 5-11 Fliken Nätverk i den inbyggda HP-webbservern > Säkerhetsinställningar

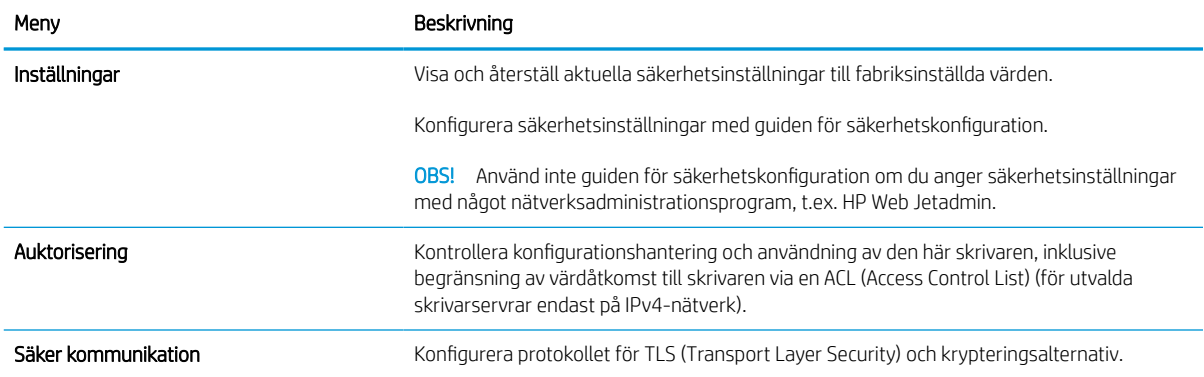

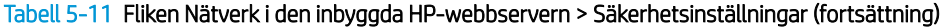

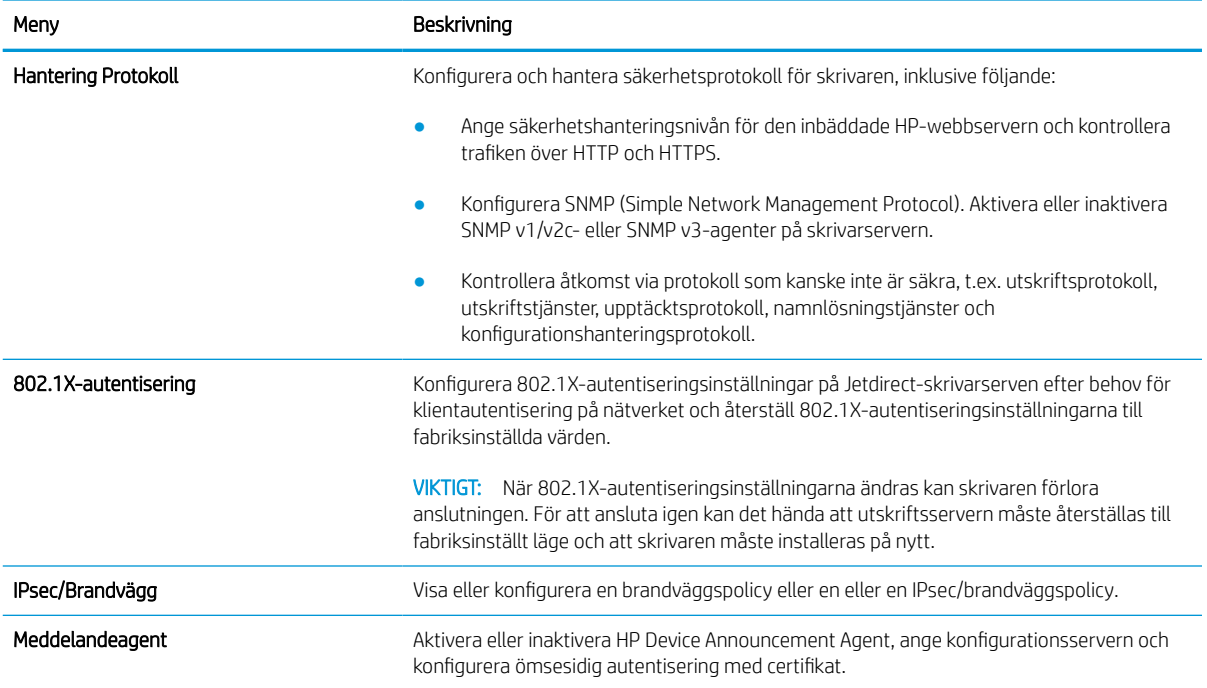

#### Tabell 5-12 Fliken Nätverk i den inbyggda HP-webbservern > Diagnostikinställningar

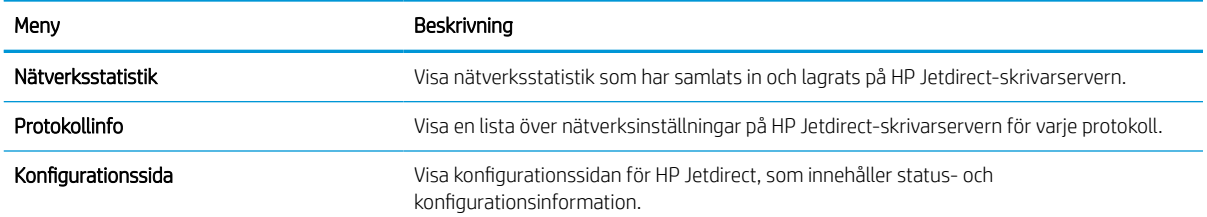

## Konfigurera IP-nätverksinställningar

Konfigurera skrivarens nätverksinställningar via den inbäddade webbservern.

## Ansvarsbefrielse för skrivardelning

Gå igenom följande ansvarsbefrielse.

HP ger ingen support för peer to peer-nätverk, då detta är en funktion i Microsofts operativsystem och inte på något sätt ingår som en del i HP:s skrivardrivrutiner. Besök Microsoft på [www.microsoft.com](http://www.microsoft.com).

## visa och ändra nätverksinställningar

Använd HP:s inbäddade webbserver när du vill visa eller ändra inställningarna för IP-konfiguration.

- 1. Öppna HP:s inbyggda webbserver (EWS):
	- a. På startskärmen på skrivarens kontrollpanel trycker du på ikonen för Information noch sedan trycker du på ikonen för Ethernet -몼 för att visa IP-adressen eller värdnamnet.
	- b. Öppna en webbläsare och ange IP-adressen eller värdnamnet på adressraden, exakt så som det visas på skrivarens kontrollpanel. Tryck på Retur på tangentbordet. Den inbäddade webbservern öppnas.

## https://10.10.XXXXX/

- **BS!** Om webbläsaren visar ett meddelande som anger att åtkomst till webbplatsen kanske inte är säker väljer du alternativet för att fortsätta till webbplatsen. Åtkomst till den här webbplatsen skadar inte datorn.
- 2. Klicka på fliken Nätverk när du vill visa nätverksinformation. Gör de ändringar som behövs.

## Byta namn på skrivaren i ett nätverk

Om du vill byta namn på skrivaren i ett nätverk så att den får en unik identifiering, kan du använda HP:s inbyggda webbserver.

- 1. Öppna HP:s inbyggda webbserver (EWS):
	- a. På startskärmen på skrivarens kontrollpanel trycker du på ikonen för Information noch sedan trycker du på ikonen för Ethernet  $\frac{1}{26}$  för att visa IP-adressen eller värdnamnet.
	- b. Öppna en webbläsare och ange IP-adressen eller värdnamnet på adressraden, exakt så som det visas på skrivarens kontrollpanel. Tryck på Retur på tangentbordet. Den inbäddade webbservern öppnas.

## https://10.10.XXXXX/

- **3** OBS! Om webbläsaren visar ett meddelande som anger att åtkomst till webbplatsen kanske inte är säker väljer du alternativet för att fortsätta till webbplatsen. Åtkomst till den här webbplatsen skadar inte datorn.
- 2. Öppna fliken Allmänt.
- 3. På sidan Enhetsinformation visas standardskrivarnamnet i fältet Enhetsnamn. Du kan ändra namnet så att skrivaren får en unik identifiering.

**3** OBS! Övriga fält på sidan är valfria.

4. Klicka på Verkställ så sparas ändringarna.

### Konfigurera IPv4 TCP/IP-parametrar manuellt på kontrollpanelen

Via kontrollpanelsmenyerna för Inställningar kan du manuellt ange en IPv4-adress, nätmask och standardgateway.

- 1. Från startskärmen på skrivarens kontrollpanel navigerar du till Inställningar-programmet och väljer sedan ikonen Inställningar.
- 2. Öppna följande menyer:
	- a. Nätverk
	- b. Ethernet
	- c. TCP/IP
	- d. Inställningar för IPV 4
	- e. Konfigurationsmetod
- 3. Välj alternativet Manuell och tryck sedan på knappen Spara.
- 4. Öppna menyn Manuella inställningar.
- 5. Tryck på alternativet IP-adress, Subnätmask eller Standardgateway.
- 6. Tryck på det första fältet om du vill öppna knappsatsen. Ange rätt siffror i fältet och tryck sedan på knappen OK.

Upprepa processen för varje fält och tryck sedan på knappen Spara.

### Konfigurera IPv6 TCP/IP-parametrar manuellt på kontrollpanelen

Använd kontrollpanelsmenyerna för Inställningar när du vill ange en IPv6-adress manuellt.

- 1. Från startskärmen på skrivarens kontrollpanel navigerar du till Inställningar-programmet och väljer sedan ikonen Inställningar.
- 2. Öppna följande menyer när du vill aktivera manuell konfigurering:
	- a. Nätverk
	- b. Ethernet
	- c. TCP/IP
	- d. IPV6-inställningar
- 3. Välj Aktivera och sedan På.
- 4. Välj alternativet Aktivera manuella inställningar och tryck sedan på knappen Klar.
- 5. Om du vill konfigurera adressen öppnar du menyn Adress och trycker sedan på fältet så öppnas en knappsats.
- 6. Använd knappsatsen till att ange adressen och tryck sedan på knappen OK.
- 7. Tryck på Spara.

## Inställningar för länkhastighet och duplex

Gör ändringar i länkhastighet och duplexinställningar så här.

**3 OBS!** Den här informationen gäller endast Ethernet-nätverk. Den gäller inte trådlösa nätverk.

Skrivarserverns länkhastighet och kommunikationsläge måste överensstämma med nätverkshubben. I de flesta fall bör du låta skrivaren stå kvar i sitt automatiska läge. Felaktiga ändringar av inställningarna för länkhastighet och duplex kan hindra skrivaren från att kommunicera med andra nätverksenheter. Om du vill göra ändringar använder du skrivarens kontrollpanel.

**3 OBS!** Skrivarens inställning måste överensstämma med inställningen för nätverksenheten (en nätverkshubb, switch, gateway, router eller dator).

OBS! När du ändrar dessa inställningar stängs skrivaren av och sedan slås den på igen. Gör bara ändringarna när skrivaren är inaktiv.

- 1. Från startskärmen på skrivarens kontrollpanel navigerar du till Inställningar-programmet och väljer sedan ikonen Inställningar.
- 2. Öppna följande menyer:
	- a. Nätverk
	- b. Ethernet
	- c. Länkhastighet
- 3. Välj något av följande alternativ:
	- Auto: Skrivarservern konfigurerar sig själv automatiskt för högsta länkhastighet och kommunikationsläge som tillåts i nätverket.
	- 10T halv: 10 MB Mbps, halv duplex.
	- 10T full: 10 Mbit/s, full duplex
	- 10T auto: 10 Mbit/s, automatisk duplexfunktion
	- 100TX halv: 100 Mbit/s, halv duplex.
	- 100TX full: 100 Mbit/s, full duplex
	- 100TX auto: 100 Mbit/s, automatisk duplexfunktion
	- 1000T full: 1000 Mbit/s, full duplex
- 4. Tryck på knappen Spara. Skrivaren stängs av och slås sedan på igen.

## Skrivarens säkerhetsfunktioner

Begränsa vilka som har åtkomst till konfigurationsinställningarna, säkra data och förhindra åtkomst till värdefulla maskinvarukomponenter.

## Inledning

Skrivaren har flera säkerhetsfunktioner för att begränsa vilka som har åtkomst till konfigurationsinställningar, säkra data och förhindra åtkomst till värdefulla maskinvarukomponenter.

### Säkerhetsinformation

Läs den här viktiga säkerhetsinformationen.

Skrivaren stöder säkerhetsstandarder och rekommenderade protokoll som kan hjälpa dig att hålla produkten säker, skydda kritisk information i nätverket och förenkla övervakning och underhåll av skrivaren.

## Tilldela ett administratörslösenord

Tilldela ett administratörslösenord för åtkomst till skrivaren och HP:s inbyggda webbserver så att obehöriga användare inte kan ändra inställningarna på skrivaren.

#### Använd HP:s inbäddade webbserver (EWS) för att ställa in lösenordet

Följ de här stegen och ställ in ett lösenord för skrivaren.

- 1. Öppna HP:s inbyggda webbserver (EWS):
	- a. På startskärmen på skrivarens kontrollpanel trycker du på ikonen för Information noch sedan trycker du på ikonen för Ethernet -몼 för att visa IP-adressen eller värdnamnet.
	- b. Öppna en webbläsare och ange IP-adressen eller värdnamnet på adressraden, exakt så som det visas på skrivarens kontrollpanel. Tryck på Retur på tangentbordet. Den inbäddade webbservern öppnas.

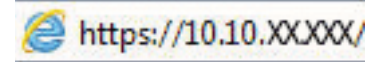

- $\boxdot$  OBS! Om webbläsaren visar ett meddelande som anger att åtkomst till webbplatsen kanske inte är säker väljer du alternativet för att fortsätta till webbplatsen. Åtkomst till den här webbplatsen skadar inte datorn.
- 2. Klicka på fliken Säkerhet.
- 3. Öppna menyn Allmän säkerhet.
- 4. I området Ställ in lokalt administratörslösenord anger du namnet som ska kopplas till lösenordet i fältet Användarnamn.
- 5. Ange lösenordet i fältet Nytt lösenord och sedan en gång till i fältet Bekräfta lösenord.
- OBS! Om du vill ändra ett befintligt lösenord anger du först det befintliga lösenordet i fältet Gammalt lösenord.
- 6. Klicka på Verkställ.
- **VIKTIGT:** Anteckna lösenordet och förvara det på ett säkert ställe. Administratörslösenordet kan inte återställas. Om administratörslösenordet förloras eller glöms bort kontaktar du HP:s support för hjälp med att återställa skrivaren helt.

[Klicka här för att kontakta HP:s support för att återställa skrivarens lösenord](http://support.hp.com).

#### Ange användaruppgifter för åtkomst på skrivarens kontrollpanel

Logga in på kontrollpanelen så här.

Vissa funktioner på skrivarens kontrollpanel kan skyddas så att de inte kan användas av obehöriga. När en funktion är skyddad blir du ombedd att logga in innan du kan använda den. Du kan även logga in utan att vänta på att bli ombedd genom att välja Logga in på skrivarens kontrollpanel.

Normalt är inloggningsuppgifterna för skrivaren samma som för att logga in på nätverket. Kontakta nätverksadministratören för skrivaren om du inte är säker på vilka inloggningsuppgifter du ska använda.

- 1. Välj Logga in på startskärmen på skrivarens kontrollpanel.
- 2. Följ anvisningarna för att ange inloggningsuppgifter.

## IP-säkerhet

IPsec (IP Security) är en uppsättning protokoll som styr IP-baserad nätverkstrafik till och från skrivaren. IPsec tillhandahåller värd-till-värdverifiering, dataintegritet och kryptering av nätverkskommunikation.

För skrivare som är anslutna till nätverket och har en HP Jetdirect-skrivarserver kan du konfigurera IPsec genom att använda fliken Nätverk i den inbyggda HP-webbservern.

## Stöd för kryptering: Säkra hårddiskar med höga prestanda från HP

Hårddisken är försedd med hårdvarubaserad kryptering så att du säkert kan lagra känslig information utan att skrivarens prestanda påverkas. Hårddisken använder den senaste AES-standarden (Advanced Encryption Standard) och är försedd med flexibla tidsbesparande funktioner och är mycket robust.

Gå till menyn Säkerhet i den inbyggda HP-webbservern om du vill konfigurera hårddisken.

### Låsa formaterare

Formateraren har ett fack som du kan använda för att fästa en säkerhetskabel.

Genom att låsa formateraren förhindrar du att någon tar bort värdefulla komponenter från den.

## Energisparinställningar

Läs om vilka energisparinställningar som finns för skrivaren.

### Ställ in vilolägestimern och konfigurera skrivaren så att max 2 watt ström används

Inställningarna för viloläge påverkar hur mycket ström skrivaren förbrukar, uppvaknings-/vilotid, hur snabbt skrivaren aktiverar viloläge och hur snabbt skrivaren vaknar upp från viloläge.

Om du vill konfigurera skrivaren så att den förbrukar 2 watt eller mindre i viloläge så anger du tider för både inställningarna Viloläge efter inaktivitet och Automatisk avstängning efter viloläge.

- 1. Välj Inställningar på startskärmen på skrivarens kontrollpanel.
- 2. Öppna följande menyer:
	- Allmänt
	- Ströminställningar
	- Vilolägesinställningar
- 3. Välj Viloläge efter inaktivitet för att ange efter hur många minuters inaktivitet skrivaren ska försättas i viloläge. Ange lämplig tidsperiod.
- 4. Välj Automatiskt avstängning efter viloläge om du vill att skrivaren ska försättas i ett djupare strömsparläge efter en period av viloläge. Ange lämplig tidsperiod.
- **3 OBS!** Som standard vaknar skrivaren från automatisk avstängning vid alla aktiviteter förutom USB eller Wi-Fi. För att få bättre ströminställningar kan du ange att den ska vakna endast av strömknappen genom att välja Stäng av (endast väckning med på-/av-knappen).
- 5. Tryck på Klar för att spara inställningarna.

### Ange schemat för viloläget

Med funktionen Vilolägesschema konfigurerar du skrivaren så att den automatiskt aktiveras eller försätts i Viloläge vid specifika tidpunkter på specifika veckodagar.

- 1. Från startskärmen på skrivarens kontrollpanel navigerar du till Inställningar-programmet och väljer sedan ikonen Inställningar.
- 2. Öppna följande menyer:
	- a. Allmänt
	- b. Ströminställningar
	- c. Vilolägesschema
- 3. Välj knappen Ny händelse och ange sedan vilken typ av händelse du vill schemalägga: Aktivering eller Viloläge.
- 4. För en väcknings- eller vilolägeshändelse konfigurerar du tid och veckodagar för händelsen. Välj Spara för att spara inställningen.

## HP Web Jetadmin

HP Web Jetadmin är ett prisbelönt och branschledande verktyg för att effektivt hantera en rad olika typer av nätverksanslutna produkter från HP, t.ex. skrivare, flerfunktionsskrivare och enheter för digital sändning. Med en och samma lösning kan du installera, övervaka, underhålla, felsöka och skydda utskrifts- och avbildningsmiljön på distans. Produktiviteten på företaget ökar eftersom ni sparar tid, sänker kostnaderna och skyddar er investering.

Uppgraderingar av HP Web Jetadmin tillhandahålls regelbundet och ger stöd för specifika funktioner på produkten. Gå till [www.hp.com/go/webjetadmin](http://www.hp.com/go/webjetadmin) om du vill ha mer information.

## Uppdateringar av program och den inbyggda programvaran

HP uppdaterar regelbundet funktioner i skrivarens inbyggda programvara. Uppdatera skrivarens inbyggda programvara så att du kan utnyttja de senaste funktionerna.

Ladda ned den senaste versionen av filen för den inbyggda programvaran från webben:

Gå till [www.hp.com/support/pwcolormfpE75160](http://www.hp.com/support/pwcolorE75160) [eller](http://www.hp.com/support/pwcolorP75250) www.hp.com/support/pwcolormfpP75250.. Klicka på Programvara, drivrutiner och inbyggd programvara.

# 6 Problemlösning

Felsöka problem med skrivaren. Hitta fler resurser för hjälp och teknisk support.

Se [www.hp.com/videos/PageWide](http://www.hp.com/videos/PageWide) för videohjälp.

Följande information är korrekt vid publiceringstillfället. Aktuell information finns i [www.hp.com/support/](http://www.hp.com/support/pwcolorE75160) [pwcolormfpE75160](http://www.hp.com/support/pwcolorE75160) [eller](http://www.hp.com/support/pwcolorP75250) www.hp.com/support/pwcolormfpP75250..

#### Mer information:

HP:s heltäckande hjälp för skrivaren innehåller följande information:

- Installera och konfigurera
- Lär och använd
- Problemlösning
- Ladda ned uppdateringar av programvara och inbyggd programvara
- Delta i supportforum
- Hitta information om garanti och regler

## Kontrollpanelens hjälpsystem

Skrivaren har ett inbyggt hjälpsystem som förklarar hur varje skärm används. Om du vill öppna hjälpsystemet trycker du på knappen Hjälp ? knappen på kontrollpanelen.

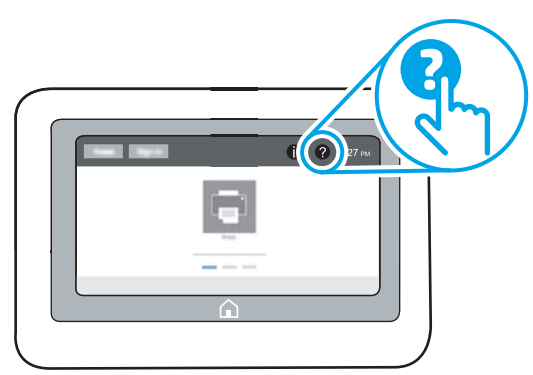

På en del skärmar öppnas en global meny när du trycker på knappen Hjälp. Du kan använda menyn för att söka efter ämnen. Du kan bläddra igenom menystrukturen genom att trycka på knapparna på menyn.

Vissa hjälpskärmar har animationer som vägleder dig genom vissa åtgärder, som t.ex. att rensa papperstrassel.

Om skrivaren uppmärksammar dig på ett fel eller en varning trycker du på knappen Hjälp ? så öppnas ett meddelande som beskriver problemet. Meddelandet innehåller också instruktioner för hur du löser problemet.

## Återställa fabriksinställningarna

Att återställa skrivarinställningarna till de fabriksinställda standardinställningarna kan hjälpa dig att lösa problem.

## Inledning

Använd en av följande metoder för att återställa skrivarinställningarna till fabriksinställningarna.

## Metod ett: Återställa till fabriksinställningar via skrivarens kontrollpanel

Använd skrivarens kontrollpanel om du vill återställa inställningarna till de ursprungliga värdena.

- 1. Från startskärmen på skrivarens kontrollpanel navigerar du till Inställningar-programmet och väljer sedan ikonen Inställningar.
- 2. Öppna följande menyer:
	- a. Allmänt
	- b. Återställ fabriksinställningar
- 3. Välj Återställ.

Ett bekräftelsemeddelande informerar om att dataförluster kan uppstå om återställningsfunktionen slutförs.

4. Slutför processen genom att välja Återställ.

**3 OBS!** Skrivaren startar om automatiskt när återställningsåtgärden har slutförts.

### Metod två: Återställa till fabriksinställningar via HP:s inbyggda webbserver (endast nätverksanslutna skrivare)

Använd HP:s inbyggda webbserver för att återställa skrivarinställningarna till de ursprungliga inställningarna.

- 1. På skrivarens kontrollpanel trycker du på knappen Information noch tryck sedan på ikonen för nätverk 몫 för att visa IP-adressen eller värdnamnet.
- 2. Öppna fliken Allmänt.
- 3. Klicka på Återställ till fabriksinställningar till vänster på skärmen.
- 4. Klicka på knappen Återställ.

**3 OBS!** Skrivaren startar om automatiskt när återställningsåtgärden har slutförts.

## Meddelandet "Kassetten nästan slut" eller "Kassetten nästan helt slut" visas på skrivarens kontrollpanel

Granska möjliga lösningar på det här problemet.

Kassetten är snart slut: Skrivaren indikerar när nivån för en kassett är låg. Faktisk livslängd på kassetten varierar. Det kan vara bra att ha en ersättningskassett i reserv som kan installeras när utskriftskvaliteten inte längre är acceptabel. Kassetten behöver inte bytas ut direkt.

Kassetten är nästan helt slut: Det visas ett meddelande när nivån i kassetten är mycket låg. Faktisk livslängd på kassetten varierar. Det kan vara bra att ha en ersättningskassett i reserv som kan installeras när utskriftskvaliteten inte längre är acceptabel. Kassetten behöver inte bytas nu såvida utskriftskvaliteten inte längre är acceptabel.

HP:s Premium Protection-garanti förfaller vid slutet på kassettens livslängd. Kontrollera statusen på statussidan för förbrukningsmaterial eller i HP:s inbyggda webbserver (EWS).

## Skrivaren hämtar inte papper eller matar fram det fel

Använd informationen om skrivaren inte matar in papper från facket eller om den matar in flera pappersark åt gången.

## Inledning

Följande åtgärder kan lösa problem om skrivaren inte matar in papper från facket eller matar in flera pappersark åt gången. Någon av följande situationer kan orsaka papperstrassel.

## Skrivaren matar inte in papper

Prova med följande åtgärder om skrivaren inte matar in papper från facket:

- 1. Öppna skrivaren och ta bort allt papperstrassel. Kontrollera att inga sönderrivna pappersbitar finns kvar i skrivaren.
- 2. Fyll på facket med rätt pappersstorlek för utskriftsjobbet.
- 3. Kontrollera att pappersstorleken och -typen är korrekt inställda på skrivarens kontrollpanel.
- 4. Kontrollera att pappersledarna i facket är korrekt justerade efter pappersstorleken. Justera pappersledarna till rätt markering i facket. Pilen på pappersledaren ska vara i exakt linje med markeringen på facket.
- <sup>23</sup> OBS! Justera inte pappersledarna för snävt mot pappersbunten. Justera dem mot skårorna eller markeringarna i facket.

Följande bilder visar exempel på skåror för pappersstorlek i facken för olika skrivare. De flesta HP-skrivare har markeringar som liknar dessa.

Bild 6-1 Storleksmarkeringar för fack 1 eller kombifacket

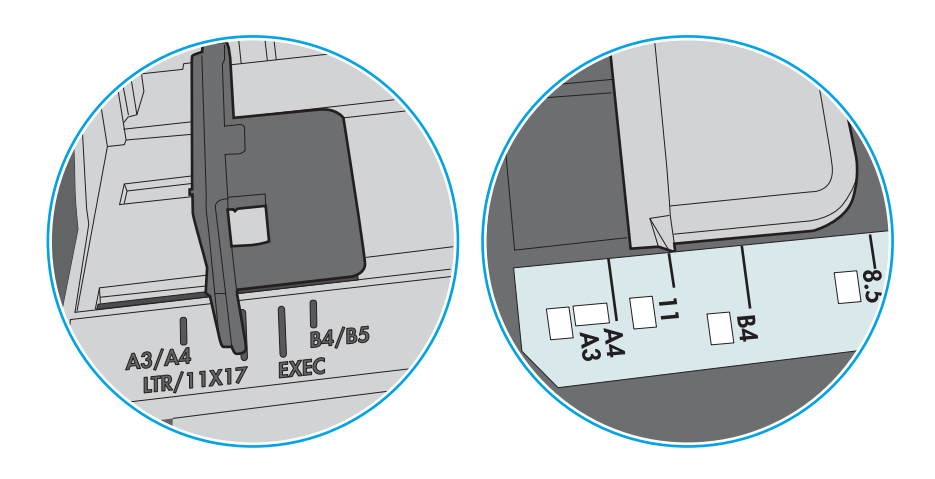

Bild 6-2 Storleksmarkeringar för kassettfack

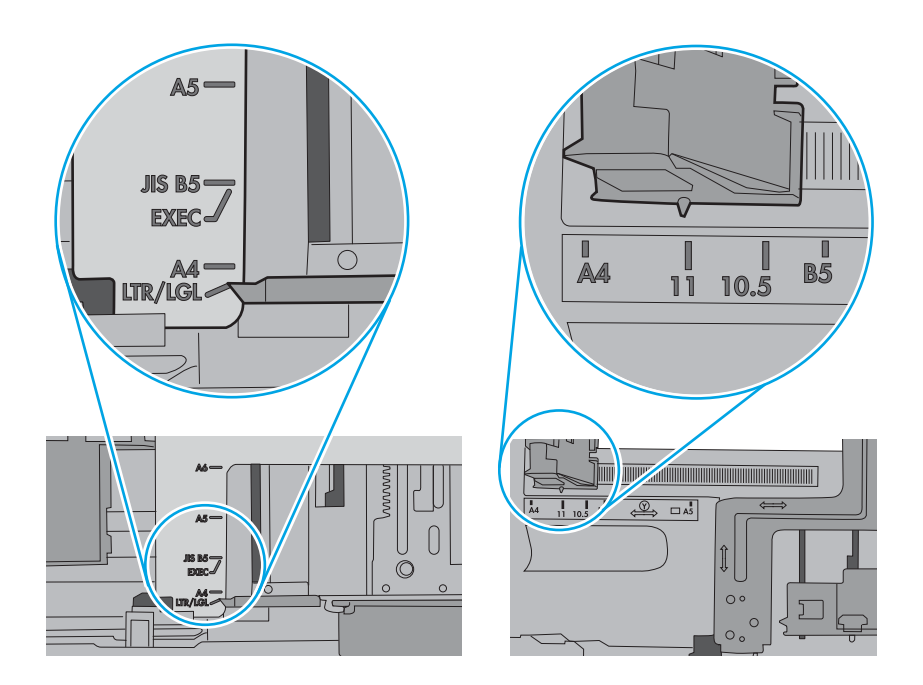

5. Kontrollera att luftfuktigheten i rummet ligger inom specifikationerna för skrivaren och att papperet förvaras i oöppnade paket. De flesta pappersbuntar säljs i fuktsäkra förpackningar som håller papperet torrt.

I miljöer med hög luftfuktighet kan papper längst upp i bunten i facket absorbera fukt och få ett vågigt eller ojämnt utseende. Om detta händer kan du ta bort de översta 5 till 10 pappersarken från pappersbunten.

I miljöer med låg luftfuktighet kan en ökad statisk elektricitet orsaka att pappersarken fastnar i varandra. Om detta sker kan du ta bort pappersbunten från facket och böja den genom att hålla den i bägge ändarna och föra ändarna uppåt till en U-form. Vänd sedan ändarna nedåt för att skapa en U-form åt andra hållet. Håll därefter i båda sidorna av pappersbunten och upprepa proceduren. Den här processen lösgör de enskilda arken utan att orsaka statisk elektricitet. Räta upp pappersbunten mot ett bord innan du lägger tillbaka den i facket.

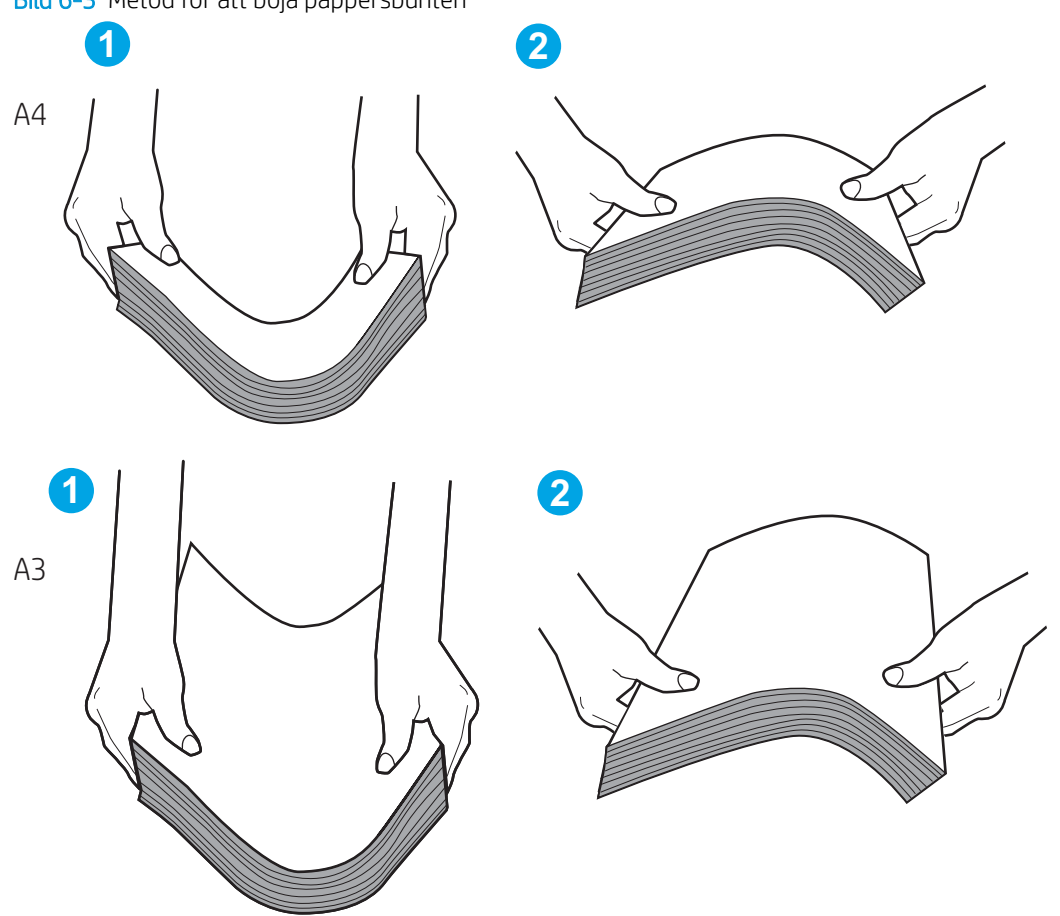

Bild 6-3 Metod för att böja pappersbunten

6. Titta på skrivarens kontrollpanel om det visas ett meddelande om att mata papper manuellt. Fyll på papper och fortsätt.

- 7. Valsarna ovanför facket kan vara smutsiga. Rengör valsarna med en luddfri trasa, lätt fuktad med varmt vatten. Använd destillerat vatten, om sådant finns.
	- X VIKTIGT: Spreja inte vatten direkt på skrivaren. Spreja i stället vatten på duken eller fukta duken i vatten och vrid ur den innan du rengör valsarna.

Följande bild visar exempel på valsens placering för olika skrivare.

Bild 6-4 Valsens placering för fack 1 eller kombifacket

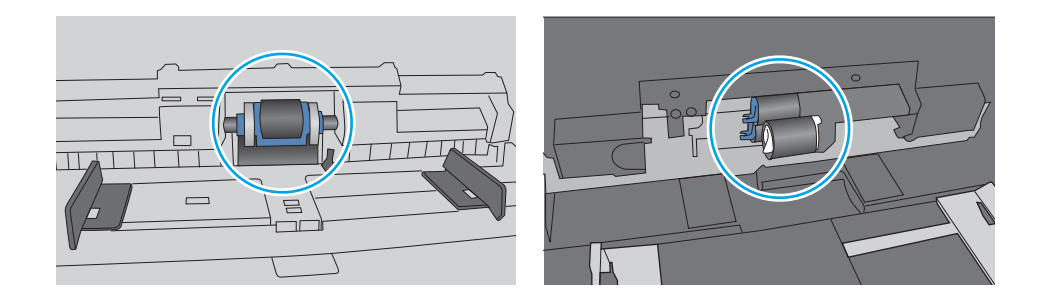

### Skrivaren matar in flera pappersark

Om skrivaren matar in flera pappersark från facket provar du dessa åtgärder:

- 1. Ta ut pappersbunten från facket och böj den, rotera den 180 grader och vänd på den. *Lufta inte papperet.*  Lägg tillbaka pappersbunten i facket.
- $3$  OBS! Luftning av papperet orsakar statisk elektricitet. I stället för att lufta papperet ska du böja bunten genom att hålla den i bägge ändarna och föra ändarna uppåt till en U-form. Vänd sedan ändarna nedåt för att skapa en U-form åt andra hållet. Håll därefter i båda sidorna av pappersbunten och upprepa proceduren. Den här processen lösgör de enskilda arken utan att orsaka statisk elektricitet. Räta upp pappersbunten mot ett bord innan du lägger tillbaka den i facket.

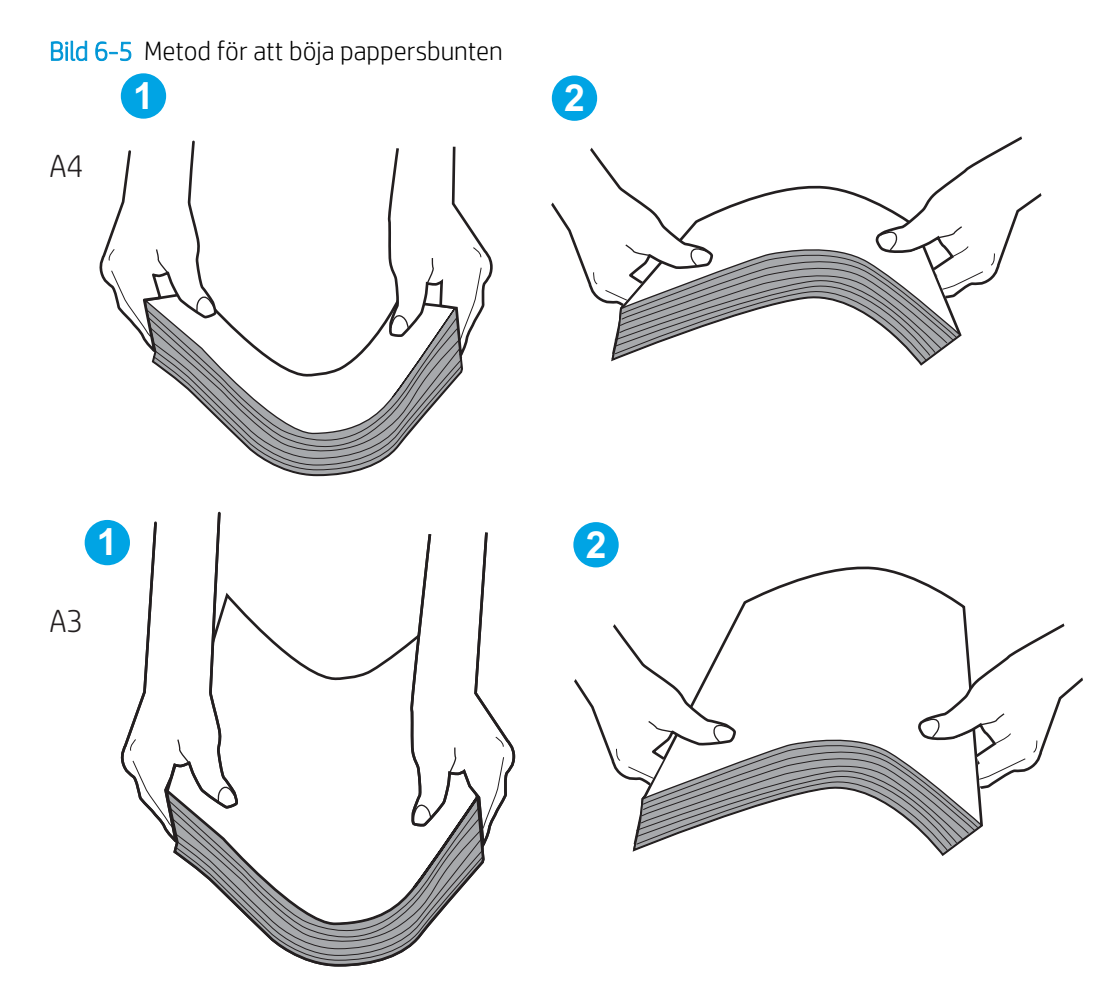

- 2. Använd bara papper som uppfyller HP:s specifikationer för skrivaren.
- 3. Kontrollera att luftfuktigheten i rummet ligger inom specifikationerna för skrivaren och att papperet förvaras i oöppnade paket. De flesta pappersbuntar säljs i fuktsäkra förpackningar som håller papperet torrt.

I miljöer med hög luftfuktighet kan papper längst upp i bunten i facket absorbera fukt och få ett vågigt eller ojämnt utseende. Om detta händer kan du ta bort de översta 5 till 10 pappersarken från pappersbunten.

I miljöer med låg luftfuktighet kan en ökad statisk elektricitet orsaka att pappersarken fastnar i varandra. Om detta sker tar du bort papperet från facket och böjer bunten enligt beskrivningen ovan.

4. Använd inte papper som är skrynkligt, vikt eller skadat. Om det behövs använder du papper från ett annat paket.

5. Kontrollera att facket inte är överfyllt genom att titta på markeringarna för pappersbuntens höjd inuti facket. Om det är överfyllt tar du bort hela pappersbunten från facket, rättar till bunten och lägger sedan tillbaka en del av den i facket.

Följande exempel visar höjdmarkeringar för bunten i fack för olika skrivare. De flesta HP-skrivare har markeringar som liknar dessa. Kontrollera även att alla pappersarken ligger under flikarna vid markeringarna för pappersbuntshöjden. De här flikarna håller papperet i rätt position när det matas in i skrivaren.

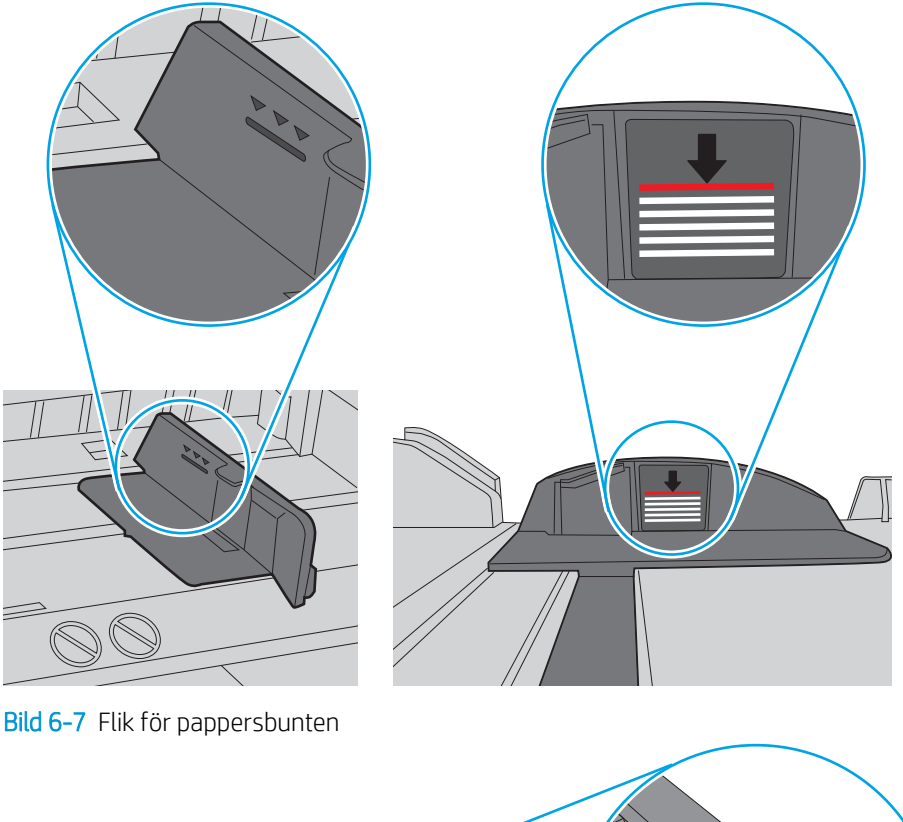

Bild 6-6 Markeringar för höjd på pappersbunten

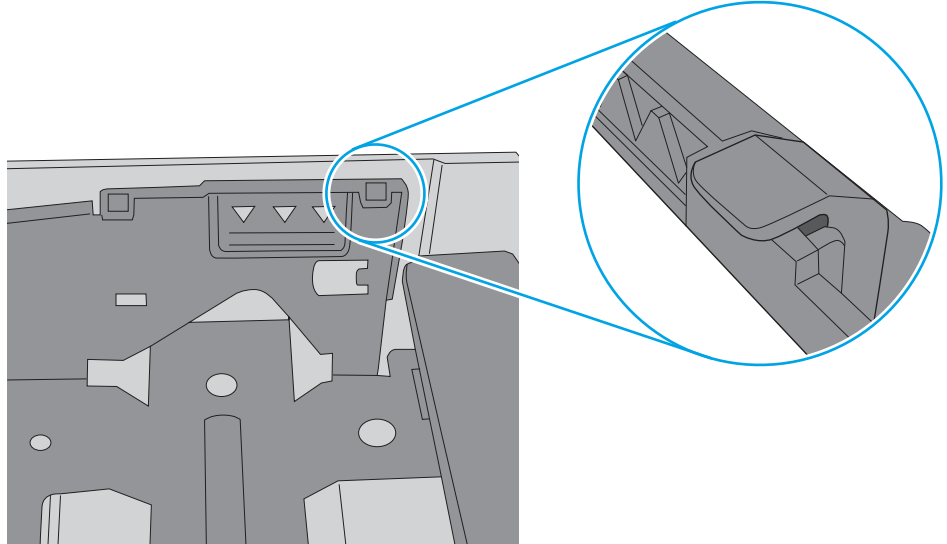
- 6. Kontrollera att pappersledarna i facket är korrekt justerade efter pappersstorleken. Justera pappersledarna till rätt markering i facket. Pilen på pappersledaren ska vara i exakt linje med markeringen på facket.
- **BS!** Justera inte pappersledarna för snävt mot pappersbunten. Justera dem mot skårorna eller markeringarna i facket.

Följande bilder visar exempel på skåror för pappersstorlek i facken för olika skrivare. De flesta HP-skrivare har markeringar som liknar dessa.

Bild 6-8 Storleksmarkeringar för fack 1 eller kombifacket

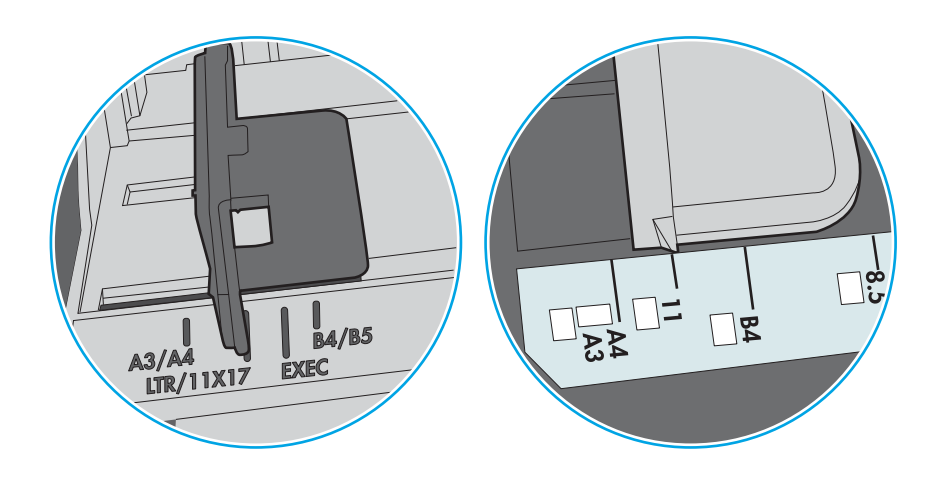

Bild 6-9 Storleksmarkeringar för kassettfack

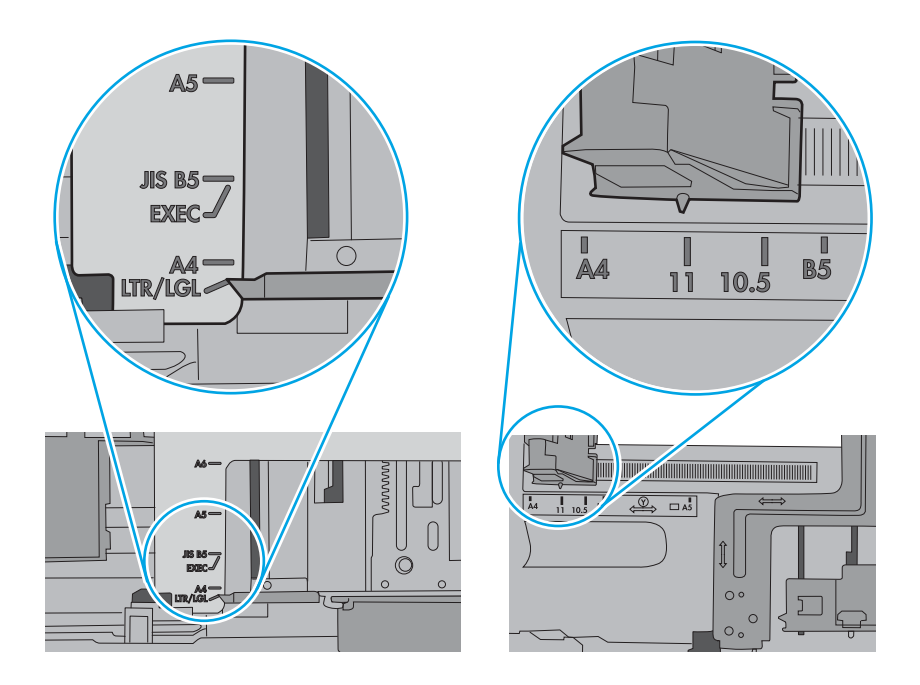

7. Se till att utskriftsmiljön uppfyller kraven i specifikationerna.

# Åtgärda papperstrassel

Det här avsnittet innehåller anvisningar om hur du rensar papper som fastnat i skrivarens pappersbana.

# Platser för papperstrassel

Papperstrassel kan uppstå på följande platser.

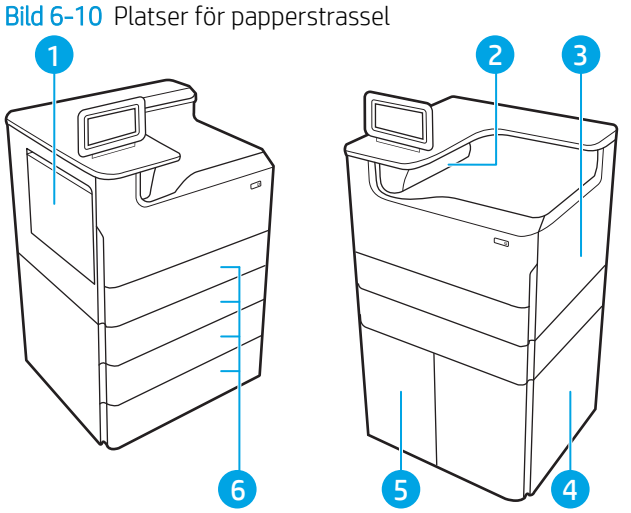

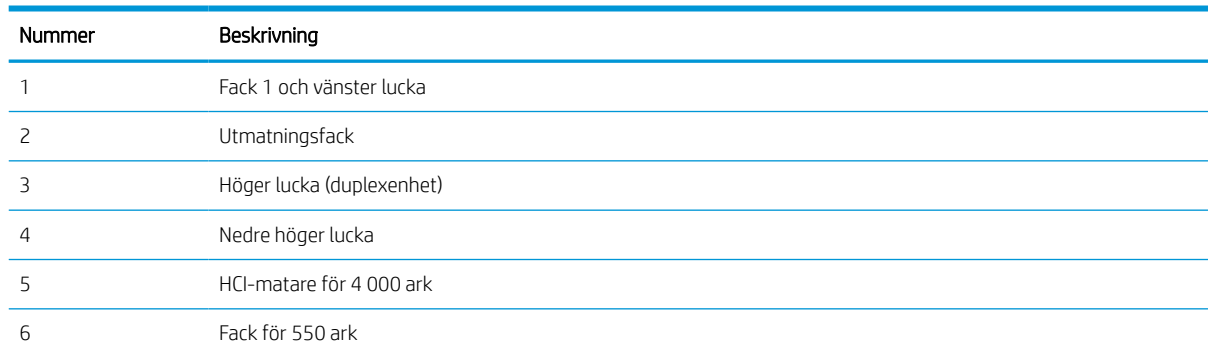

# Autonavigering för att åtgärda papperstrassel

Lär dig mer om autonavigering för att åtgärda papperstrassel.

Med autonavigeringsfunktionen kan du ta bort papper som fastnat med stegvisa instruktioner på kontrollpanelen.

När du slutför ett steg visas instruktioner för nästa steg tills du har slutfört alla steg i proceduren.

# Har du ofta papperstrassel?

Prova följande åtgärder för att minska mängden papperstrassel.

- 1. Använd bara papper som uppfyller HP:s specifikationer för skrivaren.
- 2. Använd inte papper som är skrynkligt, vikt eller skadat. Om det behövs använder du papper från ett annat paket.
- 3. Använd inte papper som redan skrivits ut eller kopierats på.
- 4. Kontrollera att facket inte är överfyllt. Om det är det tar du bort hela pappersbunten från facket, rättar till bunten och lägger sedan tillbaka en del av den i facket.
- 5. Kontrollera att pappersledarna i facket är korrekt justerade efter pappersstorleken. Justera pappersledarna så att de vidrör pappersbunten utan att böja den.
- 6. Kontrollera att facket är fullständigt insatt i skrivaren.
- 7. Om du skriver på tungt, präglat eller perforerat papper använder du manuell matning och matar in arken ett åt gången.
- 8. Öppna menyn Fack på skrivarens kontrollpanel. Kontrollera att facket har konfigurerats på rätt sätt för papperstypen och -storleken.
- 9. Se till att utskriftsmiljön uppfyller kraven i specifikationerna.

# Rensa pappersstopp i fack 1 – 15.A1.yz; 15.D1.51; 15.D1.81; 15.D2.A1; 15.D2.D1

När det uppstår pappersstopp visar kontrollpanelen ett felmeddelande och en animation som hjälper dig att åtgärda problemet.

Pappersstopp i fack 1 kan ge någon av följande felkoder:

- 15.A1.yz
- 15.D1.51
- 15.D1.81
- 15.D2.A1
- 15.D2.D1

Följ dessa steg för att rensa pappersstoppet:

1. Om papperstrassel är synligt i fack 1, avlägsnar du det genom att försiktigt dra papperet rakt ut.

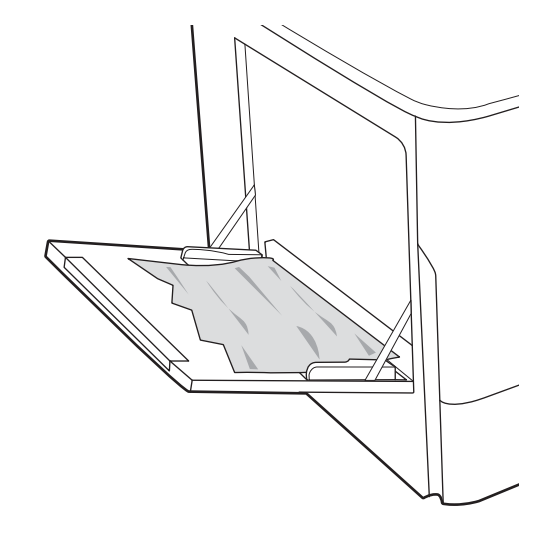

2. Stäng fack 1.

3. Öppna den vänstra luckan.

4. Dra papper som fastnat rakt ut.

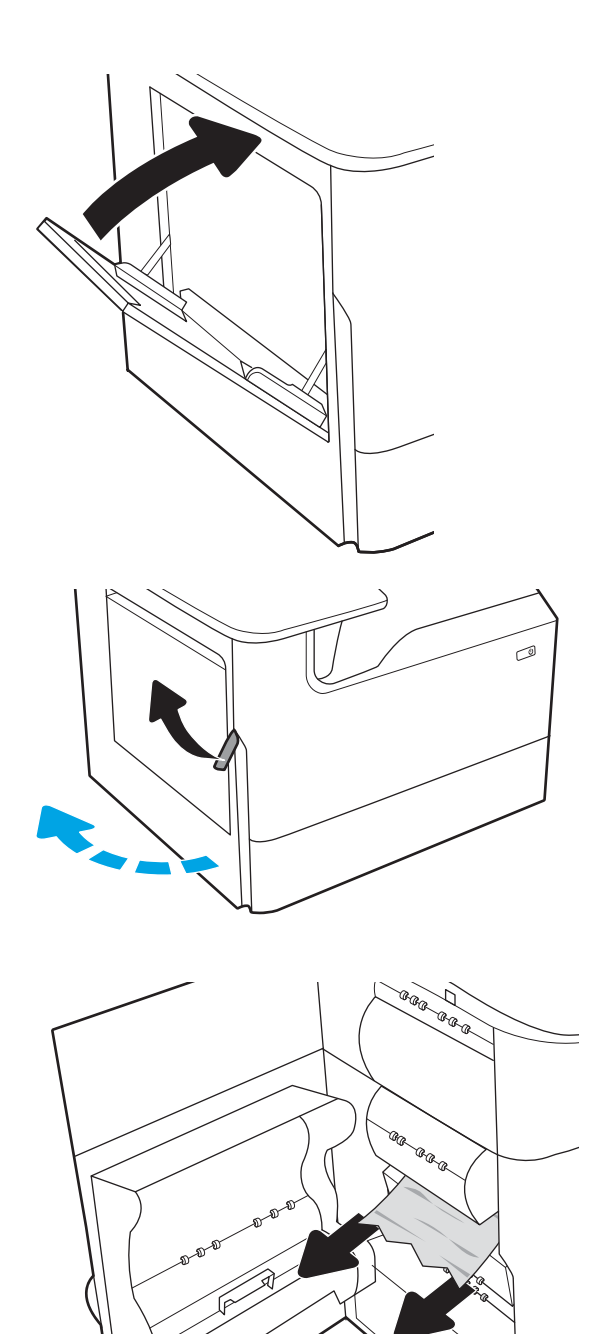

5. Om inget papperstrassel är synligt drar du ut behållaren för servicevätska.

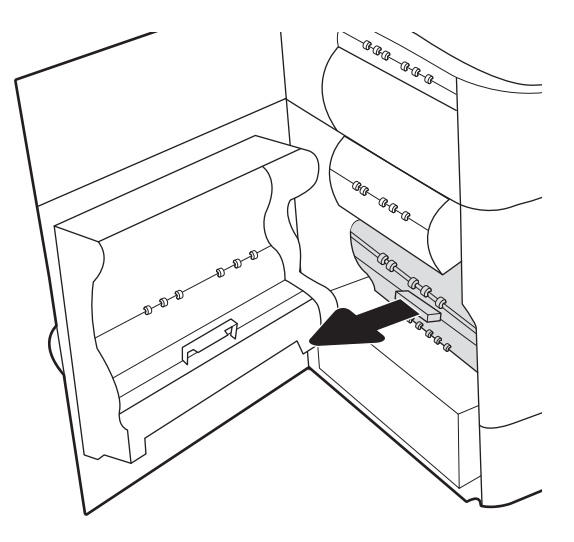

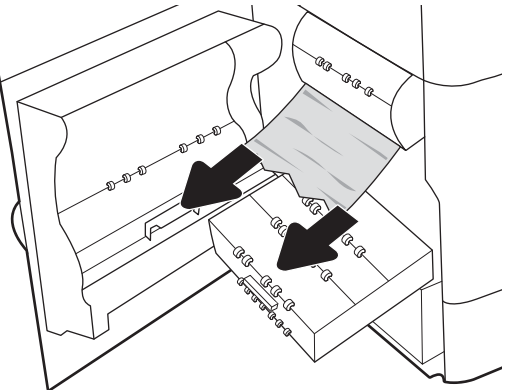

6. Dra papper som fastnat rakt ut.

7. Skjut in behållaren för servicevätska i skrivaren.

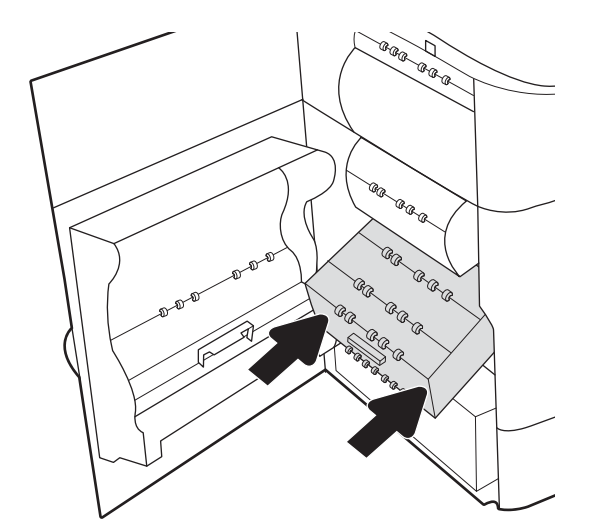

8. Stäng den vänstra luckan.

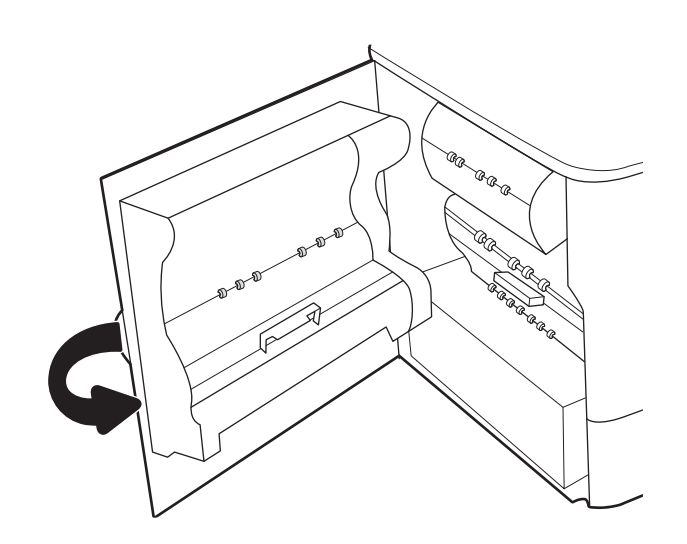

9. Om det fortfarande finns sidor kvar i skrivaren visas instruktioner om hur du tar bort de återstående sidorna på kontrollpanelen.

# Rensa pappersstopp i fack 2 – 15.A2.yz; 15.D2.52; 15.D2.82; 15.D2.A2; 15.D2.D2

När det uppstår pappersstopp visar kontrollpanelen ett felmeddelande och en animation som hjälper dig att åtgärda problemet.

Pappersstopp i fack 2 kan ge någon av följande felkoder:

- 15.A2.yz
- 15.D2.52
- 15.D2.82
- 15.D2.A2
- 15.D2.D2

Följ dessa steg för att rensa pappersstoppet:

1. Öppna den högra luckan.

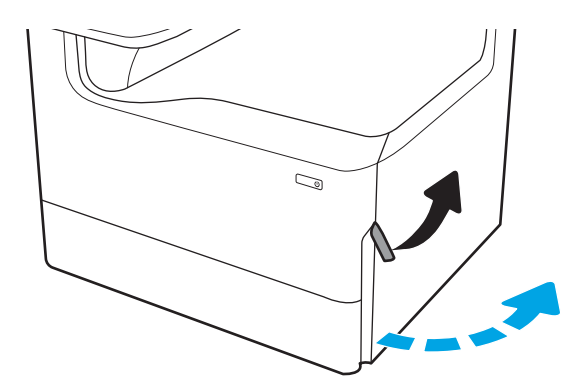

2. Ta bort papper som fastnat.

3. Ta bort duplexenheten om du inte kan se något papper.

4. Dra papper som fastnat rakt ut.

5. Sätt tillbaka duplexenheten.

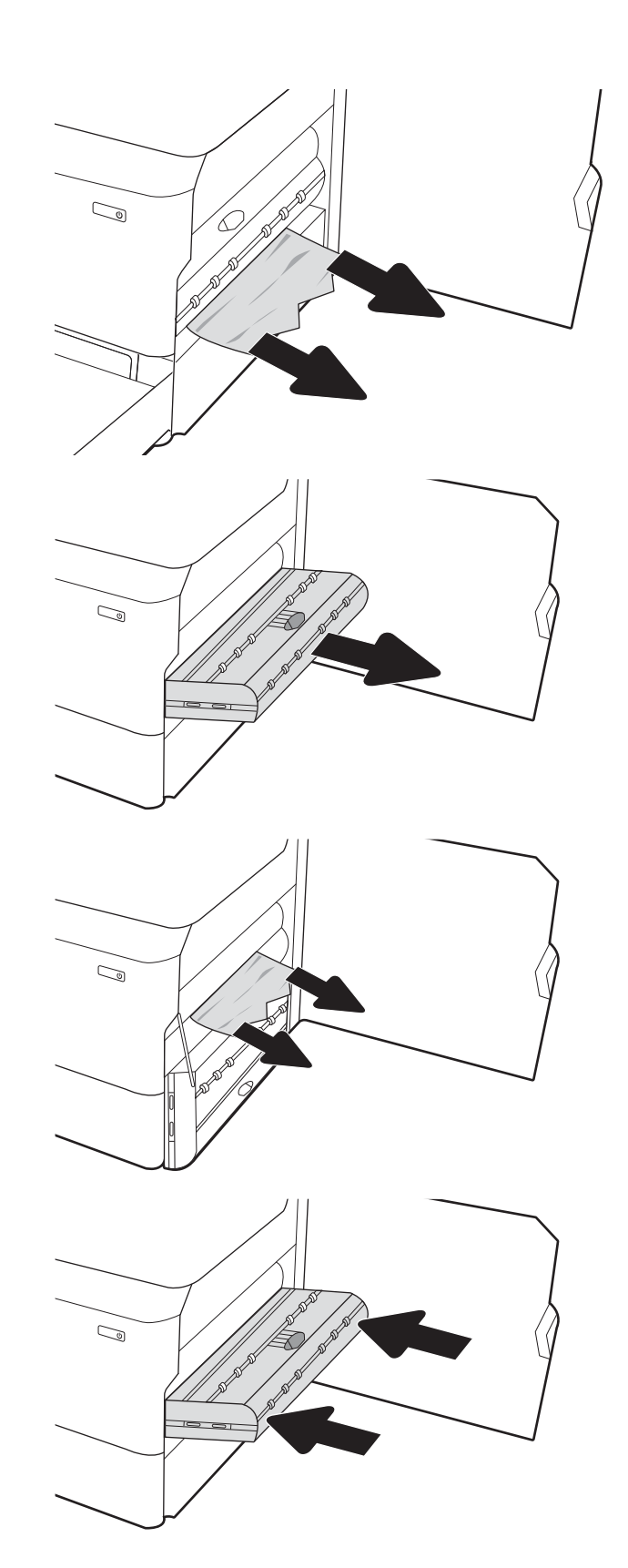

6. Öppna facket.

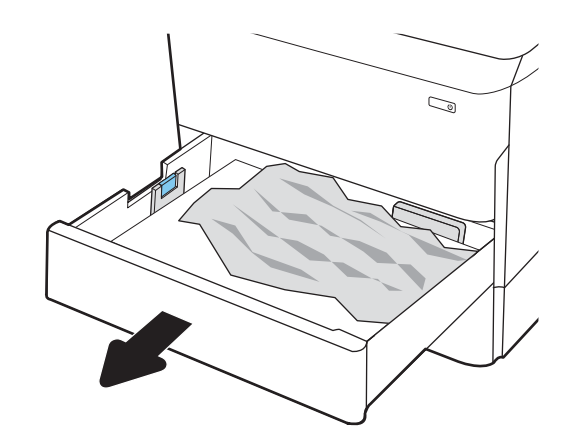

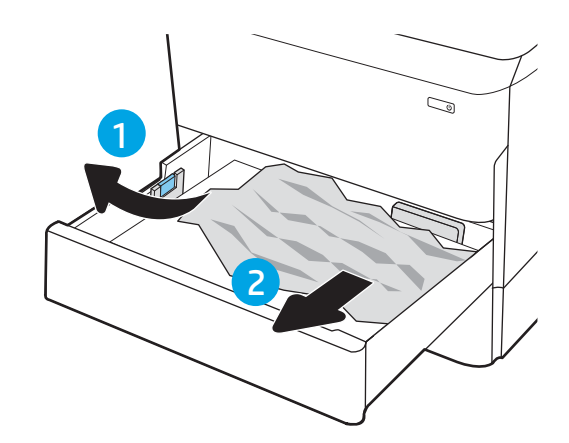

7. Ta bort papperet som har fastnat från matningsvalsarna inuti skrivaren. Dra först papperet åt vänster och dra det sedan framåt för att ta bort det.

8. Stäng facket.

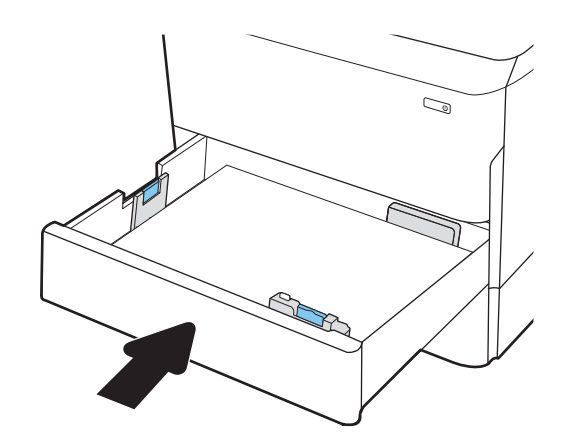

9. Stäng den högra luckan.

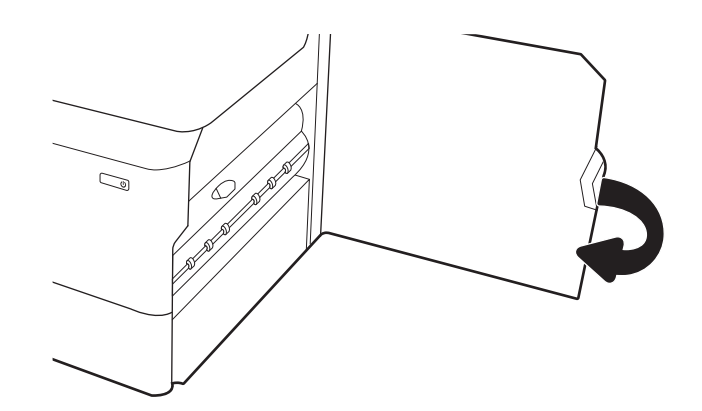

10. Om det fortfarande finns sidor kvar i skrivaren visas instruktioner om hur du tar bort de återstående sidorna på kontrollpanelen.

# Rensa pappersstopp i fack 3 – 15.A3.yz; 15.12.A3; 15.12.D3

När det uppstår pappersstopp visar kontrollpanelen ett felmeddelande och en animation som hjälper dig att åtgärda problemet.

Pappersstopp i fack 3 kan ge någon av följande felkoder:

- 15.A3.yz
- 15.12.A3
- 15.12.D3

Följ dessa steg för att rensa pappersstoppet:

- **2 OBS!** Proceduren för att åtgärda papperstrassel i facket för 1 x 550 ark med stativ är densamma som för bordsfacket för 1 x 550 ark. Endast bordsfacket visas här.
- 1. Öppna den högra luckan och den nedre högra luckan.

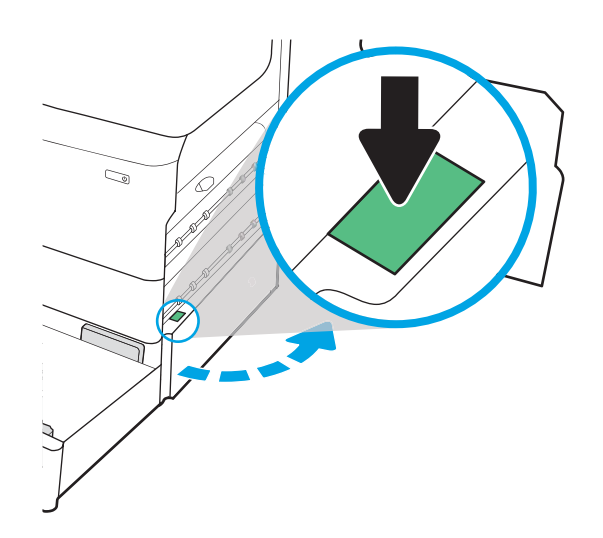

2. Dra försiktigt ut allt papper som fastnat.

3. Ta bort duplexenheten om du inte kan se något papper.

4. Dra papper som fastnat rakt ut.

5. Sätt tillbaka duplexenheten.

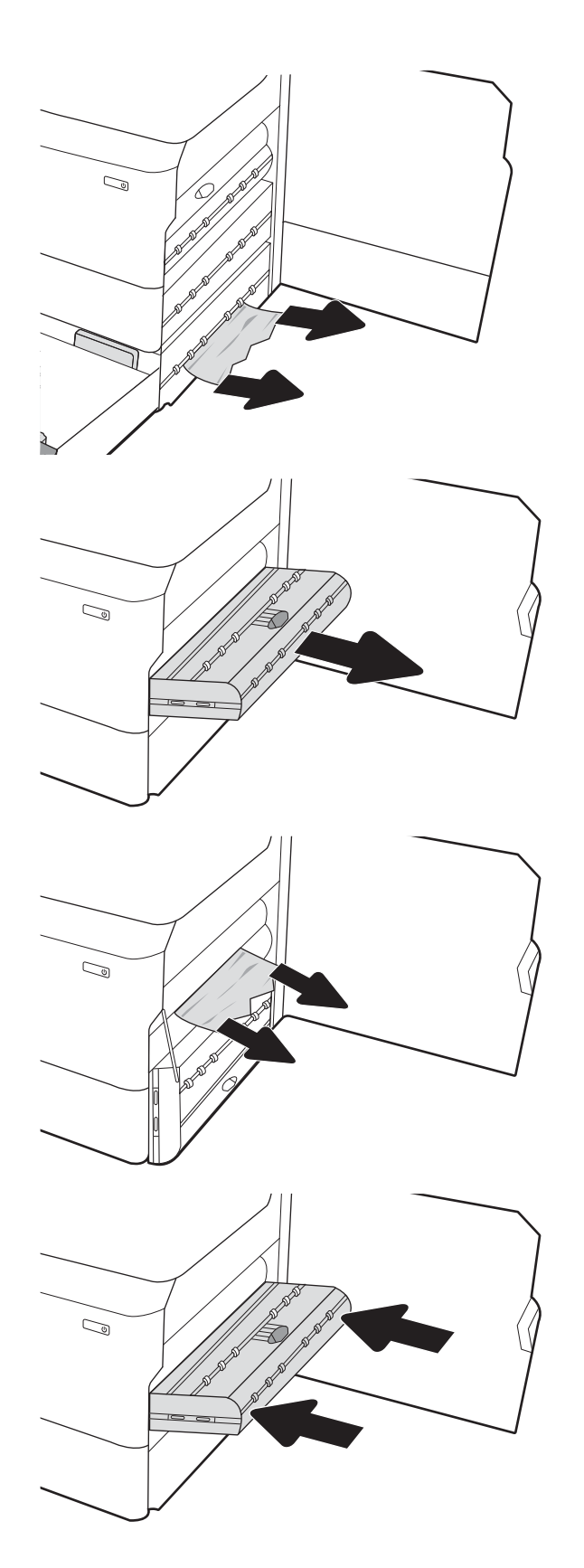

6. Öppna facket.

7. Ta bort papperet som har fastnat från matningsvalsarna inuti skrivaren. Dra först papperet åt vänster och dra det sedan framåt för att ta bort det.

8. Stäng den nedre högra luckan och den högra luckan och stäng sedan facket.

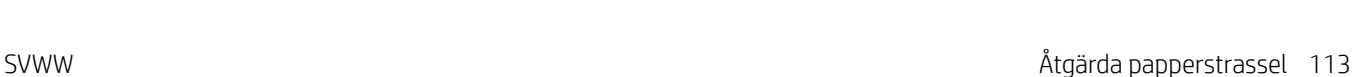

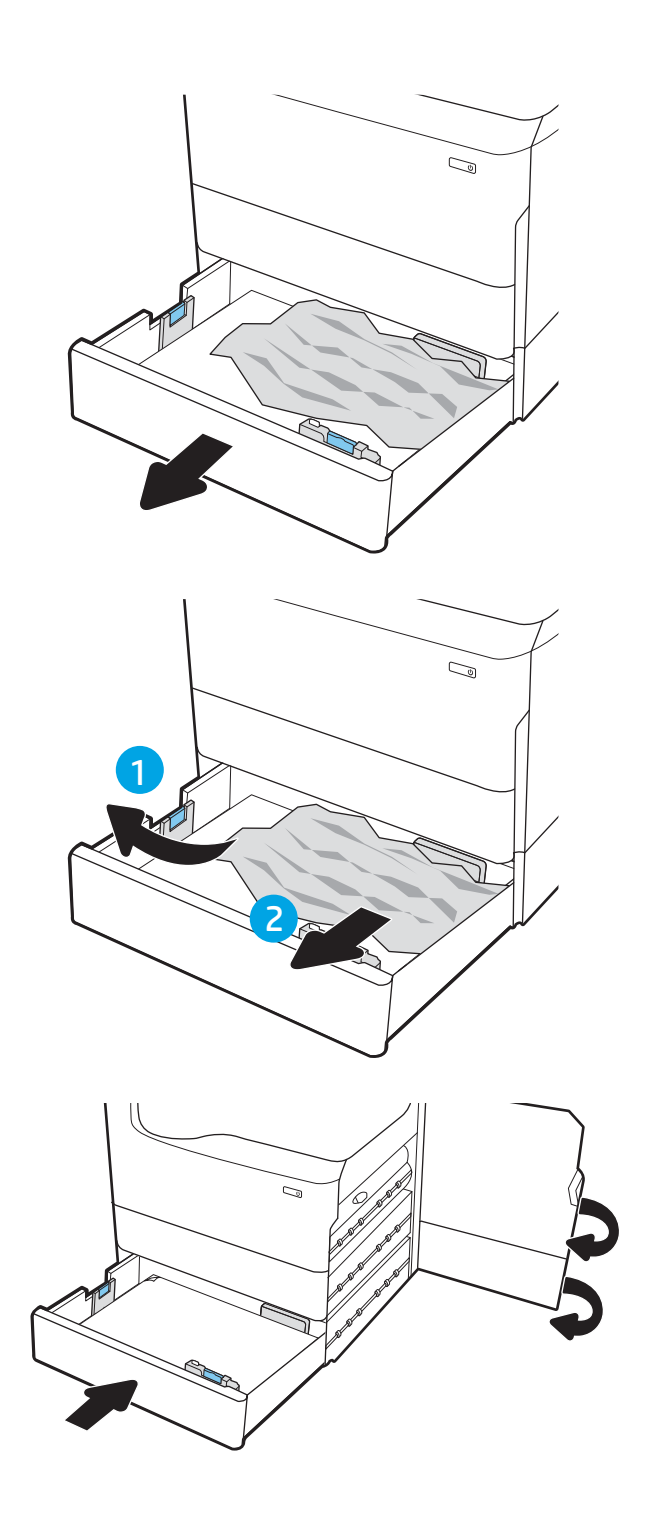

9. Om det fortfarande finns sidor kvar i skrivaren visas instruktioner om hur du tar bort de återstående sidorna på kontrollpanelen.

# Rensa pappersstopp i utmatningsfacket – 15.E1.yz; 15.C1.Az

När det uppstår pappersstopp visar kontrollpanelen ett felmeddelande och en animation som hjälper dig att åtgärda problemet.

Pappersstopp i utmatningsfacket kan ge någon av följande felkoder:

- 15.E1.yz
- 15.C1.Az

Följ dessa steg för att rensa pappersstoppet:

1. Om papper är synligt från utmatningsfacket, griper du tag i framkanten och tar bort det.

2. Öppna den vänstra luckan.

3. Ta bort papper som fastnat.

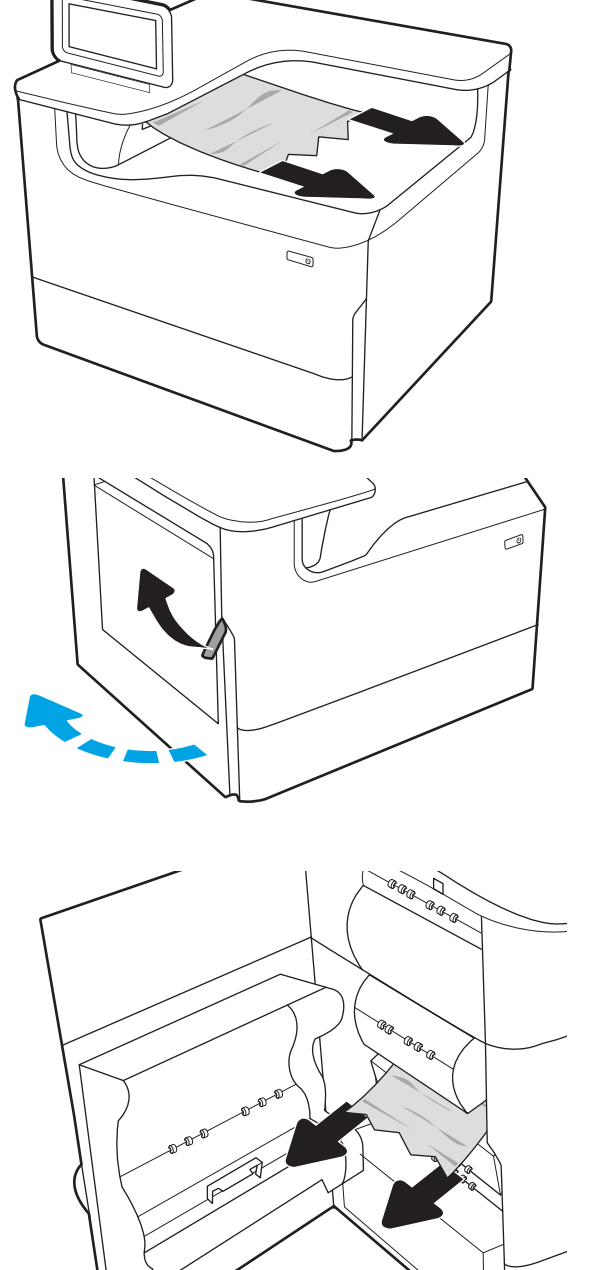

4. Stäng den vänstra luckan.

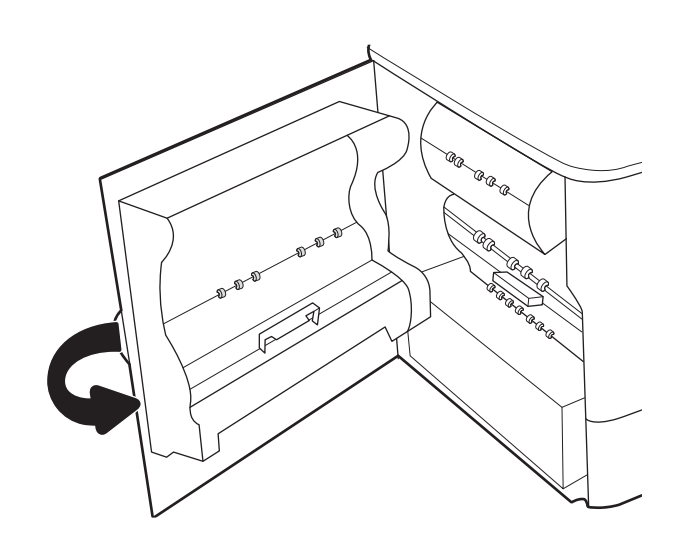

5. Om det fortfarande finns sidor kvar i skrivaren visas instruktioner om hur du tar bort de återstående sidorna på kontrollpanelen.

# Rensa pappersstopp i duplexenheten – 15.D1.yz; 15.D2.yz; 15.C1.5z; 15.C1.8z; 15.C1.9z

När det uppstår pappersstopp visar kontrollpanelen ett felmeddelande och en animation som hjälper dig att åtgärda problemet.

Pappersstopp i duplexenheten kan ge någon av följande felkoder:

- 15.D1.yz
- 15.D2.yz
- 15.C1.5z
- 15.C1.8z
- 15.C1.9z

Följ dessa steg för att rensa pappersstoppet:

1. Öppna den högra luckan.

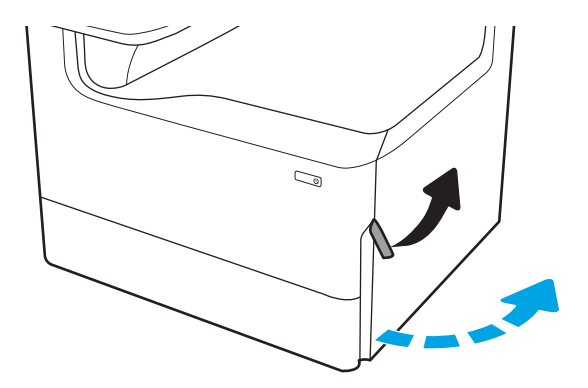

2. Ta bort papper som fastnat.

3. Ta bort duplexenheten om du inte kan se något papper.

4. Dra papper som fastnat rakt ut.

5. Sätt tillbaka duplexenheten.

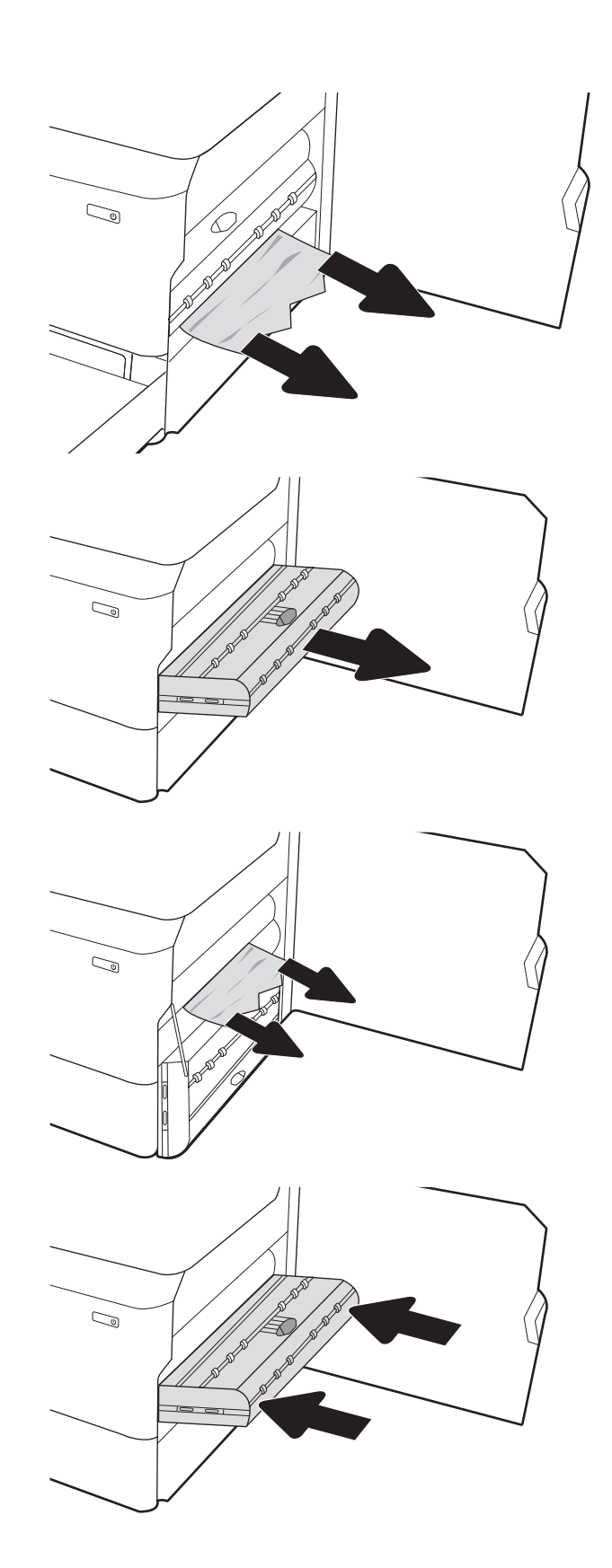

6. Stäng den högra luckan.

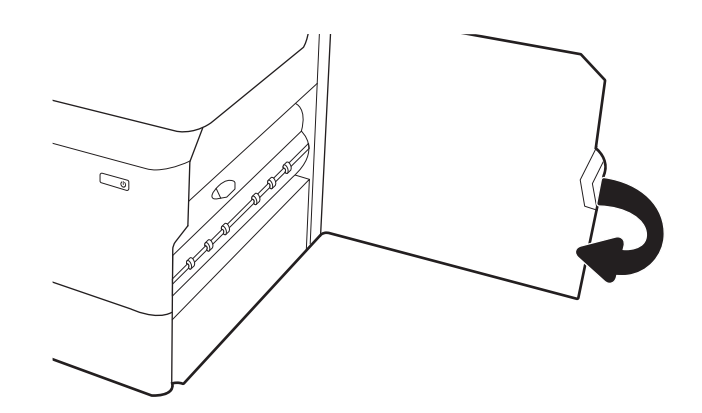

7. Om det fortfarande finns sidor kvar i skrivaren visas instruktioner om hur du tar bort de återstående sidorna på kontrollpanelen.

# Rensa pappersstopp i 3 x 550-fack – 15.A4.yz; 15.A5.yz; 15.A6.yz; 15.A9.yz; 15.37.yz; 15.38.yz; 15.48.yz

När det uppstår pappersstopp visar kontrollpanelen ett felmeddelande och en animation som hjälper dig att åtgärda problemet.

Pappersstopp i tillbehör för 3 x 550 ark kan ge någon av följande felkoder:

- 15.A4.yz
- 15.A5.yz
- 15.A6.yz
- 15.A9.yz
- 15.37.yz
- 15.38.yz
- 15.48.yz

Följ dessa steg för att rensa pappersstoppet:

1. Öppna ett av facken.

2. Ta bort papperet som har fastnat från matningsvalsarna inuti skrivaren. Dra först papperet åt vänster och dra det sedan framåt för att ta bort det.

3. Oppna den högra luckan och den nedre högra luckan.

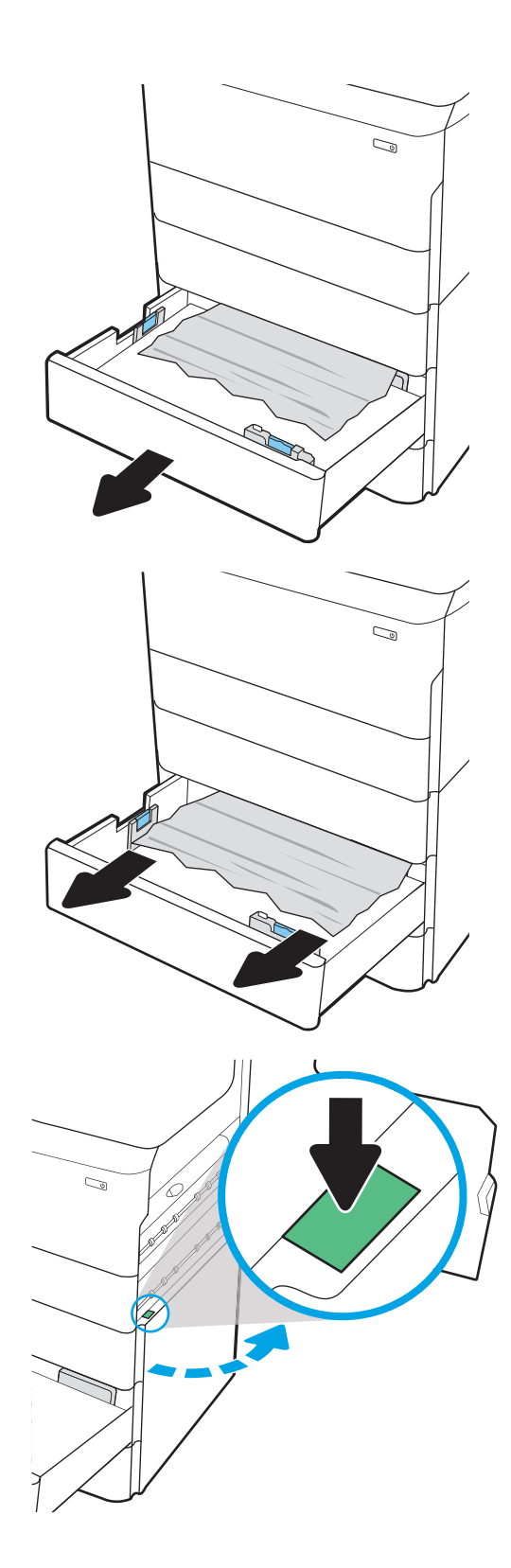

4. Dra försiktigt ut allt papper som fastnat.

5. Ta bort duplexenheten om du inte kan se något papper.

6. Dra papper som fastnat rakt ut.

7. Sätt tillbaka duplexenheten.

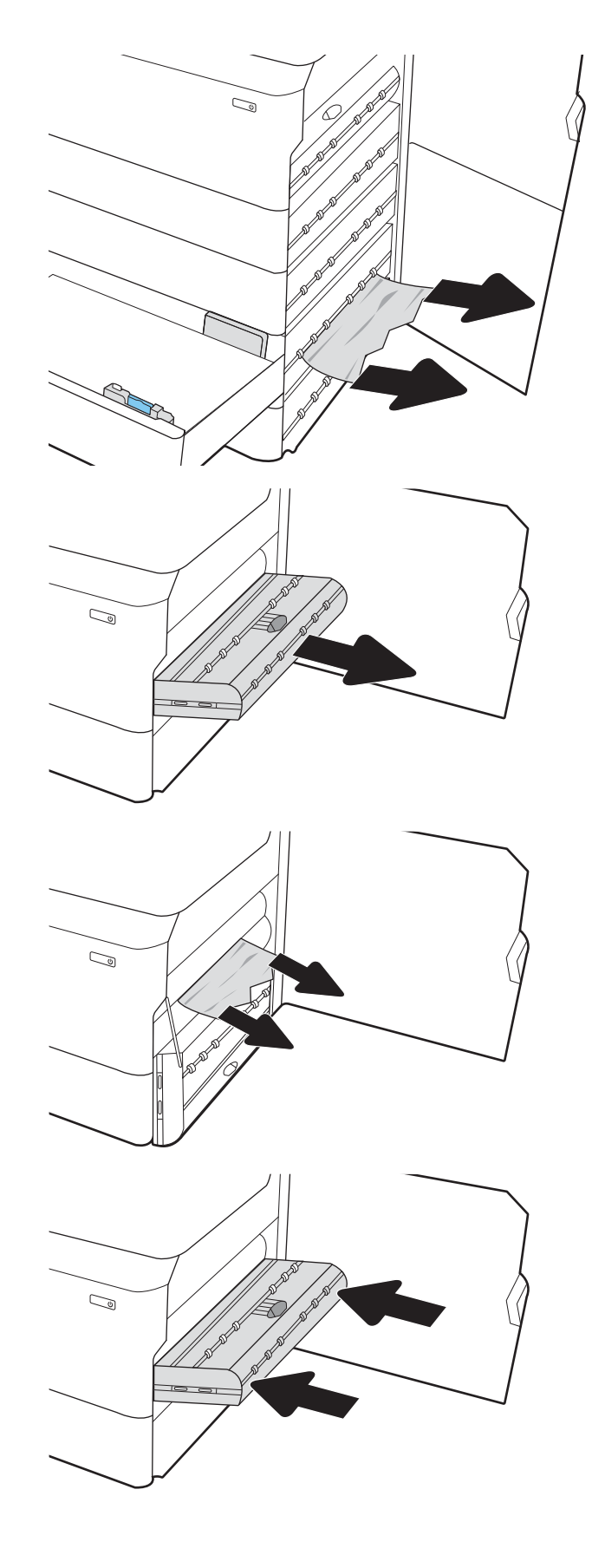

8. Stäng den högra luckan och den nedre högra luckan och stäng sedan facket.

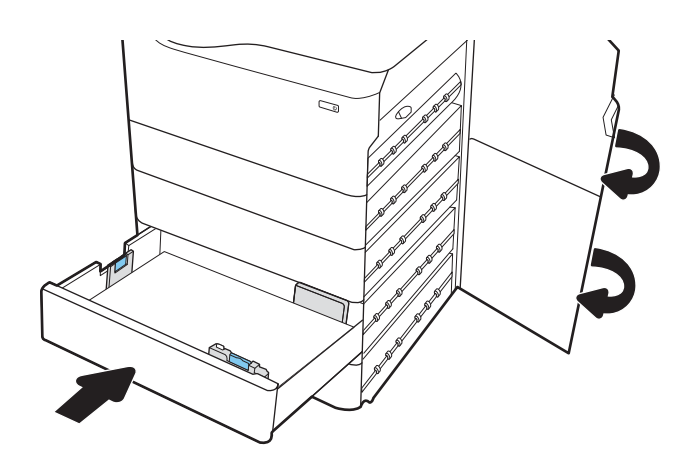

9. Om det fortfarande finns sidor kvar i skrivaren visas instruktioner om hur du tar bort de återstående sidorna på kontrollpanelen.

# Rensa pappersstopp i HCI-fack för 4 000 ark – 15.A7.yz; 15.A8.yz; 15.37.yz; 15.38.yz; 15.48.yz

När det uppstår pappersstopp visar kontrollpanelen ett felmeddelande och en animation som hjälper dig att åtgärda problemet.

Pappersstopp i HCI-tillbehör för 4 000 ark kan ge någon av följande felkoder:

- 15.A7.yz
- 15.A8.yz
- 15.37.yz
- 15.38.yz
- 15.48.yz

Följ dessa steg för att rensa pappersstoppet:

1. Öppna den högra luckan och den nedre högra luckan.

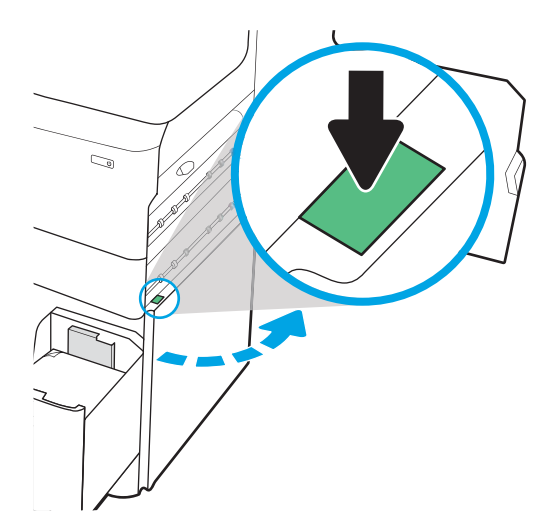

2. Ta bort alla skadade ark.

3. Ta bort duplexenheten om du inte kan se något papper.

4. Dra papper som fastnat rakt ut.

5. Sätt tillbaka duplexenheten.

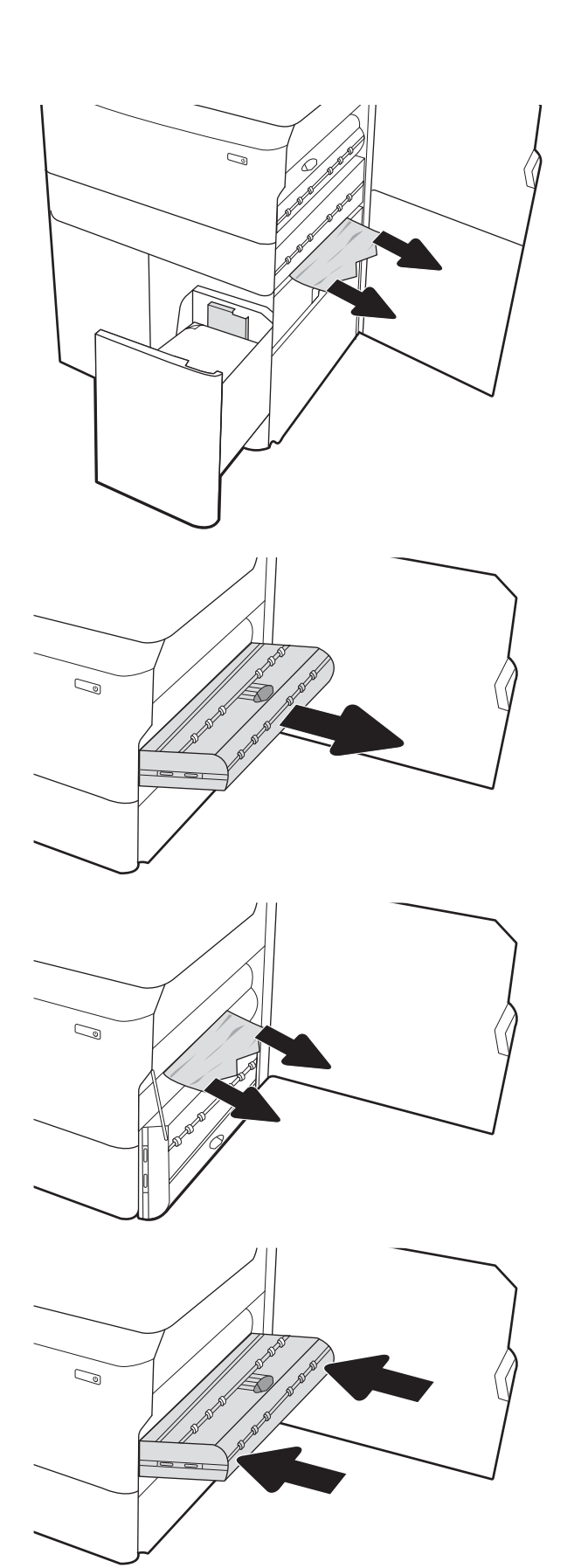

6. Använd det gröna handtaget vid den nedre högra luckan när du drar ut HCI-trasselkassetten.

7. Ta bort papper som har fastnat från trasselkassetten.

8. Använd det gröna handtaget för att öppna den övre delen av HCI-trasselkassetten och ta bort allt papper som fastnat.

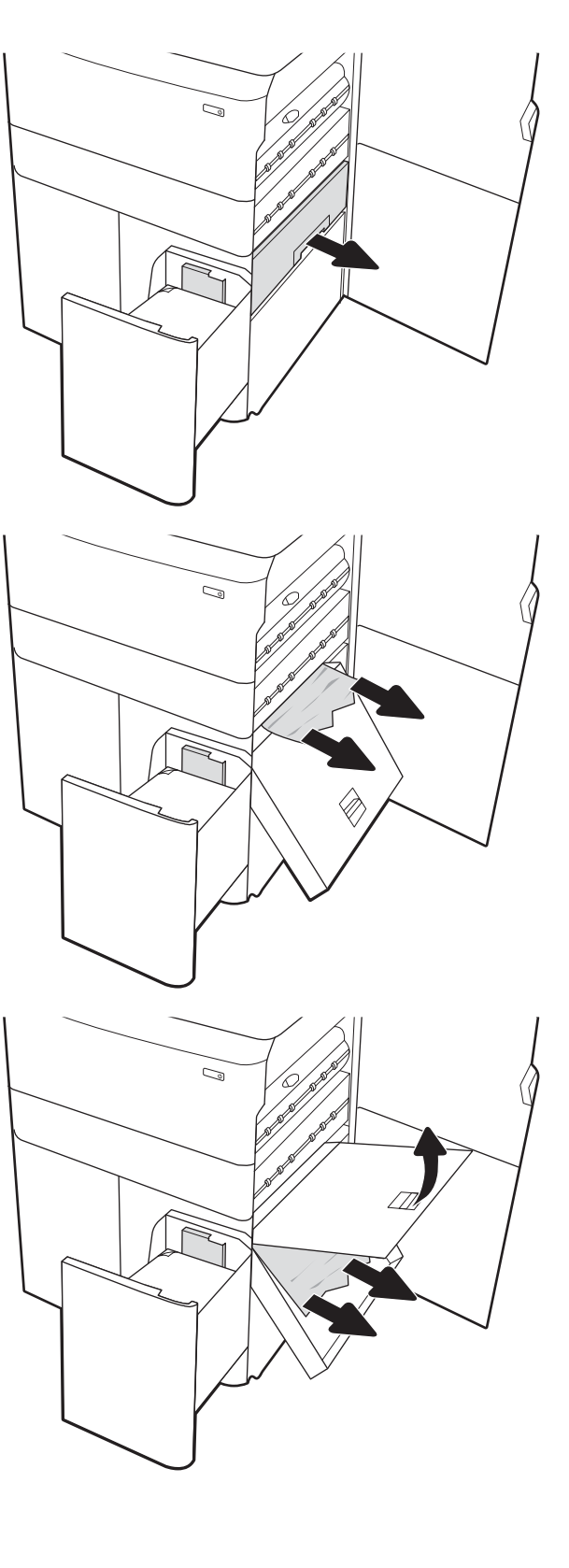

- 9. Stäng trasselkassetten och sätt sedan tillbaka den i skrivaren.
- $\mathbb{Q}$ l o  $\mathbb{Z}/$
- 10. Öppna det vänstra inmatningsfacket med hög kapacitet.

11. Ta bort papperet som har fastnat från matningsvalsarna inuti skrivaren. Dra först papperet åt vänster och dra det sedan framåt för att ta bort det.

12. Stäng det vänstra facket och öppna det högra inmatningsfacket med hög kapacitet.

13. Ta bort papperet som har fastnat från matningsvalsarna inuti skrivaren. Dra först papperet åt vänster och dra det sedan framåt för att ta bort det.

14. Stäng den högra luckan och den nedre högra luckan och stäng sedan det högra facket.

15. Om det fortfarande finns sidor kvar i skrivaren visas instruktioner om hur du tar bort de återstående sidorna på kontrollpanelen.

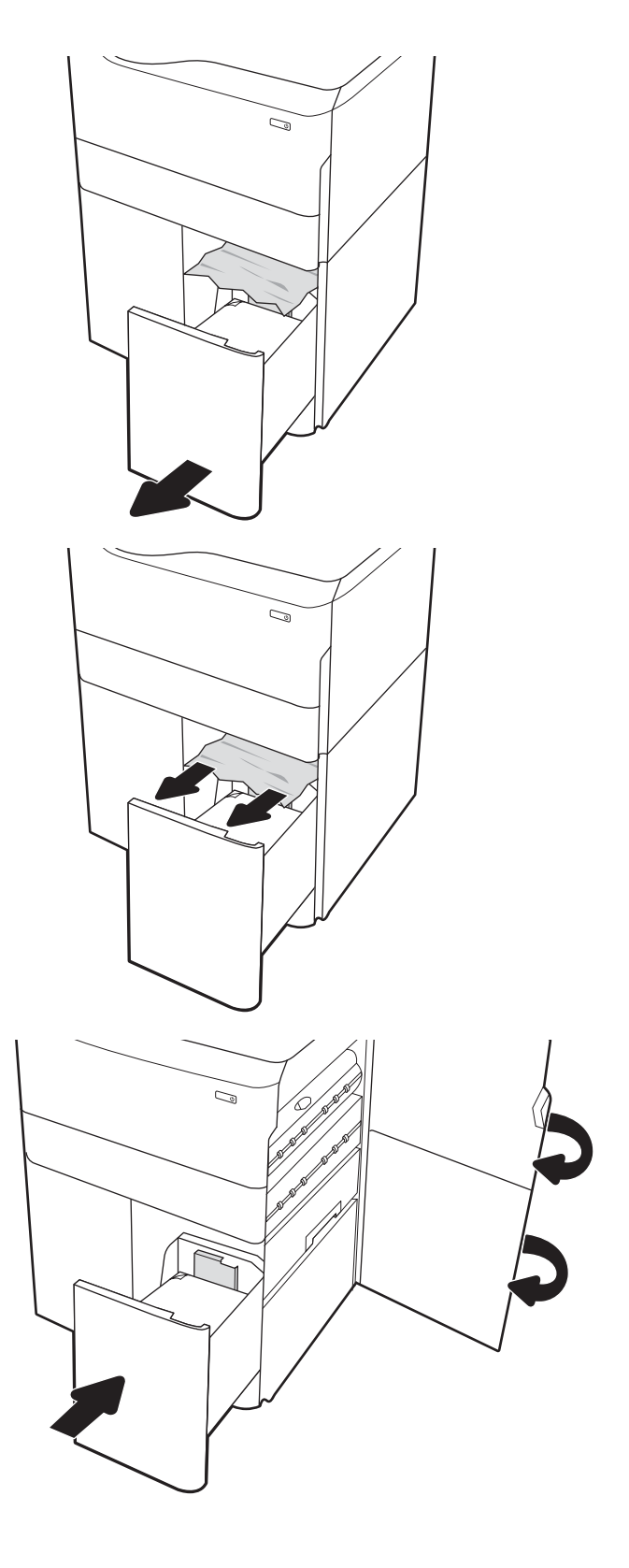

# Lösa problem med kvaliteten på färgutskrifter

Använd informationen nedan för att felsöka problem med utskrifts-, färg- och bildkvalitet på HP Color LaserJet Enterprise-skrivare.

# Inledning

Felsökningsstegen kan hjälpa dig att lösa följande fel:

- **•** Tomma sidor
- Svarta sidor
- Färger justeras inte
- Buktat papper
- Mörka eller ljusa ränder
- Mörk eller ljusa streck
- **•** Suddig utskrift
- Grå bakgrund eller mörk utskrift
- Ljus utskrift
- Lös toner
- Toner saknas
- Spridda tonerprickar
- Lutande bilder
- Kladd
- **Streck**

# Felsöka utskriftskvalitet

För att lösa problem med utskriftskvaliteten, utför följande steg i angiven ordning.

För att felsöka specifika bilddefekter, läser du Felsöka bilddefekter.

## Uppdatera skrivarens fasta programvara

Prova med att uppgradera skrivarens inbyggda programvara.

Instruktioner finns på [www.hp.com/support.](http://www.hp.com/support)

### Skriva ut från ett annat program

Försök skriva ut från ett annat program.

Om sidan skrivs ut på rätt sätt ligger problemet i det program som du använde för att skriva ut.

### Kontrollera inställningen för utskriftsjobbets papperstyp

Kontrollera inställningen för papperstyp när du skriver ut från ett program och de utskrivna sidorna är kladdiga, är oskarpa eller mörka, eller papperet är skrynkligt, tonerfläckar uppträder på papperen, tonern lossnar eller det finns mindre områden där toner saknas.

#### Kontrollera inställningen för papperstyp på kontrollpanelen

Kontrollera inställningen för papperstyp på skrivarens kontrollpanel och ändra inställningen efter behov.

- 1. Öppna och stäng pappersfacket.
- 2. Följ anvisningarna på kontrollpanelen för att bekräfta eller ändra papperstyp- och storleksinställningarna för facket.
- 3. Kontrollera att papperet uppfyller specifikationerna.
- 4. Justera inställningen för luftfuktighet och motståndskraft på kontrollpanelen så att den stämmer överens med miljön.
	- a. Öppna följande menyer:
		- 1. Inställningar
		- 2. Utskriftskvalitet
		- 3. Justera papperstyp
	- b. Välj den papperstyp som överensstämmer med papperstypen i facket.
	- c. Använd pilarna för att öka eller minska inställningen för luftfuktighet och motståndskraft.
- 5. Kontrollera att drivrutinsinställningarna överensstämmer med inställningarna på kontrollpanelen.

<sup>2</sup> OBS! Inställningarna i skrivardrivrutinen åsidosätter eventuella inställningar på kontrollpanelen.

#### Kontrollera inställningen för papperstyp (Windows)

Kontrollera papperstypsinställningen för Windows och ändra inställningen efter behov.

 $\mathbb{B}$  OBS! Inställningarna i skrivardrivrutinen åsidosätter eventuella inställningar på kontrollpanelen.

- 1. Välj alternativet Skriv ut i programvaran.
- 2. Välj skrivaren och klicka sedan på Egenskaper eller Inställningar.
- 3. Klicka på fliken Papper/kvalitet.
- 4. Ilistrutan Papperstyp klickar du på alternativet Mer....
- 5. Expandera listan med alternativ för Typ är:.
- 6. Utöka kategorin med papperstyper som bäst stämmer med dina papper.
- 7. Välj alternativet för den papperstyp som du använder och klicka sedan på OK.
- 8. Klicka på OK för att stänga dialogrutan Dokumentegenskaper. I dialogrutan Skriv ut klickar du på knappen OK för att skriva ut.

#### Kontrollera inställningen för papperstyp (macOS)

Kontrollera inställningen för papperstyp för macOS och ändra inställningen efter behov.

- 1. Klicka på menyn Arkiv och sedan på Skriv ut.
- 2. Välj skrivaren på menyn Skrivare.
- 3. Som standard visar skrivardrivrutinen menyn Kopior och sidor. Öppna menyns listruta och klicka sedan på menyn Efterbehandling.
- 4. Välj en typ i listrutan Medietyp.
- 5. Klicka på knappen Skriv ut.

### Kontrollera tonerkassettstatusen

Följ stegen nedan för att kontrollera den beräknade återstående livslängden i tonerkassetterna om tillämpligt, samt status för andra utbytbara servicedelar.

#### Steg ett: Skriva ut en statussida för förbrukningsmaterial

Statussidan för förbrukningsmaterial visar status för kassetten.

- 1. Välj menyn Rapporter på startskärmen på skrivarens kontrollpanel.
- 2. Välj menyn Konfigurations-/statussidor.
- 3. Välj Statussida för förbrukningsmaterial och sedan Skriv ut för att skriva ut sidan.

#### Steg två: Kontrollera status för förbrukningsmaterial

Så här kontrollerar du statusrapporten för förbrukningsmaterial.

1. Kontrollera den procentuella återstående livslängden för tonerkassetter och om tillämpligt, status för utbytbara servicedelar, genom att titta i statusrapporten för förbrukningsmaterial.

Det kan bli problem med utskriftskvaliteten om du använder en tonerkassett som nästan är slut. Produkten indikerar när nivån på något förbrukningsmaterial är mycket låg. HP:s Premium Protection-garanti upphör att gälla för en HP-förbrukningsartikel som nått den lägsta gränsen.

Tonerkassetten behöver inte bytas nu såvida utskriftskvaliteten inte längre är acceptabel. Det kan vara bra att ha en ersättningskassett i reserv som kan installeras när utskriftskvaliteten inte längre är acceptabel.

Om du bestämmer dig för att du behöver byta tonerkassett eller andra utbytbara delar visar sidan för leverantörsstatus en lista över äkta HP-originaldelsnummer.

2. Kontrollera för att se om du använder en äkta HP-kassett.

En äkta HP-tonerkassett har orden "HP" eller HP-logotypen tryckt på sig. Mer information om hur du identifierar HP-kassetter finns på [www.hp.com/go/learnaboutsupplies.](http://www.hp.com/go/learnaboutsupplies)

#### Skriva ut en rengöringssida

Under utskriftsprocessen kan papper, toner och dammpartiklar ansamlas i skrivaren vilket kan leda till problem med utskriftskvaliteten, t.ex. tonerfläckar, utsmetningar, ränder, streck eller upprepande märken.

Så här rengör du skrivarens pappersbana:

- 1. Välj menyn Supportverktyg på startskärmen på skrivarens kontrollpanel.
- 2. Välj följande menyer:
	- a. Underhåll
	- b. Kalibrering/rengöring
	- c. Rengöringssida
- 3. Skriv ut sidan genom att välja Skriv ut.

På skrivarens kontrollpanel visas ett meddelande om Rengöring. Rengöringsprocessen tar några minuter att slutföra. Stäng inte av skrivaren förrän rengöringsproceduren är klar. Kassera den utskrivna sidan när allt är klart.

### Kontrollera tonerkassetten visuellt för att bekräfta att den inte är skadad

Så här kontrollerar du tonerkassetterna:

- 1. Ta bort tonerkassetterna från skrivaren och kontrollera att förseglingstejpen har tagits bort.
- 2. Kontrollera om minneskretsen är skadad.
- 3. Undersök ytan på den gröna bildtrumman.

VIKTIGT: Rör inte bildtrumman. Om det finns fingeravtryck på bildtrumman kan kvaliteten på utskrifterna försämras.

- 4. Om du ser några repor, fingeravtryck eller andra skador på bildtrumman byter du ut tonerkassetten.
- 5. Sätt i tonerkassetten igen och skriv ut några sidor så att du kan kontrollera om problemet är löst.

### Kontrollera papperet och utskriftsmiljön

Kontrollera pappersval och utskriftsmiljö med följande information.

#### Steg ett: Använd papper som uppfyller HP:s specifikationer för papper

En del problem med utskriftskvalitet orsakas av papper som inte uppfyller HP:s specifikationer.

- Använd alltid en papperstyp och papperstjocklek som skrivaren har stöd för.
- Använd papper av bra kvalitet som är fritt från revor, hack, fläckar, lösa partiklar, damm, veck, hål och häftklamrar och se till att det inte har skrynkliga eller vikta kanter.
- Använd papper som inte har använts för tryck tidigare.
- Använd papper som inte innehåller metallmaterial, t.ex. glitter.
- Använd papper som är avsett för laserskrivare. Använd inte papper som endast är avsett för bläckstråleskrivare.
- Använd inte papper som är för grovt. Om du använder mjukare papper får du oftast bättre utskriftskvalitet.

#### Steg två: Kontrollera miljön

Miljön kan direkt påverka utskriftskvaliteten och är en vanlig orsak till problem med utskriftskvalitet eller pappersmatning. Försök med följande lösningar:

- Flytta bort skrivaren från dragiga platser, till exempel luftkonditioneringsventiler eller öppna fönster och dörrar.
- Försäkra dig om att skrivaren inte är utsatt för temperaturer eller luftfuktighet som ligger utanför det som anges i skrivarspecifikationerna.
- Ställ inte skrivaren i ett trångt utrymme, till exempel ett skåp.
- Ställ skrivaren på en stadig, plan yta.
- Ta bort allt som blockerar skrivarens ventiler. Skrivaren behöver bra luftflöde på alla sidor, inklusive överdelen.
- Skydda skrivaren från skräp, damm, ånga, fett eller annat som sprids med luften och som kan lämna rester inuti skrivaren.

#### Steg tre: Ange individuell pappersinställning

Följ de här anvisningarna när text eller bilder inte är centrerade eller korrekt justerade på den utskrivna sidan när du skriver ut från specifika fack.

- 1. Öppna menyn Inställningar på startskärmen på skrivarens kontrollpanel.
- 2. Välj följande menyer:
	- a. Kopia/utskrift eller Utskrift
	- b. Utskriftskvalitet
	- c. Bildregistrering
- 3. Välj Fack och välj sedan facket du vill justera.
- 4. Välj Skriv ut testsida och följ sedan instruktionerna på de utskrivna sidorna.
- 5. Välj Skriv ut testsida för att bekräfta resultaten och gör sedan ytterligare inställningar vid behov.
- 6. Välj Klar för att spara de nya inställningarna.

### Prova en annan skrivardrivrutin

Prova med att använda en annan skrivardrivrutin om du skriver ut från ett program och de utskrivna sidorna har oväntade linjer i grafiken, saknad text, saknad grafik, felaktig formatering eller utbytta teckensnitt.

Hämta någon av följande drivrutiner från HP-webbplatsen: [www.hp.com/support/pwcolormfpE75160](http://www.hp.com/support/pwcolorE75160) [eller](http://www.hp.com/support/pwcolorP75250) www.hp.com/support/pwcolormfpP75250..

| Drivrutin                  | Beskrivning                                                                                                    |
|----------------------------|----------------------------------------------------------------------------------------------------|
| HP PCL.6-skrivardrivrutin  | Om den är tillgänglig har den här skrivarspecifika utskriftsdrivrutinen stöd för äldre<br>operativsystem som Windows XP och Windows Vista. En lista över operativsystem som<br>stöds finns på www.hp.com/go/support. |
| HP PCL 6-drivrutin         | Den här skrivarspecifika utskriftsdrivrutinen har stöd för Windows 7 och senare<br>operativsystem som har stöd för version 3-drivrutiner. En lista över operativsystem som<br>stöds finns på www.hp.com/go/support.  |
| HP PCL-6-skrivardrivrutin  | Den här produktspecifika utskriftsdrivrutinen har stöd för Windows 8 och senare<br>operativsystem som har stöd för version 4-drivrutiner. En lista över operativsystem som<br>stöds finns på www.hp.com/go/support.  |
| <b>HP UPD PS-drivrutin</b> | Rekommenderas för användning tillsammans med programvara från Adobe samt<br>۰<br>med andra program med hög grafisk komplexitet                                                                                       |
|                            | Ger support för utskrift från Postscript-emuleringsbehov eller support för Postscript<br>Flash-teckensnitt                                                                                                    |
| HP UPD PCL 6-drivrutin     | Rekommenderas för utskrift i alla Windows-miljöer                                                                                                    |
|                            | Ger generellt bäst hastighet, utskriftskvalitet och stöd för skrivarfunktioner för de<br>flesta användare                                                                                                    |
|                            | Anpassad till användargränssnittet i Windows för att ge högsta hastighet i Windows-<br>miljöer                                                                                                    |
|                            | Kanske inte är helt kompatibel med egna program eller program från andra<br>$\bullet$<br>leverantörer som baseras på PCL 5                                                                                           |

Tabell 6-1 Skrivardrivrutiner

### Felsöka färgkvalitet

Att kalibrera skrivaren kan bidra till bättre färgutskriftskvalitet.

#### Kalibrera skrivaren för att justera färgerna

Kalibrering är en skrivarfunktion som optimerar utskriftskvaliteten.

Följ de här stegen för att lösa problem med utskriftskvalitet, t.ex. felinriktad färg, färgade skuggor, oskarp grafik eller andra utskriftskvalitetsproblem.

- 1. Välj menyn Supportverktyg på startskärmen på skrivarens kontrollpanel.
- 2. Välj följande menyer:
	- Underhåll
	- Kalibrering/rengöring
	- Fullständig kalibrering
- 3. Välj Start när du vill påbörja kalibreringsprocessen.

Ett meddelande om Kalibrering visas på skrivarens kontrollpanel. Kalibreringsprocessen tar några minuter att slutföra. Stäng inte av skrivaren förrän kalibreringsproceduren är klar.

4. Vänta medan skrivaren kalibreras och pröva sedan att skriva ut igen.

### Felsök bilddefekter

Granska exempel på bilddefekter och steg för att åtgärda dessa defekter.

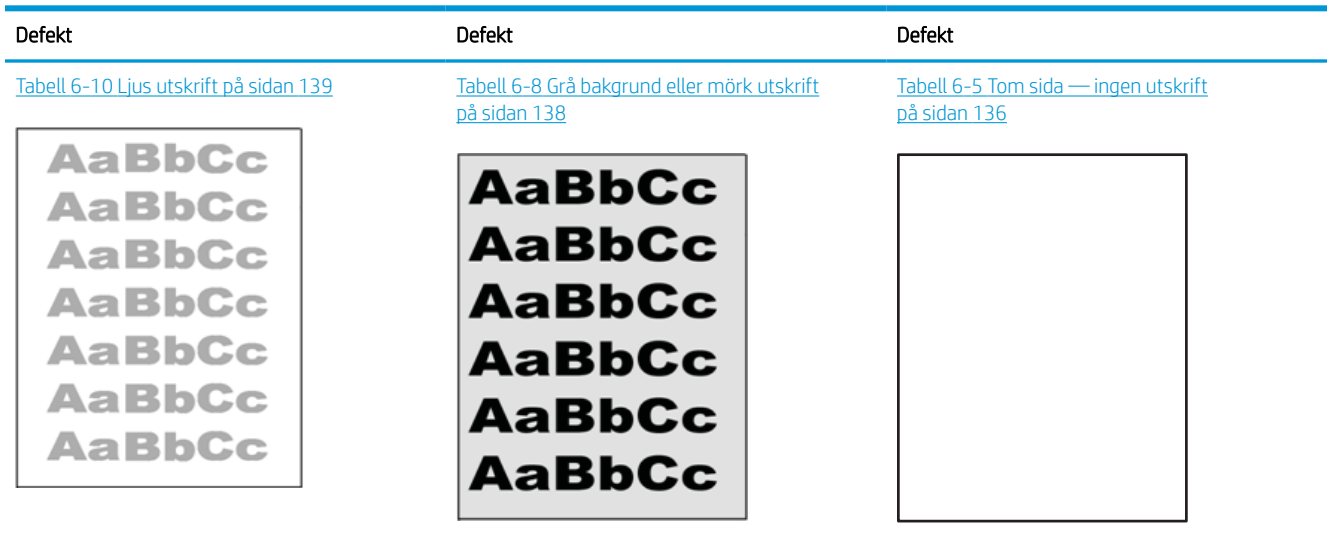

#### Tabell 6-2 Lathund för tabellen Bilddefekter

#### Tabell 6-2 Lathund för tabellen Bilddefekter (fortsättning)

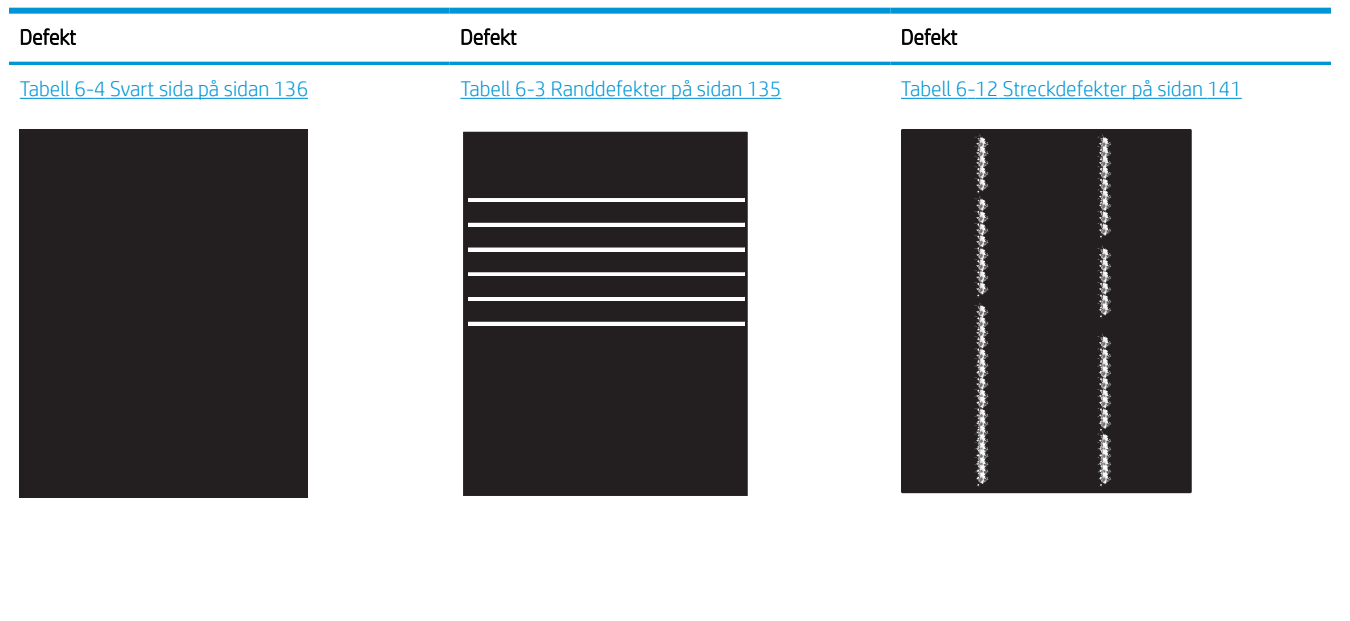

Tabell 6-7 [Defekter på fixering/fixeringsenhet](#page-142-0) [på sidan 137](#page-142-0)

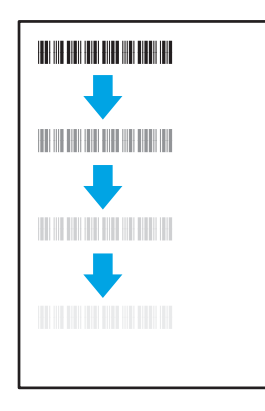

Tabell 6-11 [Utmatningsdefekter på sidan 140](#page-145-0)

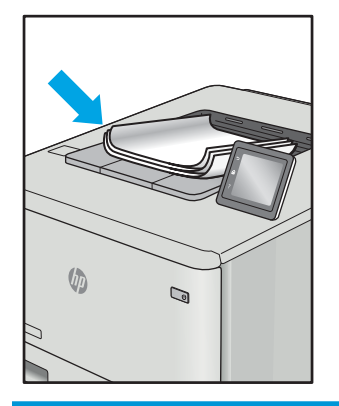

Bilddefekter, oavsett orsak, kan ofta lösas med samma steg. Använd följande steg som en utgångspunkt för lösa problem med bilddefekter.

Tabell 6-9 [Defekter gällande bildens placering](#page-143-0) [på sidan 138](#page-143-0)

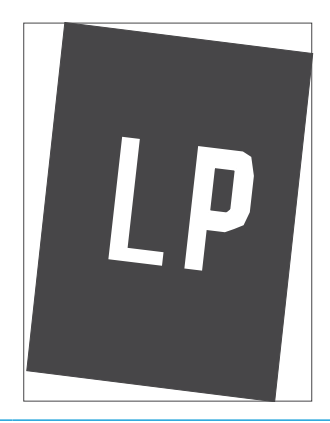

Tabell 6-6 [Defekter på färgplansregistreringen](#page-142-0) [\(endast färgmodeller\) på sidan 137](#page-142-0)

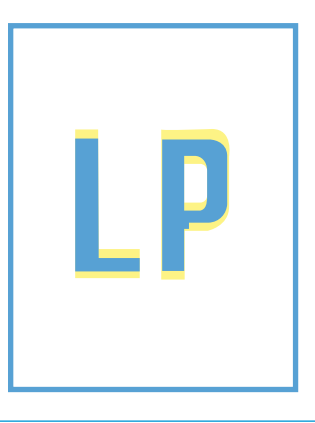

- <span id="page-140-0"></span>1. Skriv ut dokumentet igen. Defekter på utskriftskvaliteten kan vara återkommande och kan försvinna helt med fortsatt utskrift.
- 2. Kontrollera tillståndet för kassetten eller kassetterna. Om en kassett har en Mycket låg nivå (den har passerat uppskattad livslängd), byter du ut kassetten.
- 3. Kontrollera att utskriftslägesinställningarna för drivrutinen och facket matchar materialet som ligger i facket. Pröva att använda en annan bunt material eller ett annat fack. Pröva att använda ett annat utskriftsläge.
- 4. Kontrollera att skrivaren är inom rimligt driftstemperatur/fuktighetsintervall.
- 5. Kontrollera att papperstyp, storlek och vikt stöds av skrivaren. Se supportsidan för skrivaren på [support.hp.com](http://support.hp.com) för en lista över pappersstorlekar och -typer som kan användas för skrivaren.

### <sup>2</sup> OBS! Termen "fixering" avser den del av utskriftsprocessen där tonern är fäst vid papperet.

Följande exempel visar papper i Letter-storlek som har passerat genom skrivaren med kortsidan först.

#### Tabell 6-3 Randdefekter

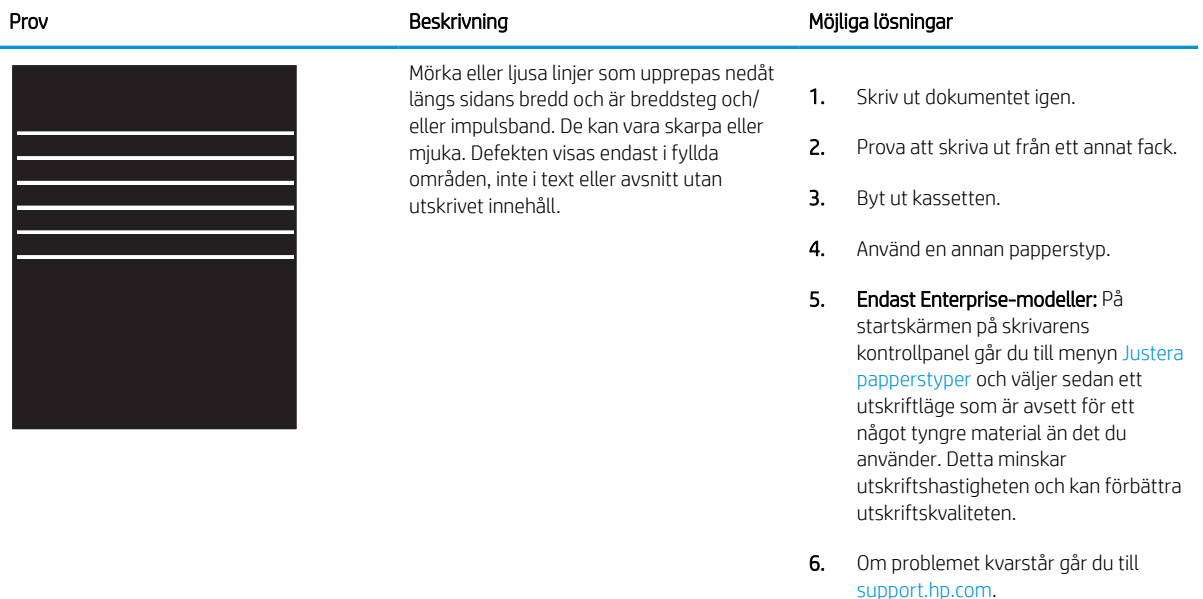

#### <span id="page-141-0"></span>Tabell 6-4 Svart sida

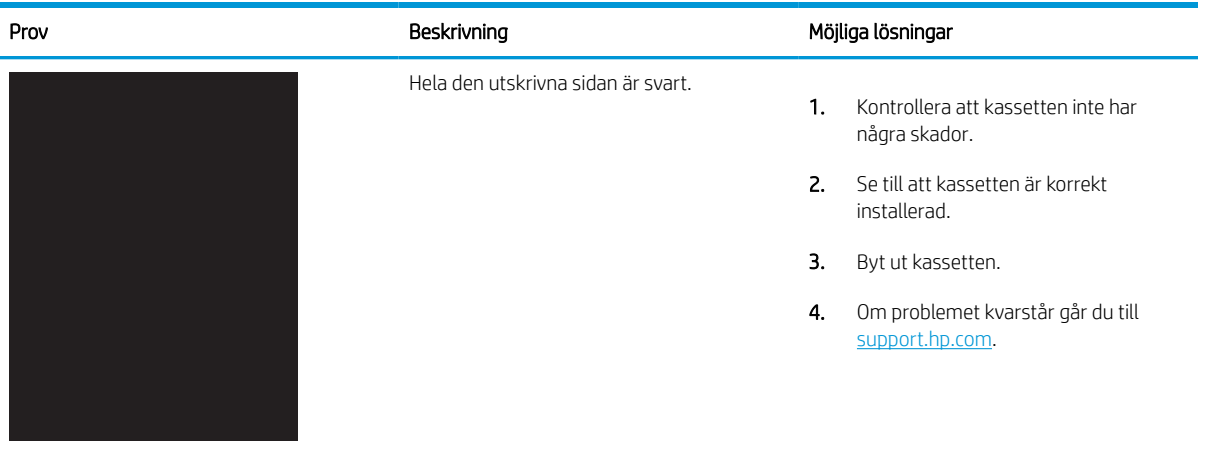

# Tabell 6-5 Tom sida — ingen utskrift

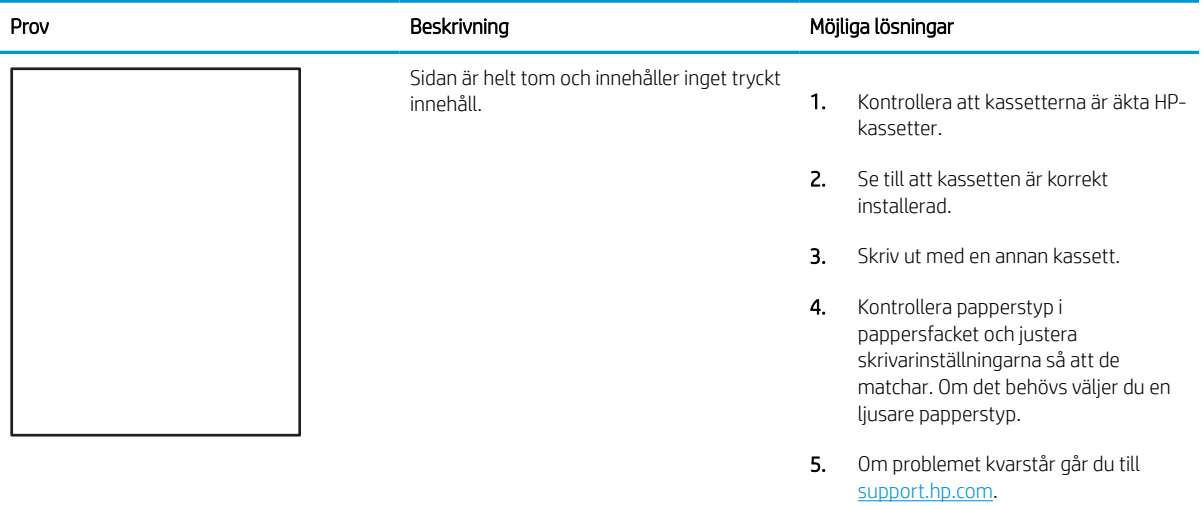

#### <span id="page-142-0"></span>Tabell 6-6 Defekter på färgplansregistreringen (endast färgmodeller)

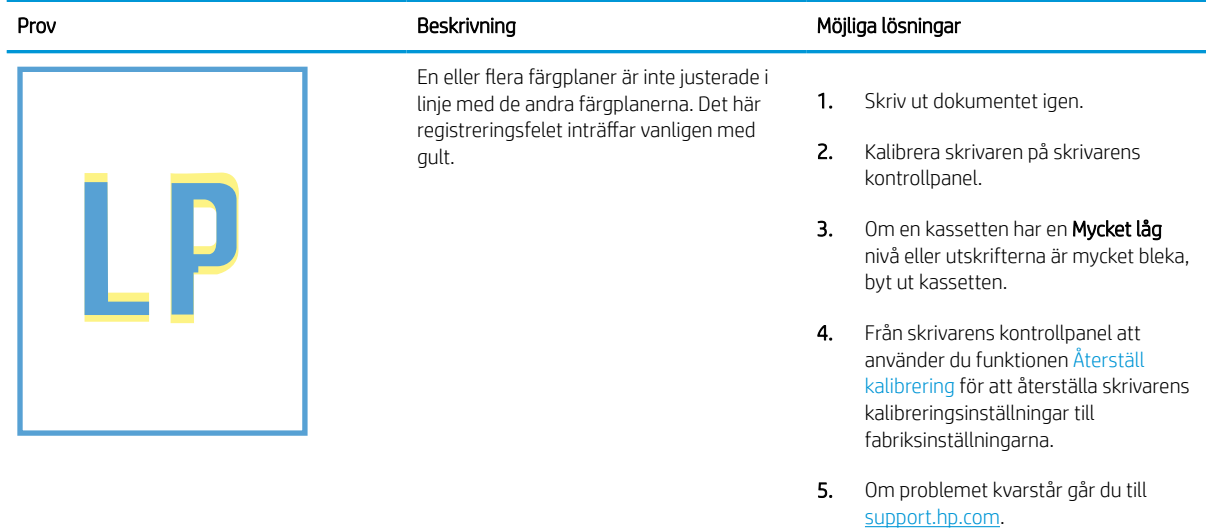

### Tabell 6-7 Defekter på fixering/fixeringsenhet

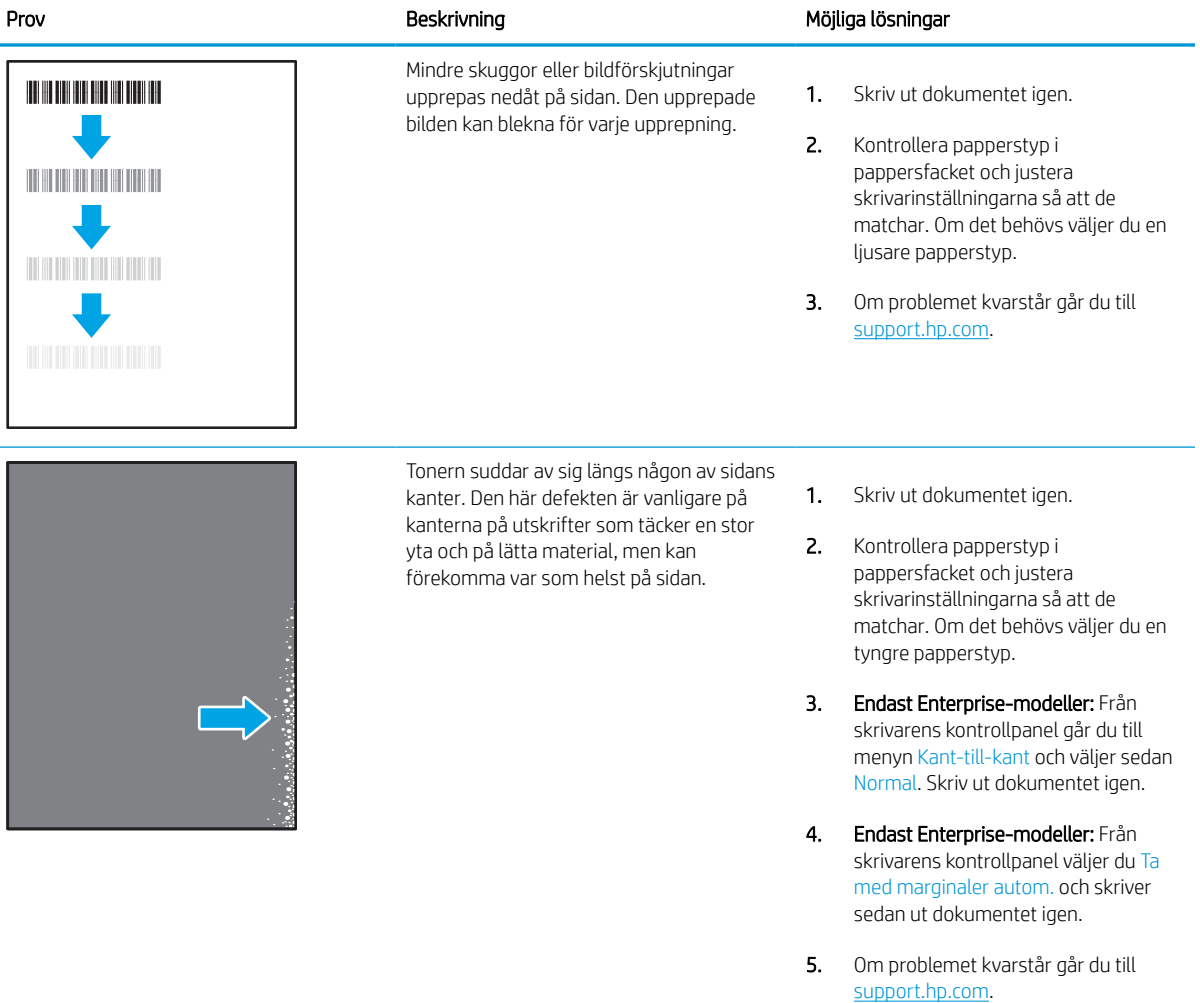

#### <span id="page-143-0"></span>Tabell 6-8 Grå bakgrund eller mörk utskrift

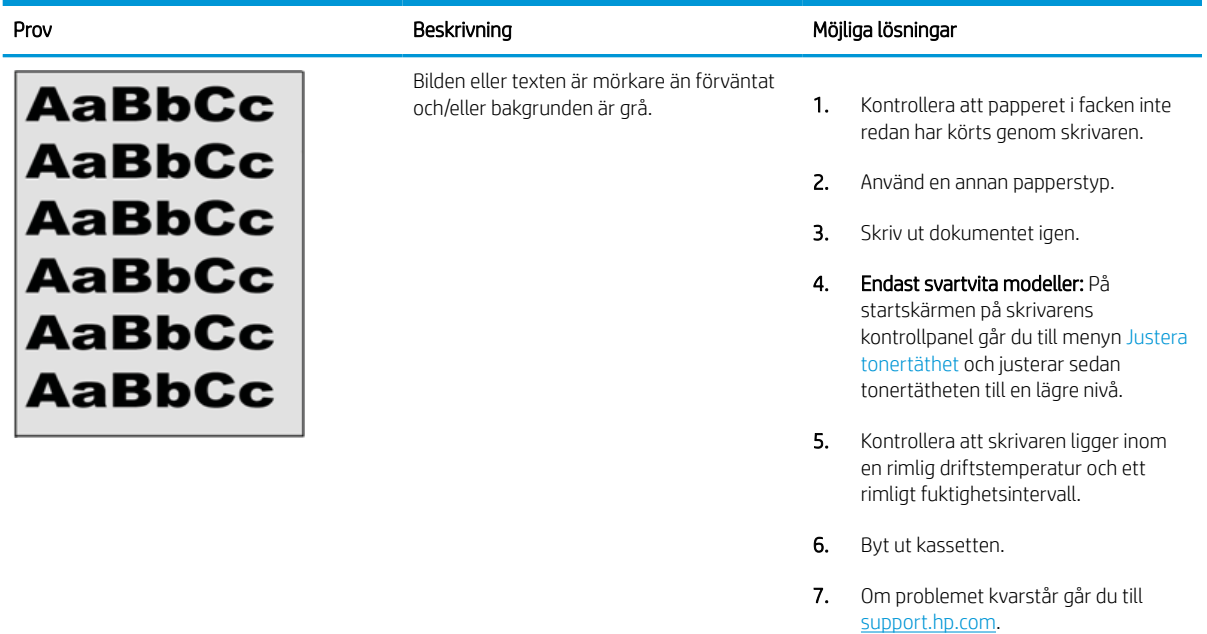

#### Tabell 6-9 Defekter gällande bildens placering

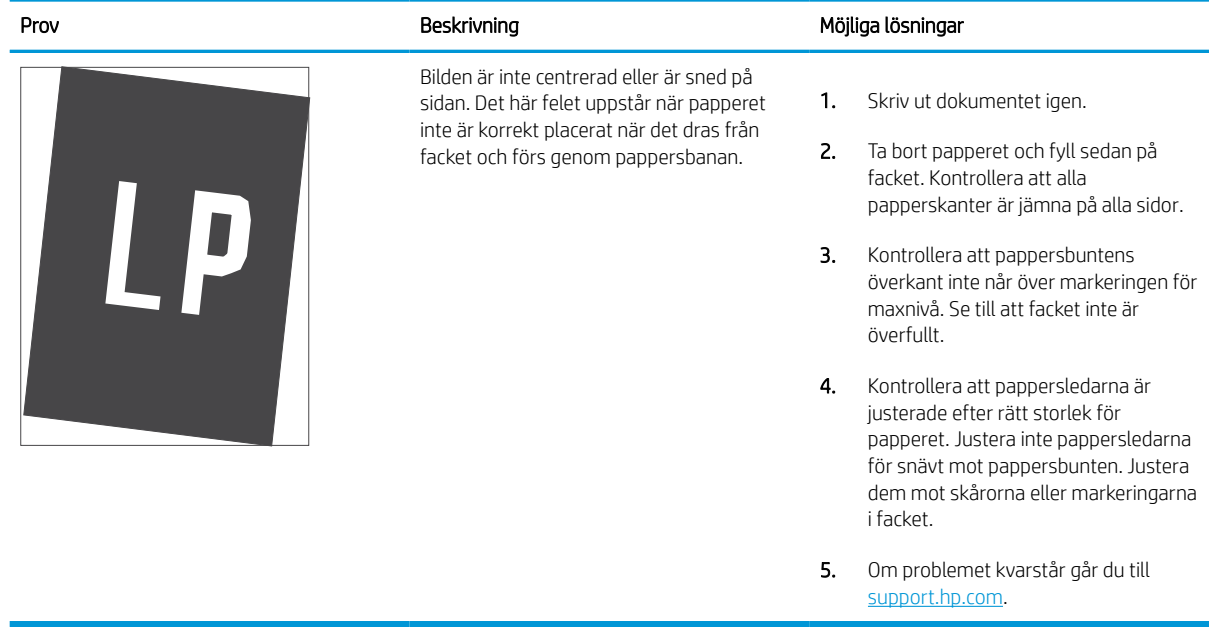
#### Tabell 6-10 Ljus utskrift

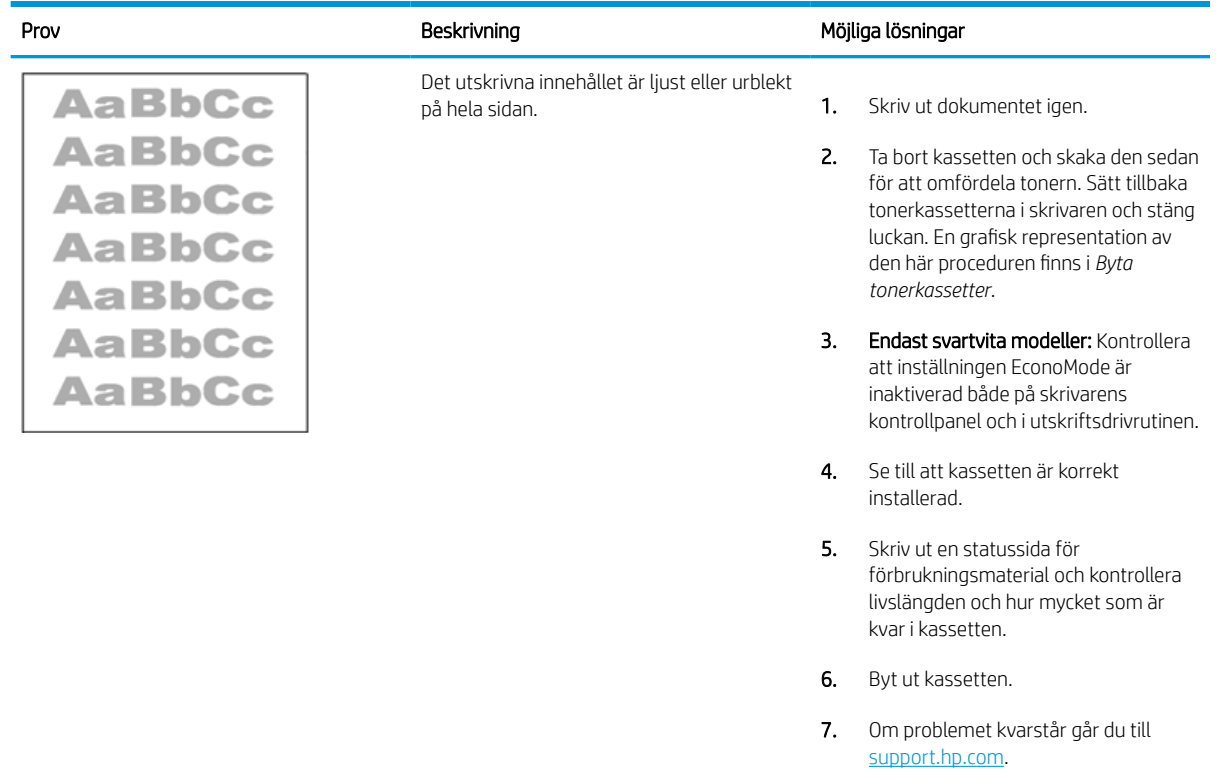

#### Tabell 6-11 Utmatningsdefekter

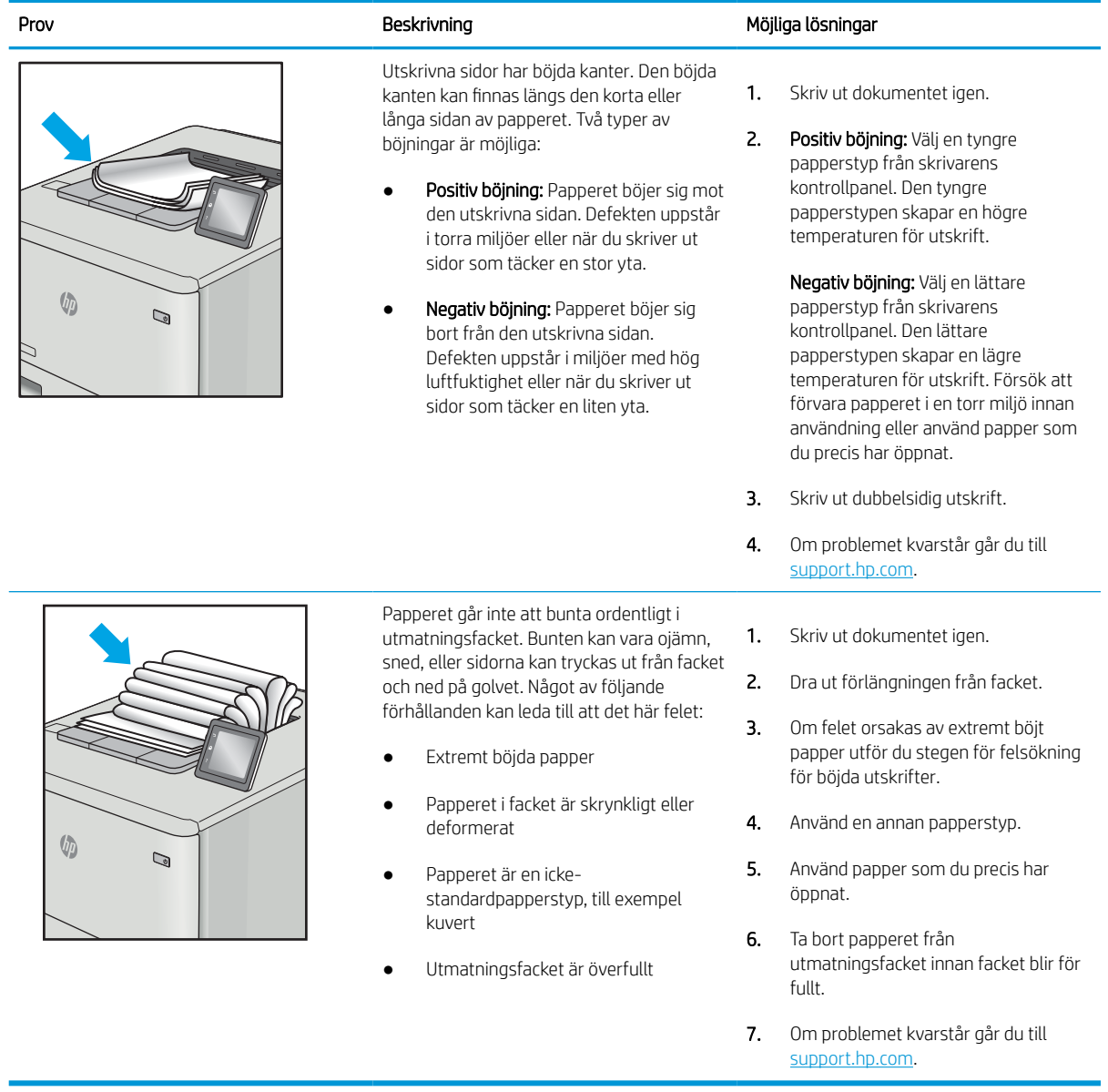

#### Tabell 6-12 Streckdefekter

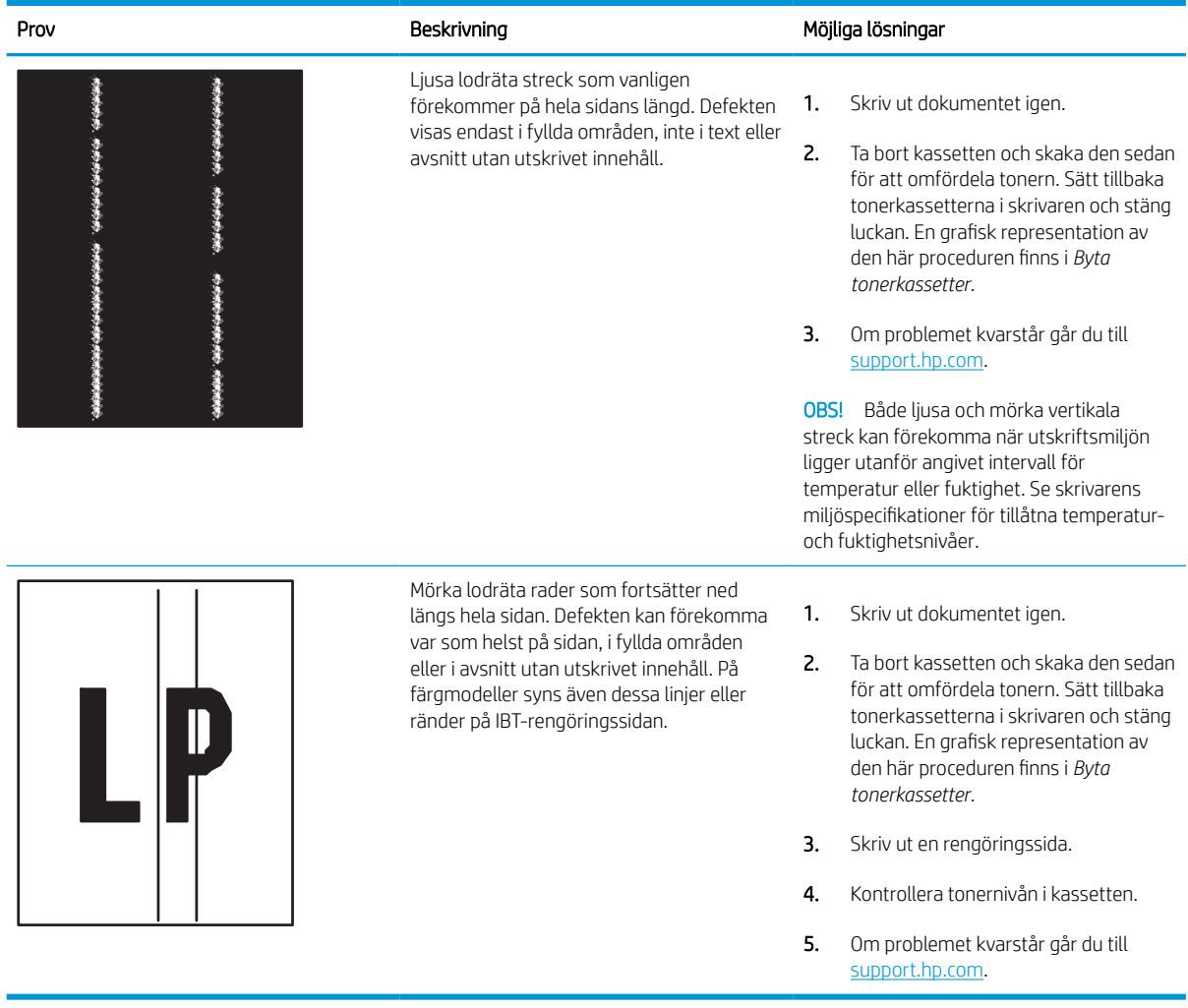

# Lösa problem med trådanslutna nätverk

Kontakta en servicerepresentant. Se till att ha produktens modellnummer till hands, som finns på produktetiketten på skrivarens baksida.

# Lösa problem med trådlösa nätverk

Kontakta en servicerepresentant. Se till att ha produktens modellnummer till hands, som finns på produktetiketten på skrivarens baksida.

# Index

#### Symboler/nummer

-skrivare översikt [1](#page-6-0)

#### A

AirPrint [67](#page-72-0), [69](#page-74-0) akustiska specifikationer [14](#page-19-0) allmän konfiguration Inbäddad HP-webbserver [76](#page-81-0), [78](#page-83-0), [79](#page-84-0) Android-enheter skriva ut från [67](#page-72-0), [70](#page-75-0) Anslutning och utskrift med NFC [67](#page-72-0), [68](#page-73-0) artikelnummer Häftkassett [45](#page-50-0) reservdelar [45](#page-50-0)

# B

behållare för servicevätska byta ut [51](#page-56-0) beställa förbrukningsmaterial och tillbehör [44](#page-49-0) bildkvalitet kontrollera status för tonerkassetterna [126](#page-131-0), [129](#page-134-0) bläckpatron använda vid låg nivå [95](#page-100-0) inställningar för lågt tröskelvärde [95](#page-100-0) Bonjour identifiera [76](#page-81-0) byta ut tonerkassetter [47](#page-52-0)

## D

delar översikt [43](#page-48-0) dokumentmatare pappersmatningsproblem [97](#page-102-0) dubbelsidig utskrift inställningar (Windows) [56](#page-61-0) Mac [60](#page-65-0) manuellt (Mac) [60](#page-65-0) manuellt (Windows) [56](#page-61-0) Windows [56](#page-61-0) duplexenhet papperstrassel [104](#page-109-0) duplexinställningar för nätverk, ändra [85](#page-90-0) duplexutskrift (dubbelsidig utskrift) Inställningar (Windows) [56](#page-61-0) Windows [56](#page-61-0)

# E

easy-access USB-utskrift [71](#page-76-0) elektriska specifikationer [14](#page-19-0) energiförbrukning, optimera [91](#page-96-0) Ethernet-port (RJ-45) hitta [4](#page-9-0) etikett orientering [41](#page-46-0) etiketter skriva ut på [41](#page-46-0) utskrift (Windows) [56](#page-61-0) etiketter, fylla på [41](#page-46-0) eventuell stötrisk [2](#page-7-0) EWS (Embedded Web Server) funktioner [76](#page-81-0) nätverksanslutning [76](#page-81-0) Explorer, versioner som stöds Inbäddad HP-webbserver [76](#page-81-0)

# F

fack använd Växla läge för brevpapper [24,](#page-29-0) [32,](#page-37-0) [38](#page-43-0)

hitta [4](#page-9-0) inkluderat [10](#page-15-0) kapacitet [10](#page-15-0) Fack 1 fylla på kuvert [39](#page-44-0) pappersorientering [18](#page-23-0), [19](#page-24-0) papperstrassel [104](#page-109-0) Fack 2 laddar etiketter [41](#page-46-0) papperstrassel [104](#page-109-0) sätta i [25](#page-30-0) Fack för 1×550 ark laddar etiketter [41](#page-46-0) Fack för 550 ark papperstrassel [104](#page-109-0) faxinställningar Inbäddad HP-webbserver [76](#page-81-0), [78](#page-83-0) felsökning kontrollera status för tonerkassetterna [126](#page-131-0), [129](#page-134-0) pappersmatningsproblem [97](#page-102-0) papperstrassel [104](#page-109-0) översikt [93](#page-98-0) felsökningsverktyg Inbäddad HP-webbserver [76](#page-81-0), [78,](#page-83-0) [81](#page-86-0) flera sidor per ark skriva ut (Mac) [60](#page-65-0) utskrift (Windows) [56](#page-61-0) färger kalibrera [133](#page-138-0) förbrukningsmaterial använda vid låg nivå [95](#page-100-0) artikelnummer [45](#page-50-0) beställa [44](#page-49-0) byta ut tonerkassetter [47](#page-52-0) Inbäddad HP-webbserver [80](#page-85-0)

inställningar för lågt tröskelvärde [95](#page-100-0) översikt [43](#page-48-0) fördröjning för viloläge ställa in [91](#page-96-0)

#### G

gateway, ange standard [85](#page-90-0) gränssnittsportar hitta [4](#page-9-0)

#### H

hantera nätverket [85](#page-90-0) hantera skrivaren översikt [75](#page-80-0) hastighet, optimera [91](#page-96-0) Hjälp hitta [7](#page-12-0) hjälp, kontrollpanel [93](#page-98-0) HP ePrint [67](#page-72-0) HP Web Jetadmin [92](#page-97-0) hårddiskar krypterad [88,](#page-93-0) [90](#page-95-0)

#### I

Inbyggd webbserver ändra nätverksinställningar [85](#page-90-0) ändra skrivarnamn [85](#page-90-0) öppna [85](#page-90-0) Inbyggd webbserver (EWS) funktioner [76](#page-81-0) nätverksanslutning [76](#page-81-0) tilldela lösenord [88,](#page-93-0) [89](#page-94-0) Inbäddad HP-webbserver allmän konfiguration [76](#page-81-0), [78](#page-83-0), [79](#page-84-0) faxinställningar [76,](#page-81-0) [78](#page-83-0) felsökningsverktyg [76,](#page-81-0) [78,](#page-83-0) [81](#page-86-0) förbrukningsmaterial [80](#page-85-0) informationssidor [76,](#page-81-0) [78](#page-83-0) inställningar för digital sändning [76,](#page-81-0) [78](#page-83-0) kopieringsinställningar [76](#page-81-0), [78](#page-83-0) listan andra länkar [76,](#page-81-0) [78,](#page-83-0) [80](#page-85-0) nätverksinställningar [76,](#page-81-0) [78,](#page-83-0) [83](#page-88-0) skannerinställningar [76](#page-81-0), [78](#page-83-0) säkerhetsinställningar [76](#page-81-0), [78](#page-83-0), [81](#page-86-0) utskriftsinställningar [76](#page-81-0), [78,](#page-83-0) [80](#page-85-0) Webbtjänsterna HP [76,](#page-81-0) [78,](#page-83-0) [82](#page-87-0) ändra nätverksinställningar [85](#page-90-0) ändra skrivarnamn [85](#page-90-0) öppna [85](#page-90-0)

Information hitta [7](#page-12-0) informationssidor Inbäddad HP-webbserver [76](#page-81-0), [78](#page-83-0) Inloggningsknapp hitta [7](#page-12-0) inmatningsfack med hög kapacitet sätta i [33](#page-38-0) inställningar återställa till fabriksinställningarna (standard) [95](#page-100-0) inställningar för digital sändning Inbäddad HP-webbserver [76](#page-81-0), [78](#page-83-0) Internet Explorer, versioner som stöds Inbäddad HP-webbserver [76](#page-81-0) IPsec [88,](#page-93-0) [90](#page-95-0) IP-säkerhet [88,](#page-93-0) [90](#page-95-0) IPv4-adress [85](#page-90-0) IPv6-adress [85](#page-90-0)

## J

Jetadmin, HP Web [92](#page-97-0)

# K

kalibrera färger [133](#page-138-0) kassett byta ut [47](#page-52-0) knappsats hitta [4](#page-9-0) kontrollpanel hitta [4](#page-9-0) hitta funktioner på pekkontrollpanelen [7](#page-12-0) hjälp [93](#page-98-0) kopieringsinställningar Inbäddad HP-webbserver [76](#page-81-0), [78](#page-83-0) kuvert orientering [18,](#page-23-0) [19](#page-24-0) kuvert, fylla på [39](#page-44-0)

# L

lagrade jobb skapa (Mac) [63](#page-68-0) skapa (Windows) [63](#page-68-0) skriva ut [63](#page-68-0) ta bort [63,](#page-68-0) [66](#page-71-0) lagra utskrifter med Windows [63](#page-68-0) lagra utskriftsjobb [63](#page-68-0)

lagring, utskrift Mac-inställningar [63](#page-68-0) LAN-port hitta [4](#page-9-0) LAN-port (local area network) hitta [4](#page-9-0) listan andra länkar Inbäddad HP-webbserver [76](#page-81-0), [78,](#page-83-0) [80](#page-85-0) lås formaterare [88](#page-93-0), [90](#page-95-0)

#### M

Mac-drivrutinsinställningar Utskriftslagring [63](#page-68-0) manuell dubbelsidig utskrift Mac [60](#page-65-0) Windows [56](#page-61-0) minne inkluderat [10](#page-15-0) minneskrets (toner) hitta [47](#page-52-0) minsta systemkrav macOS [11](#page-16-0) Windows [11](#page-16-0) mobila utskrifter Android-enheter [67,](#page-72-0) [70](#page-75-0) mått, skrivare [13](#page-18-0)

# N

Netscape Navigator, versioner som stöds Inbäddad HP-webbserver [76](#page-81-0) nätverk HP Web Jetadmin [92](#page-97-0) inställningar, visa [85](#page-90-0) inställningar, ändra [85](#page-90-0) IPv4-adress [85](#page-90-0) IPv6-adress [85](#page-90-0) skrivarnamn, ändra [85](#page-90-0) standardgateway [85](#page-90-0) stöds [10](#page-15-0) subnätmask [85](#page-90-0) nätverksinställningar Inbäddad HP-webbserver [76](#page-81-0), [78,](#page-83-0) [83](#page-88-0) nätverksinställningar för länkhastighet, ändra [85](#page-90-0)

# O

OH-filmer utskrift (Windows) [56](#page-61-0) onlinehjälp, kontrollpanel [93](#page-98-0) operativsystem som stöds [11](#page-16-0) Operativsystem som stöds [11](#page-16-0)

#### P

papper fack 1 orientering [18,](#page-23-0) [19](#page-24-0) fyller på papper i inmatningsfacket med hög kapacitet för 4 000 ark [33](#page-38-0) laddar fack 1 [18](#page-23-0) laddar fack 2 [25](#page-30-0) papperstrassel [104](#page-109-0) välja [126](#page-131-0), [131](#page-136-0) papper, sortera [44](#page-49-0) pappersfack översikt [17](#page-22-0) papperstrassel autonavigering [104](#page-109-0) duplexenhet [104](#page-109-0) Fack 1 [104](#page-109-0) Fack 2 [104](#page-109-0) Fack för 550 ark [104](#page-109-0) orsaker till [104](#page-109-0) platser [104](#page-109-0) utmatningsfack [104](#page-109-0) papperstyp välja (Windows) [56](#page-61-0) papperstyper välja (Mac) [60](#page-65-0) pekskärm hitta funktioner [7](#page-12-0) portar hitta [4](#page-9-0) prioritetsinmatningsfack fylla på kuvert [39](#page-44-0) privat utskrift [63](#page-68-0) problem med pappersupphämtning lösa [97](#page-102-0), [100](#page-105-0) produktnummer hitta [4](#page-9-0) Programmet HP ePrint [67](#page-72-0) på/av-knapp hitta [4](#page-9-0)

## R

rengör pappersbana [126](#page-131-0) reservdelar artikelnummer [45](#page-50-0) RJ-45-port hitta [4](#page-9-0)

#### S

serienummer hitta [4](#page-9-0) sidor per ark välja (Mac) [60](#page-65-0) välja (Windows) [56](#page-61-0) sidor per minut [10](#page-15-0) skannerinställningar Inbäddad HP-webbserver [76](#page-81-0), [78](#page-83-0) skrivardrivrutiner Linux [11](#page-16-0) macOS [11](#page-16-0) UNIX [11](#page-16-0) Windows [11](#page-16-0) skriva ut från USB-lagringsenheter [71](#page-76-0) lagrade jobb [63](#page-68-0) översikt [55](#page-60-0) skriva ut på båda sidor inställningar (Windows) [56](#page-61-0) skriv ut på båda sidor Mac [60](#page-65-0) manuellt, Windows [56](#page-61-0) Windows [56](#page-61-0) Snabb USB 2.0-skrivarport hitta [4](#page-9-0) specialpapper utskrift (Windows) [56](#page-61-0) specifikationer elektriska och akustiska [14](#page-19-0) standardgateway, ange [85](#page-90-0) **Start** hitta [7](#page-12-0) ström förbrukning [14](#page-19-0) strömanslutning hitta [4](#page-9-0) strömbrytare hitta [4](#page-9-0) strömförbrukning [91](#page-96-0) subnätmask [85](#page-90-0)

systemkrav Inbäddad HP-webbserver [76](#page-81-0) säkerhet krypterad hårddisk [88,](#page-93-0) [90](#page-95-0) säkerhetsinställningar Inbäddad HP-webbserver [76](#page-81-0), [78,](#page-83-0) [81](#page-86-0) sätta i papper i fack 1 [18](#page-23-0) papper i fack 2 [25](#page-30-0) papper i inmatningsfacket med hög kapacitet för 4 000 ark [33](#page-38-0)

# T

ta bort lagrade jobb [63](#page-68-0), [66](#page-71-0) TCP/IP manuell konfiguration av IPv4 parametrar [85](#page-90-0) manuell konfiguration av IPv6 parametrar [85](#page-90-0) tillbehör beställa [44](#page-49-0) översikt [43](#page-48-0) tonerkassetter byta ut [47](#page-52-0) komponenter [47](#page-52-0)

# U

underhållssats artikelnummer [45](#page-50-0) USB-lagringsenheter skriva ut från [71](#page-76-0) USB-port aktivera [71,](#page-76-0) [72,](#page-77-0) [74](#page-79-0) hitta [4](#page-9-0) Utloggningsknapp hitta [7](#page-12-0) utmatningsfack hitta [4](#page-9-0) åtgärda papperstrassel [104](#page-109-0) utskrifter, lagrade Mac-inställningar [63](#page-68-0) skapa (Windows) [63](#page-68-0) skriva ut [63](#page-68-0) ta bort [63,](#page-68-0) [66](#page-71-0) Utskrift med NFC (Near Field Communication) [67](#page-72-0), [68](#page-73-0)

utskriftsinställningar Inbäddad HP-webbserver [76](#page-81-0), [78](#page-83-0), [80](#page-85-0) utskriftsmedier fylla på fack 1 [18](#page-23-0)

#### V

vikt, skrivare [13](#page-18-0) växla läge för brevpapper [18](#page-23-0), [24](#page-29-0), [25,](#page-30-0) [32,](#page-37-0) [33,](#page-38-0) [38](#page-43-0)

#### W

webbläsarkrav Inbäddad HP-webbserver [76](#page-81-0) webbplatser HP Web Jetadmin, hämtar [92](#page-97-0) Webbtjänsterna HP aktivera [76,](#page-81-0) [78,](#page-83-0) [82](#page-87-0) Wi-Fi Direct Print [67,](#page-72-0) [68](#page-73-0)

# Å

Återställ fabriksinställningarna [95](#page-100-0)